# Digital Palmcorder® MultiCam™ Camcorder

# **Panasonic**®

Digital Video Camcorder

# **Operating Instructions** Model No. PV-DV702

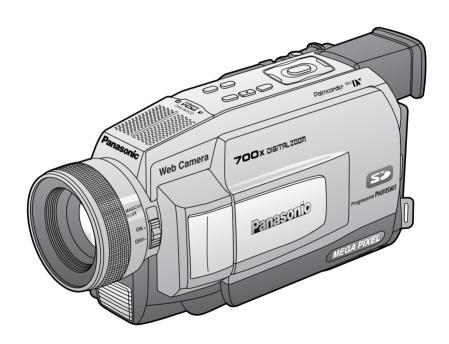

# MultiMediaCard<sup>™</sup> **5**

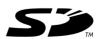

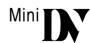

Before attempting to connect, operate or adjust this product, please read these instructions thoroughly.

Spanish Quick Use Guide is included.

Guía para rápida consulta en español está incluida.

For assistance, please call: 1-800-211-PANA(7262) or send e-mail to: consumer products@panasonic.com

# Things You Should Know

#### Thank you for choosing Panasonic!

You have purchased one of the most sophisticated and reliable products on the market today. Used properly, we're sure it will bring you and your family years of enjoyment. Please take time to fill in the information below. The serial number is on the tag located on the underside of your Palmcorder. Be sure to **retain this manual** as your convenient Palmcorder information source.

| Date of Purchase      |  |
|-----------------------|--|
| Dealer Purchased From |  |
| Dealer Address        |  |
| Dealer Phone No.      |  |
| Model No.             |  |
| Serial No             |  |

#### **Safety Precautions**

# WARNING: TO PREVENT FIRE OR SHOCK HAZARD, DO NOT EXPOSE THIS EQUIPMENT TO RAIN OR MOISTURE.

Your Mini IN Palmcorder is designed to record and play back in Standard Play (SP) mode and Long (LP) mode.

It is recommended that only cassette tapes that have been tested and inspected for use in VCR machines with the Min N mark be used.

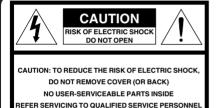

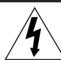

This symbol warns the user that uninsulated voltage within the unit may have sufficient magnitude to cause electric shock. Therefore, it is dangerous to make any kind of contact with any inside part of this unit.

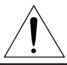

This symbol alerts the user that important literature concerning the operation and maintenance of this unit has been included. Therefore, it should be read carefully in order to avoid any problems.

#### The above markings are located on the appliance bottom cover.

**Declaration of Conformity** 

Model Number : PV-DV702
Trade Name : Panasonic

Responsibility Party: Matsushita Electric Corporation of America

Address: One Panasonic Way Secaucus New Jersey 07094

Telephone Number : 1-800-211-PANA(7262)

This device complies with Part 15 of the FCC Rules. Operation is subject to the following two conditions: (1) This device may not cause harmful interference, and (2) this device must accept any interference received, including interference that may cause undesired operation.

**Note:** This equipment has been tested and found to comply with Part 15 of the FCC Rules. These limits are designed to provide reasonable protection against harmful interference when operated in a residential environment.

If this equipment does cause interference to radio or television reception, which can be determined by turning the equipment off and on, use the equipment in another location and/or utilize an electrical outlet different from that used by the receiver.

If necessary, consult the dealer or an experienced radio/TV technician for help. You may find the booklet, 'Something About Interference' available from FCC local regional offices helpful.

**FCC Warning:** To assure continued FCC compliance, use only the provided shielded interface cable when connecting digital video camcorder to computer in accordance with instruction herein. Also, any unauthorized changes or modifications to this equipment would void the user's authority to operate.

# Important Safeguards

arounding type plug.

- Read Instructions All the safety and operating instructions should be read before the unit is operated.
- Retain Instructions The safety and operating instructions should be retained for future reference.
- Heed Warnings All warnings on the unit and in the operating instructions should be adhered to.
- 4. Follow Instructions All operating and maintenance instructions should be followed.
- Cleaning Unplug this video unit from the wall outlet before cleaning. Do not use liquid or aerosol cleaners. Use a dry cloth for cleaning.
- Attachments Do not use attachments not recommended by the video product manufacturer as they may be hazardous.
- Water and Moisture Do not use this video unit near water — for example near a bath tub, wash bowl, kitchen sink, or laundry tub, in a wet basement, or near a swimming pool, and the like.
- 8. Accessories Do not place this video unit on an unstable cart, stand, tripod, bracket, or table. The video unit may fall, causing serious injury to a child or adult, and serious damage to the unit. Use only with a cart, stand, tripod, bracket, or table recommended by the manufacturer, or sold with the video unit. Any mounting of the unit should follow the manufacturer's instructions and should use a mounting accessory recommended by the

manufacturer. An appliance and cart combination should be moved with care. Quick stops, excessive force, and uneven surfaces may cause the appliance and cart combination to overturn.

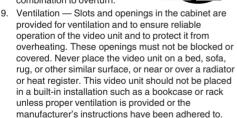

10. Power Sources — This video unit should be operated only from the type of power source indicated on the marking label. If you are not sure of the type of power supply to your home, consult your appliance dealer or local power company. For video units intended to be operated from battery power, or other sources, refer to the operating instructions.

- 11. Grounding or Polarization This video unit may be equipped with either a polarized 2-wire AC (Alternating Current) line plug (a plug having one blade wider than the other) or 3-wire grounding type plug, a plug having a third (grounding) pin. The 2-wire polarized plug will fit into the power outlet only one way. This is a safety feature. If you are unable to insert the plug fully into the outlet, try reversing the plug. If the plug still fails to fit, contact your electrician to replace your obsolete outlet. Do not defeat the safety purpose of the polarized plug. The 3-wire grounding type plug will fit into a grounding type power outlet. This is a safety feature. If you are unable to insert the plug into the outlet. contact your electrician to replace your obsolete outlet. Do not defeat the safety purpose of the
- 12. Power-Cord Protection Power-supply cords should be routed so that they are not likely to be walked on or pinched by items placed upon or against them, paying particular attention to cords of plugs, convenience receptacles, and the point where they exit from the unit.
- 13. Outdoor Antenna Grounding If an outside antenna or cable system is connected to the video unit, be sure the antenna or cable system is grounded so as to provide some protection against voltage surges and built-up static charges. Part 1 of the Canadian Electrical Code, in USA Section 810 of the National Electrical Code, provides information with respect to proper grounding of the mast and supporting structure, grounding of the lead-in wire to an antenna discharge unit, size of grounding conductors, location of antenna discharge unit, connection to grounding electrodes, and requirements for the grounding electrode.

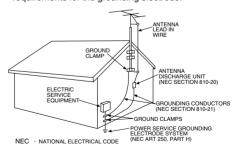

14. Lightning — For added protection of this video unit receiver during a lightning storm, or when it is left unattended and unused for long periods of time, unplug it from the wall outlet and disconnect the antenna or cable system. This will prevent damage to the video unit due to lightning and power-line surges.

# Important Safeguards

- 15. Power Lines An outside antenna system should not be located in the vicinity of overhead power lines or other electric light or power circuits, or where it can fall into such power lines or circuits. When installing an outside antenna system, extreme care should be taken to keep from touching such power lines or circuits as contact with them might be fatal.
- Overloading Do not overload wall outlets and extension cords as this can result in a risk of fire or electric shock.
- 17. Objects and Liquids Never push objects of any kind into this video unit through openings as they may touch dangerous voltage points or short out parts that could result in a fire or electric shock. Never spill liquid of any kind onto the video unit.
- 18. Servicing Do not attempt to service this video unit yourself as opening or removing covers may expose you to dangerous voltage or other hazards. Refer all servicing to qualified service personnel.
- Damage Requiring Service Unplug this video unit from the wall outlet and refer servicing to qualified service personnel under the following conditions:
  - a. When the power-supply cord or plug is damaged.

- b. If any liquid has been spilled into, or objects have fallen onto, the video unit.
- c. If the video unit has been exposed to rain or water.
- d. If the video unit does not operate normally by following the operating instructions. Adjust only those controls that are covered by the operating instructions, as an improper adjustment of other controls may result in damage and will often require extensive work by a qualified technician to restore the video unit to its normal operation.
- e. If the video unit has been dropped or the cabinet has been damaged.
- f. When the video unit exhibits a distinct change in performance — this indicates a need for service.
- 20. Replacement Parts When replacement parts are required, be sure the service technician has used replacement parts specified by the manufacturer or have the same characteristics as the original part. Unauthorized substitutions may result in fire, electric shock or other hazards.
- 21. Safety Check— Upon completion of any service or repairs to this video unit, ask the service technician to perform safety checks to determine that the video unit is in safe operating order.

### **Precautions**

#### **USE & LOCATION**

- TO AVOID SHOCK HAZARD ... Your Palmcorder and power supply should not be exposed to rain or moisture. Do not connect the power supply or operate your Palmcorder if it gets wet. Your Palmcorder has been designed for outdoor use, however, it is not designed to sustain direct exposure to water, rain, sleet, snow, sand, dust, or direct splashing from a pool or even a cup of coffee. This action could permanently damage the internal parts of your Palmcorder. Do not attempt to disassemble this unit. There are no user serviceable parts inside. Unplug your Palmcorder from the power supply before cleaning.
- DO NOT AIM YOUR PALMCORDER AT THE SUN OR OTHER BRIGHT OBJECTS
- DO NOT LEAVE THE PALMCORDER WITH THE EVF AIMED DIRECTLY AT THE SUN AS THIS MAY CAUSE DAMAGE TO THE INTERNAL PARTS OF THE EVF
- DO NOT EXPOSE YOUR PALMCORDER TO EXTENDED HIGH TEMPERATURE ... Such as, direct sunlight, inside a closed car, next to a heater, etc... This action could permanently damage the internal parts of your Palmcorder.
- AVOID SUDDEN CHANGES IN TEMPERATURE ... If the unit is suddenly moved from a cold place to a warm
  place, moisture may form on the tape and inside the unit.
- DO NOT LEAVE YOUR PALMCORDER OR THE POWER SUPPLY TURNED ON WHEN NOT IN USE.
- STORAGE OF YOUR PALMCORDER ... Store and handle your Palmcorder in a manner that will not subject it to unnecessary movement (avoid shaking and striking). Your Palmcorder contains a sensitive pick-up device which could be damaged by improper handling or storage.

#### CARE

- TO CLEAN YOUR PALMCORDER ... Do not use strong or abrasive detergents when cleaning your Palmcorder body.
- TO PROTECT THE LENS ... Do not touch the surface of the lens with your hand. Use a commercial Palmcorder lens solution and lens paper when cleaning the lens. Improper cleaning can scratch the lens coating.
- TO PROTECT THE FINISH OF YOUR PALMCORDER ... Before handling your Palmcorder, make sure your hands and face are free from any chemical products, such as suntan lotion, as it may damage the finish.

# **Table of Contents**

| Things You Should Know                                                                                                    | 3<br>4<br>6<br>7<br>11<br>14                 |
|----------------------------------------------------------------------------------------------------|----------------------------------------------|
| Camera Recording  • Simple Recording  • Digital PhotoShot™ Mode  • Zoom  Special Effect Features  Advanced Settings                                                                                                    | 18<br>20<br>21                               |
| Playback Your RecordingsSpecial Effect Features                                                                                                    | 34                                           |
| Digital Features  Editing Features  Card Features  W PC Connection  • Transferring Your Images (Windows)  • PHOTOVU/MPEG4 Movie Messenger™ System  • Transferring Your Images (i.LINK) (Windows)  • PHOTOVU/MPEG4 Movie Messenger™ System (i.LINK)  • Palmcorder USB Device Driver/SD Drive  • Palmcorder File Converter  • Web Camera (For Windows XP users/For Windows 98SE, Me, 2000 users)  • Warning Indications  M PC Connection  • Transferring Your Images (Macintosh) | 44<br>48<br>55<br>79<br>76<br>79<br>81<br>90 |
| Palmcorder Accessory System Palmcorder Accessory Order Form Notes On Operations Specifications Before Requesting Service On-Screen Displays (OSD) Request for Service Notice Limited Warranty Customer Services Directory Spanish Quick Use Guide/Guía Para Uso Rápido MENU OSD                                                                                                    | 93<br>94<br>95<br>97<br>98<br>100<br>102     |

### **Unpack your Palmcorder**

1 pc. AC Adaptor (PV-DAC11) with AC Cable and DC Cable

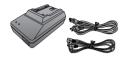

1 pc. 8 MB Memory Card (RP-SD008BMK0)

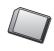

1 pc. Battery Pack (CGR-D08/ CGR-D08R)

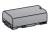

1 pc. A/V Cable (LSJA0280)

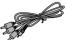

1 pc. Lens Cap (LSYF0521) with Lens Cap Strap (LSGQ0066)

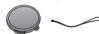

1 pc. USB Cable (K1HA05CD0001)

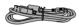

1 pc. Shoulder Strap (LSFC0016)

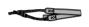

1 pc. Audio Adaptor (LSJP0831)

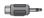

1 pc. IR Remote Control (LSSQ0294) with Battery (CR2025)

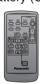

1 pc. CD-ROM of Driver Software for Windows 98SE/Me/2000/XP and Macintosh; USB Device Driver for Windows 98SE/Me/2000/XP; PHOTOVU/MPEG4 Movie Messenger™ System for Windows 98SE/Me/2000/XP; Built-in SD Drive for Macintosh; ArcSoft Software for Windows 95/98SE/Me/2000/XP and Macintosh (LSFT0492)

Microsoft®, Windows® and Windows Media are registered trademarks of Microsoft in the United States and other countries.

Macintosh, iMac, iBook, PowerBook, Power Macintosh, Power Mac, and Mac are trademarks or registered trademarks of Apple Computer, Inc.

Intel® Pentium® is a registered trademark.

i.LINK is a trademark.

PHOTOVU/MPEG4 Movie Messenger™ System is a registered trademark.

IBM is a registered trademark of IBM Company.

MultiMediaCard is a registered trademark.

SD is a trademark.

### Record Speed/Playback Time

Use only those tapes having the logo indicating the 6.35 mm digital standard.

| Cassette type | Record<br>Playbac | Speed/<br>k time |
|---------------|-------------------|------------------|
|               | SP                | LP               |
| AY-DVM30EA    | 30 minutes        | 45 minutes       |
| AY-DVM60EA    | 60 minutes        | 90 minutes       |
| AY-DVM80EA    | 80 minutes        | 120 minutes      |

#### **Erase Protection**

Cassettes have a sliding record tab to ensure recordings are not accidentally erased.

To prevent accidental erasure:
Slide the tab to the left (open).
record tab

To record again:
Slide the tab to the right (close).

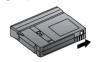

### Easy Cassette Eject/Insertion

 If the Palmcorder is connected to a power source, the cassette can be inserted and ejected without turning the Palmcorder on.

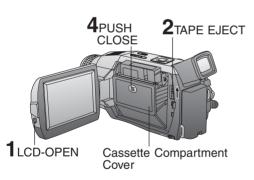

### Before you begin

- Connect the Palmcorder to a power source. (pp. 14, 15)
- Press LCD-OPEN to unlock the LCD monitor, and swing it fully open.
- 2 Slide TAPE EJECT to open the Cassette Compartment Cover.
- Insert a cassette record tab up, window side facing out.
- 4 Press PUSH CLOSE to close the Cassette Compartment Cover.
- To remove the cassette...

Slide TAPE EJECT to open the Cassette Compartment Cover and pull the cassette tape straight out.

#### Note

 When inserting the cassette, make sure it is facing the right direction and then push it in completely.

### Attaching the Shoulder Strap

Undo the two strap ends from their buckles.

Thread the strap ends through the Strap Attachment Rings.

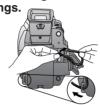

- Reinsert the strap ends through their buckles.
  - Make sure the straps are not twisted.

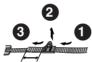

### **Adjust the Length**

Loosen the strap from the Buckle and create a loop.

Pull the strap firmly through the Buckle to shorten or lengthen the strap.

### **Hand Strap**

Adjust the length of the Hand Strap to the size of your hand as illustrated.

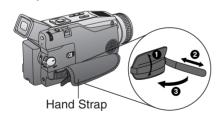

### Lens Cap

### Attaching the Lens Cap Strap:

Thread the Lens Cap Strap through the Strap Attachment Ring as shown.

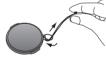

# Attaching the Lens Cap Cord to the Hand Strap:

Remove the Hand Strap from the front clasp and thread the Strap through the loop in the Lens Cap Cord.
Reattach the Hand Strap.

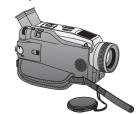

### **Using the Built-in Light**

To brighten the natural colors in a scene.

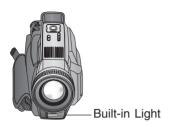

#### Note

- · Using Light reduces battery time.
- Provide adequate ventilation if using Light in a hot environment for a long time.
- Set LIGHT to OFF when not in use.
- When replacing the bulb, see page 95.

### Before you begin

- Connect the Palmcorder to a power source. (pp. 14, 15)
- Set POWER to CAMERA or M-CARD.

### Hold down LIGHT for more than 0.7 second to turn ON or OFF.

• "-D" will appear on the screen.

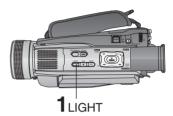

#### Caution-

This light becomes hot during operation. Make sure nothing covers the light during operation.

### Remote Control

You can operate the major functions of your Palmcorder from up to approximately 5 m (16 feet) away (indoors). Aim the IR Remote Control toward the front of the Palmcorder and press the desired buttons (Remote Sensor is located under the lens).

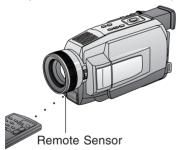

# To operate Camera functions:

Set POWER to CAMERA.

#### To operate VCR functions: Set POWER to VCR.

#### **Controlled Functions**

- Rec/Pause (p. 18)
- Tele (Zoom) (p. 21)
- Wide (Zoom) (p. 21) Date/Time (p. 113)
- Reset (p. 45)
- PhotoShot (p. 20)
- Display On TV (p. 39)
- Counter/Time Code (p. 114)
- Audio Dubbing (p. 44)
- Record (p. 47)
- Menu (pp. 17, 45)
- Play (pp. 32, 47)

- FF/Search (p. 34)
- REW/Search (p. 34)
- Pause/Select (pp. 16, 17, 36)
- Stop/Set (pp. 16, 17, 32, 47)
- Slow/Frame Advance (Forward) (pp. 35, 36)
- Slow/Frame Advance (Backward) (pp. 35, 36)
- Index Search (Forward) (pp. 36, 37)
- Index Search (Backward) (pp. 36, 37)
- Speaker Volume (p. 33)

### Replace the Battery

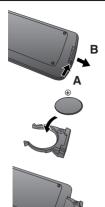

- While pressing the tab in the direction of the arrow (A) with your fingernail, pull out the Battery Tray (B).
- 2 Insert the battery into the Battery Tray with the 
  mark facing up.
  Do not reverse the polarity.
- 3 Insert the Battery Tray.

Replace battery with Panasonic PART NO. VSBW0004 (CR2025) only. Use of another battery may present a risk of fire or explosion.

Caution: Battery may explode if mistreated. Dispose of used battery properly. Keep away from children. Do not recharge, disassemble or dispose of in a fire.

# Remote Controlling Two Palmcorders

You can control any two Panasonic Palmcorders with one Remote control. In order for the remote to distinguish between the two units, it is necessary to set one of the Palmcorders to VCR 2. On the remote, press VCR 1 or VCR 2 to control the desired Palmcorder.

For VCR 2:

Press these buttons at the same time.

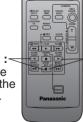

For VCR 1:
Press these buttons at the same time.

REMOTE

#### Note

 When the Palmcorder and remote are not set to the same mode (VCR1 or VCR2), "CHECK REMOTE MODE (REMOTE)" will appear. Set POWER to VCR or CAMERA.

- The POWER Lamp lights red.
- Be sure POWER is fully turned to VCR or CAMERA position.
- Press MENU to display the VCR or CAMERA mode menu screen.
  - Rotate JOG KEY to select SET-UP in the CAMERA mode menu screen or PLAY MODE in the VCR mode menu screen, then press JOG KEY to display the CAMERA SET-UP or VCR PLAY MODE menu screen.
- Rotate JOG KEY to select REMOTE, and then press JOG KEY to select VCR 2 (Menu OSD: pp. 110, 111). Leave the other Palmcorder set to VCR1.
- Set the Remote Control to VCR 1 or VCR 2 to correspond with the Palmcorder you wish to control. (See above left.)
- After replacing the Remote Control Battery, the remote will default to VCR 1.

### **Insert the Battery Pack**

### Before you begin

Charge the Battery. (p. 14)

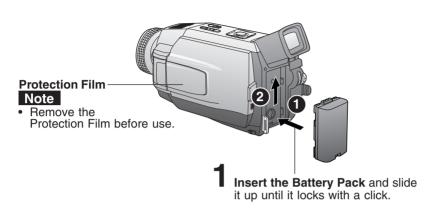

#### **Insert Cassette**

These Palmcorders are equipped with the Easy Cassette Eject System so it is easy to insert or remove tapes, even when the Palmcorder is on a tripod. (p. 7)

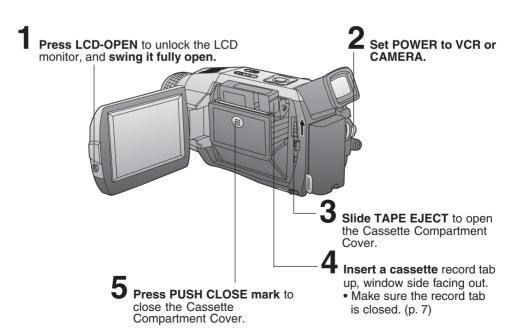

# **Quick Guide**

### **Camera Recording**

When the LCD monitor is fully open, the Viewfinder automatically turns OFF.

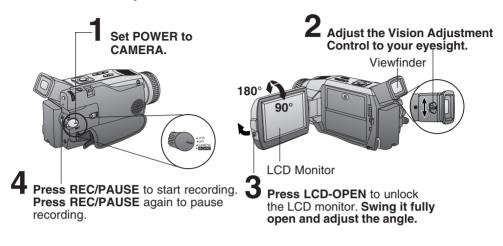

# To Watch Playback in the LCD (Liquid Crystal Display)

When the LCD monitor is fully open, the Viewfinder automatically turns OFF.

### Before you begin

Charge the Battery. (p. 14)

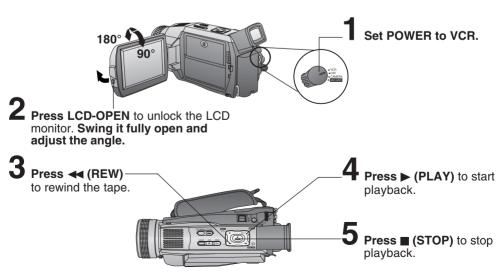

# **Quick Guide**

### Insert Memory Card\*

### Before you begin

- Charge the Battery. (p. 14)
- \*Memory Card: MultiMediaCard or SD Memory Card (p. 95)
- Be sure to insert the Memory Card before using Card PhotoShot. (p. 48)

Below is a list of memory cards which can be used in this Palmcorder.

| Memory Card                              | Capacity            |
|------------------------------------------|---------------------|
| SD Memory Card (RP-SD008BMK0) (supplied) | 8 MB                |
| MultiMediaCard (SanDisk brand)           | 8 MB, 16 MB         |
| SD Memory Card (optional) (p. 93)        | 16 MB, 32 MB, 64 MB |

#### **SD Memory Card write protection switch**

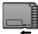

A write protection switch is located on the SD Memory Card. Sliding the switch to the "LOCK" position prevents writing on or formatting the card.

Write protection Switch

1 Set POWER to OFF.

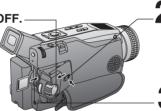

2 Slide DOOR OPEN to open M-CARD door

Insert the Memory Card and gently push in until you hear a click.

Close the M-CARD Door.

To remove the Memory Card...

Press here to eject the card.

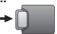

# About the M-CARD Lock Switch

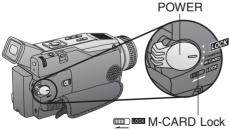

#### Note

 By sliding M-CARD Lock to LOCK, you can prevent POWER from accidentally entering the M-CARD position when changing POWER to CAMERA.

# When inserting the Memory Card

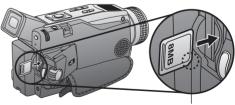

Note

cropped corner

 When inserting the Memory Card, insert with the cropped corner down as shown in the illustration above.

# **Supplying Power**

# Charge the Battery Pack on the AC Adaptor

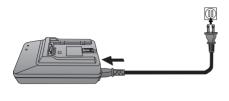

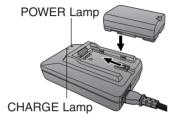

- Connect and plug in the Power Cord as shown.
  - POWER Lamp will light.
  - Remove the DC Cable, if attached, from the adaptor.
- 2 Attach the Battery as shown to charge.
  - CHARGE Lamp lights up. It goes out when charging is complete (approx. 1 hour). Expect approx. 1 hour 20 minutes of operation (using EVF) when fully charged.
- Remove the Battery.
  Slide the Battery out and then lift up.

#### Note

#### About the Flashing of the CHARGE Lamp

- $\bullet$  Charge the Battery within an ambient temperature range of 10 °C (50 °F) and 30 °C (86 °F).
- If charging is done in extreme low or high temperatures, Battery charge time increases.
   CHARGE Lamp flashes when...
- The Battery is being charged, but charging is taking longer than normal.
- Charging is not possible. Remove the Battery once, wait a short time, then re-attach it for charging.

#### **Insert the Battery Pack**

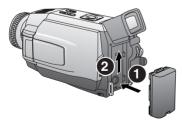

Insert the Battery Pack and slide it up until it locks with a click.

### **Remove the Battery Pack**

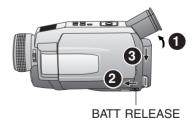

- Tilt Viewfinder upward.
- 2 Remove the Battery Pack and slide the Battery downward while sliding the BATT RELEASE.

# **Supplying Power**

### **Battery Care**

#### Caution:

- · Charge only with specified charger.
- Charge the Battery within an ambient temperature range of 10 °C (50 °F) and 30 °C (86 °F).
- The Battery may be warm after charging or just after use. This is normal.
- Do not use an insufficiently charged or worn out Batterv.
- If charging is done in extreme low or high temperatures, Battery charge time increases.

#### Safety precautions:

- Do not place the Battery near, or dispose of in fire.
   Do not directly connect (short circuit) the positive.
- Do not directly connect (short circuit) the positive (+) and negative (-) terminals.
- Never attempt to disassemble or reassemble the Battery.

#### To avoid damage to the Battery:

- Do not drop or jar the Battery.
- Use the Battery with specified models only.
- If the Battery is used in extremely high temperatures, a safety device will automatically prevent operation.

#### To ensure longer battery life:

- While not in use, remove Battery from the Palmcorder and AC Adaptor and store in a cool, dark, dry place. If you leave the Battery in the Palmcorder or on the AC Adaptor, the Battery will no longer be rechargeable.
- Keep the Battery terminals clean.

#### U.S.A. CONSUMERS: ATTENTION:

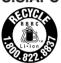

A lithium ion/polymer battery that is recyclable powers the product you have purchased. Please call 1-800-8-BATTERY for information on how to recycle this battery.

### **Use AC Adaptor**

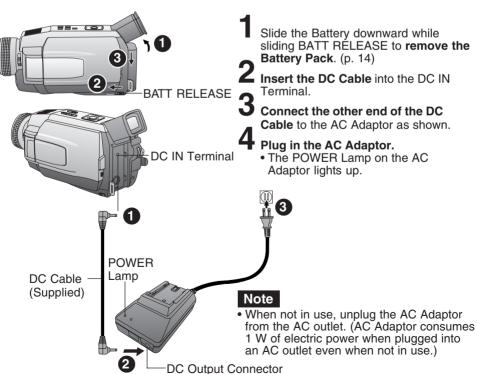

15

# **Setting the Clock**

#### **Set the Date and Time**

The date and time is calculated, including leap years, up to DEC 31 2089.

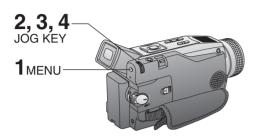

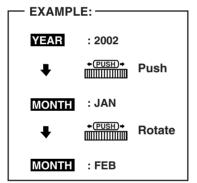

#### Note

- To make corrections,
   Press JOG KEY repeatedly to move back to an item and correct.
- A built-in Battery maintains clock operation. If the Palmcorder is not connected to a power source for a few months, the built-in battery may discharge and "CLOCK BATTERY" indication appears. (p. 100)

#### Before you begin

- Connect the Palmcorder to a power source. (pp. 14, 15)
- Set POWER to CAMERA or VCR
- Press MENU to display the Camera or VCR mode menu screen. (p. 17)

#### [CAMERA MENU] [VCR MENU]

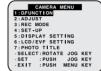

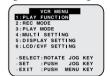

- Rotate JOG KEY to select DISPLAY SETTING, and then press JOG KEY to display the DISPLAY SETTING menu screen.
- Rotate JOG KEY to select CLOCK-SET, and then press JOG KEY to set to ON. (Menu OSD: pp. 110, 112)
  • The DATE/TIME SETTING menu
  - The DATE/TIME SETTING menu is displayed.
- 4 Rotate JOG KEY to select YEAR, then press JOG KEY to fix and move to the next item. Likewise, set the month, day, hour, and minutes.

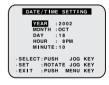

When DATE/TIME setting is completed, press MENU three times to start the clock and exit.

# **Using the Palmcorder Menu**

The Palmcorder features three menu displays: one for CAMERA mode (recording), one for M-CARD (Memory Card Photo Mode) and one for VCR mode (Playback). (pp. 109~112)

- While the Menu screen is displayed, you cannot record on or play a tape.
- While recording, the Menu screen cannot be displayed.
- During playback, the Menu screen can be displayed.

#### Before you begin

- Connect the Palmcorder to a power source. (pp. 14, 15)
- Set POWER to CAMERA or VCR.

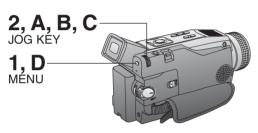

### Displaying the MENU

- Press MENU to display the CAMERA or VCR menu (according to the POWER setting).
- Rotate JOG KEY to select a menu item.

# Setting the MENU Items (EX. VCR Mode menu)

A Press JOG KEY to set your selection.

Rotate JOG KEY to select a menu item.

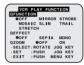

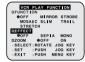

Press JOG KEY to set your selection.

• The "•" mark indicates selection.

Press MENU twice to exit the menu.

### **CAMERA Main menu**

#### 1: D. FUNCTION

CAMERA FUNCTION menu is displayed. To select D.FUNCTION, D.ZOOM, or PROGRESSIVE.

#### 2: ADJUST

CAMERA ADJUST menu is displayed. To select PROG. AE or CINEMA.

#### 3: REC MODE

CAMERA REC-MODE menu is displayed. To select REC-SPEED, AUDIO-REC, INDEX, SHUTTER, SELF-REC, WIND-CUT, or ZOOM-MIC.

#### 4: SET-UP

CAMERA SET-UP menu is displayed. To select REMOTE or BEEP.

#### 5: DISPLAY SETTING

DISPLAY SETTING menu is displayed. To select DISPLAY, C.RESET, DATE/TIME, CLOCK-SET, or KEY LED.

#### 6: LCD/EVF SETTING

LCD/EVF SETTING menu is displayed. To select LCD BRIGHTNESS, LCD COLOR or EVF BRIGHTNESS.

#### 7: PHOTO TITLE

PHOTO TITLE menu is displayed. To select TITLE or MODE.

### VCR Main menu

#### 1: PLAY FUNCTION

VCR PLAY FUNCTION menu is displayed. To select D. FUNCTION, D.EFFECT, or D.ZOOM.

#### 2: REC MODE

VCR REC MODE menu is displayed.
To select REC-SPEED or AUDIO-DUB.

#### 3: PLAY MODE

VCR PLAY MODE menu is displayed. To select INDEX, AUDIO, REMOTE, or B.SEARCH.

#### 4: MULTI SETTING

MULTI SETTING menu is displayed. To select SPEED.

#### 5: DISPLAY SETTING

DISPLAY SETTING menu is displayed. To select DISPLAY, C.RESET, DATE/ TIME, CLOCK-SET, or KEY LED.

#### 6: LCD/EVF SETTING

LCD/EVF SETTING menu is displayed.
To select LCD BRIGHTNESS, LCD
COLOR or EVF BRIGHTNESS.

### **Simple Recording**

Remove the lens cap and clip it to the hand strap.

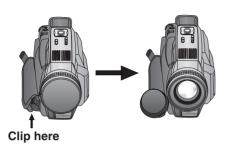

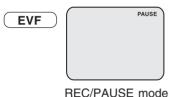

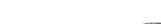

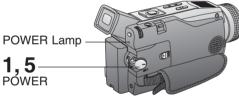

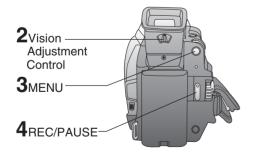

#### **WARNING:**

- Do not leave the Palmcorder with the EVF aimed directly at the sun as this may cause damage to the internal parts of the EVF.
- Do not lift, or carry, the Palmcorder by the EVF or the LCD Monitor.

### Before you begin

- Connect the Palmcorder to a power source. (pp. 14, 15)
- Insert a cassette with the record tab closed. (p. 7)

### Set POWER to CAMERA.

- The POWER Lamp lights red.
- Be sure POWER is fully turned to the CAMERA position.
- With the Viewfinder Eye Cup held up against your eye, adjust the Vision Adjustment Control to your eyesight.
  - Adjust the EVF Brightness of the Viewfinder if necessary.
     Please refer to "To adjust the LCD/ EVF BRIGHTNESS or COLOR" on page 19.
- Set to REC-SPEED "SP" or "LP" in the CAMERA Mode Menu. (Menu OSD: p. 109)
- Press REC/PAUSE to start recording.
   "REC" is displayed on the screen.
   Press REC/PAUSE again to pause recording.
- Set POWER to OFF when finished.
   To remove the cassette, slide TAPE EJECT.
- When the Palmcorder is aimed at excessively bright objects, or bright lights, a vertical bar may appear in the picture. This is a normal characteristic of the CCD pick-up device. Try to avoid this whenever possible.

#### To conserve power

After 5 minutes, the Record/Pause mode will automatically change to Standby mode.

To resume recording, set POWER to OFF and then ON again.

### **Using the LCD Monitor**

The LCD (Liquid Crystal Display) monitor can be used while recording.

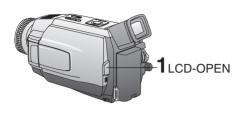

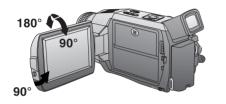

- 1 Press LCD-OPEN to unlock the LCD monitor.
- 2 Swing the LCD monitor fully open and adjust the viewing angle.

 The LCD monitor will automatically turn on.

 When the LCD monitor is completely closed, it will shut off automatically to save power.

 Adjust the LCD Brightness and/or color of the LCD monitor if necessary.
 Please refer to "To adjust the LCD/ EVF BRIGHTNESS or COLOR"

below.

3 Start recording.

#### Note

- Using the LCD monitor will reduce battery operating time.
- Close the LCD monitor completely when not in use.

# To adjust the LCD/EVF BRIGHTNESS or COLOR

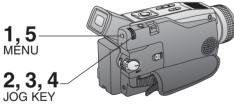

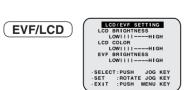

- Press MENU to display the main menu screen.
- Rotate JOG KEY to select LCD/EVF SETTING from the main menu screen. (Menu OSD: pp. 110, 112)
- **3** Press JOG KEY to display the LCD/EVF SETTING screen.
- 4 Press JOG KEY to select LCD BRIGHTNESS, LCD COLOR, or EVF BRIGHTNESS, then rotate JOG KEY to adjust.
- **5** Press MENU twice to exit this mode.

### Digital PhotoShot™ Mode

Use this feature to record a seven second (approx.) still image on the tape from the current camera picture. Audio is also recorded for on-the-spot narration. Or, you can add narration later with the Audio Dubbing feature to make an interesting slide show, etc. (p. 44)

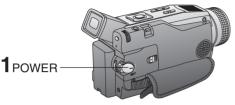

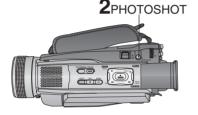

1 Set POWER to CAMERA.

Press PHOTOSHOT in Record/Pause mode. "PHOTO" will appear in the EVF or the LCD monitor.

EVF/LCD

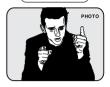

#### Note

- If SHUTTER on the menu screen is set to ON, a sound effect similar to the shutter of a film camera will be heard when PHOTOSHOT is pressed.
- When PHOTOSHOT is pressed, the playback image takes approx. 7 seconds to process. After that, the Camera mode screen will be displayed.

### Progressive PhotoShot™ Mode

With the progressive PhotoShot Function, you can record still pictures with higher resolution than with the normal PhotoShot Function.

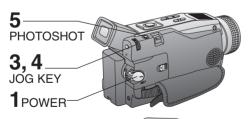

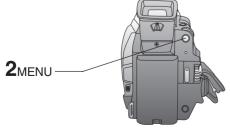

Set POWER to CAMERA.

Press MENU to display the CAMERA mode menu screen.

Rotate JOG KEY to select
D.FUNCTION, and press JOG KEY
to display the CAMERA FUNCTION
menu screen.

Rotate JOG KEY to select PROGRESSIVE, and press JOG KEY to select ON or OFF.

• Press MENU twice to exit.

"P" will appear in the EVF or the LCD monitor.

Press PHOTOSHOT in Record/Pause mode.

EVF/LCD

# РНОТО

#### Note

 This function may not work with D.E.I.S., D.ZOOM and D.FUNCTION functions.

#### Zoom

You can gradually zoom in for close ups or zoom out for wide angle shots.

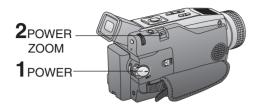

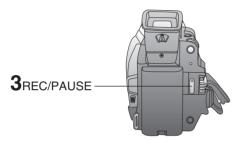

Set POWER to CAMERA.

Zoom slowly:
by lightly pressing the "T" (Telephoto)
or the "W" (Wide Angle) side of the
POWER ZOOM

**Zoom quickly:** by applying more pressure.

3 Start recording.

#### Note

 The zooming speed ranges from a slow 17 seconds to a fast 1.5 seconds according to the amount of pressure applied to the POWER ZOOM.

### **Zoom Microphone Function**

Along with the zooming operation, the microphone's directional angle and sensitivity are varied for recording sounds.

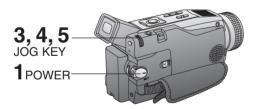

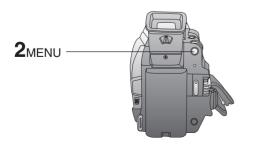

Set POWER to CAMERA.

**2** Press MENU to display the CAMERA mode menu screen.

Rotate JOG KEY to select REC MODE, then press JOG KEY to display the CAMERA REC-MODE menu screen.

Rotate JOG KEY to select ZOOM-MIC in the CAMERA REC-MODE menu.
(Menu OSD: p. 109)

(Menu OSD: p. 109)

Press JOG KEY to select ON.

Press MENU twice to exit.

• "Z.MIC" will appear on the screen.

#### Note

 The Zoom Microphone Function may not work effectively if the surrounding noise is too loud.

### **Recording Check**

To playback the final few seconds of the last recorded scene in the REC/PAUSE mode.

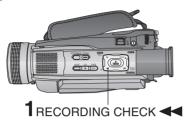

Press RECORDING CHECK 
briefly in the REC/PAUSE mode.

The [CHK] indication appears.

After checking, the Palmcorder returns

to the REC/PAUSE mode.

• For Recording Check, the Palmcorder must be in the same mode (SP or LP) as was used for recording, otherwise the playback picture is distorted.

### **Recording Still Pictures**

You can record still pictures of any desired duration together with sound.

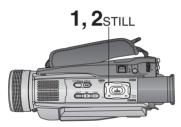

- While in RECORD mode, press STILL and hold for 2 seconds to capture a still picture. The captured still picture will be recorded together with sound.
- Press STILL once again to release the still picture. The camera will resume recording real-time pictures.

### **Self Recording**

Rotate the LCD monitor 180 degrees so it faces the same direction as the lens to record yourself.

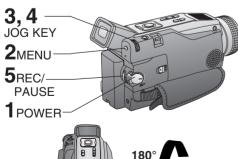

- Set POWER to CAMERA.
- **2** Press MENU to display the CAMERA mode menu screen.
- Rotate JOG KEY to select REC MODE, then press JOG KEY to display the CAMERA REC-MODE menu screen.
- Rotate JOG KEY to select SELF-REC, and then press JOG KEY to select MIRROR.
  - The picture in the LCD monitor will appear reversed.
- 5 Start recording.

#### **CINEMA Mode**

You can record a picture compatible with a wide-screen TV equipped with an S2 picture terminal.

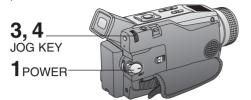

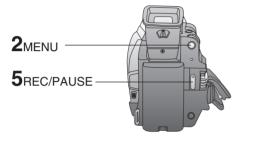

- Set POWER to CAMERA.
- Press MENU to display the CAMERA mode menu screen.
- Rotate JOG KEY to select ADJUST, then press JOG KEY to display the CAMERA ADJUST menu screen.
- 4 Rotate JOG KEY to select CINEMA, and then press JOG KEY to select ON.
  - A black strip will appear at the top and bottom of the picture.
  - · Press MENU twice to exit.
  - "CINEMA" will appear on the screen.
- 5 Start recording.

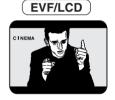

### **Backlight**

Use when recording a subject that is darker than the surrounding scene, in a shadowed area, or when the light source is behind your subject.

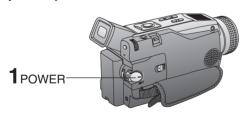

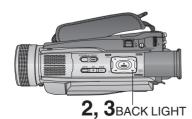

Set POWER to CAMERA.

Press BACK LIGHT to activate the Backlight feature.

• The Indicator "O" will appear in the EVF or LCD monitor.

Press BACK LIGHT again to cancel the Backlight feature.

#### EVF/LCD

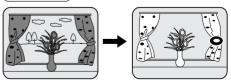

#### Note

 The Indicator "O" will not appear in the EVF or LCD monitor when OFF is selected in the DISPLAY menu.

### Program AE

The Auto Exposure feature can be used to make quality recordings in a variety of scene situations.

#### Note

• When MagicVu is ON, Program AE and H.S.S. cannot be set in the menu.

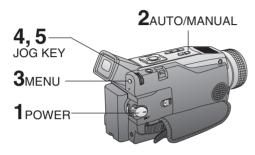

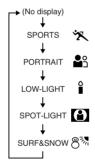

#### Note

#### **SPORTS** mode

- The recorded images will not be so blurred when they are viewed later using slow or still picture playback.
- When playing back a sports mode recording, the movement may appear slightly jerky.
- Do not use this mode when recording under fluorescent, mercury, or sodium lighting. These types of lights will affect the color and brightness of the images.
- A vertical band of light might appear when recording objects that are brightly illuminated or highly reflective.
- If the amount of light is insufficient, the SPORTS "X" indicator will flash in the EVF or the LCD monitor.
- The image may flicker if this mode is used indoors.

Set POWER to CAMERA.

Hold down AUTO/MANUAL for more than 0.7 second so that the "MNL" indication appears in the EVF or the LCD monitor.

Press MENU to display the menu screen.

Rotate JOG KEY to select ADJUST, and then press JOG KEY to display the CAMERA ADJUST menu screen.

Rotate JOG KEY to select PROG.AE, then press JOG KEY repeatedly to select one of the five modes shown below.

• Repeat steps 2~5 to select OFF to cancel this feature.

| Mode       | Indication                                                                                       |
|------------|--------------------------------------------------------------------------------------------------|
| 义          | For recording fast action scenes.                                                                |
| <b>≗</b> s | For recording only subjects in the foreground, while ignoring subjects in the background.        |
| ٥          | For recording in extreme low light conditions.                                                   |
| 8          | Recording in situations where subjects are under a spotlight(s).                                 |
| 83         | For recording in locations with a high degree of "Dazzle," such as snow slopes and the seashore. |

#### PORTRAIT mode

 The image may flicker if this mode is used indoors.

#### LOW-LIGHT mode

 Scenes recorded in extremely low light levels may turn out dark.

#### SPOT-LIGHT mode

 If the recorded subject is extremely bright, the picture may appear whitish.

#### SURF&SNOW mode

- If the recorded subject is extremely bright, the picture may appear whitish.
- It is not possible to select the SPORTS mode or PORTRAIT mode together with the MagicPix mode in the Digital function camera menu.

#### Audio/Video Fade In/Out

You can make smoother scene transitions for a more professional look.

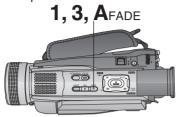

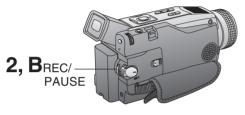

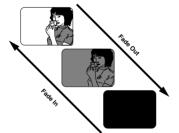

#### Fade In

Starting the first scene with "fade in" is very effective.

- In REC/PAUSE mode, hold down FADE until the picture fades out.
- Press REC/PAUSE to start recording.
- Release FADE and the picture will gradually fade in.

#### Fade Out

Use to create a soft ending or (together with fade in) for a soft transition from one scene to the next.

A During recording, hold down FADE until the picture fades out.

Press REC/PAUSE to pause the recording.

### MagicVu™ IR Filter (0 Lux)

MagicVu allows you to record video in total darkness.

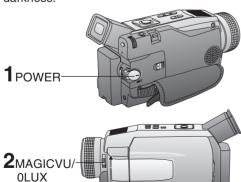

- Set POWER to CAMERA.
- 2 Slide MAGICVU/0LUX to ON.
  - A black and white image appears.
  - "MAGICVU" will appear on the screen.
  - To cancel this feature, slide MAGICVU/0LUX to OFF.

#### Note

• The subject can be up to 1.5 m (5 feet) away.

### Picture in Picture (PinP)

You can display a PinP (still image) screen on the Main Picture.

#### Note

 PinP position is fixed at the bottom right of the screen.

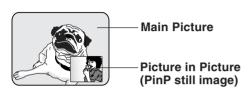

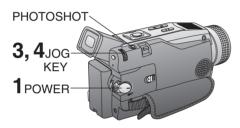

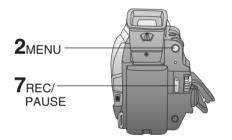

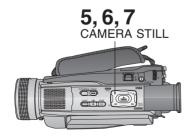

- Set POWER to CAMERA.
- **2** Press MENU to display the menu screen.
- Rotate JOG KEY repeatedly to select D.FUNCTION, then press JOG KEY to display the CAMERA FUNCTION menu screen.
- 4 Press JOG KEY to select PinP.
  - Press MENU twice to exit this menu.
  - "PinP" will appear in the EVF or the LCD monitor.
- Aim at the scene you wish to place as PinP, then press II (CAMERA STILL) to freeze the image.
- 6 Press II (CAMERA STILL) again to place the frozen image as PinP.

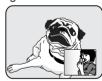

- Press REC/PAUSE to record a scene with PinP image.
  - Press PHOTOSHOT to record a scene with PinP image in PhotoShot mode.
  - Press II (CAMERA STILL) again to remove PinP image.

#### **Photo Title**

You can use PhotoShot images stored on a Memory Card to record a WIPE or MIX effect on a cassette.

#### Note

When Photo Title is set to ON, the selected image and Title will appear before each recording is made.

WIPE: The Photo title is replaced with the current scene in a wiping motion.

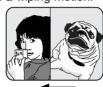

MIX : The photo title is replaced with the current scene in a gradual mixing effect.

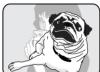

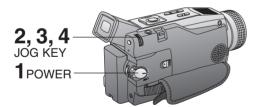

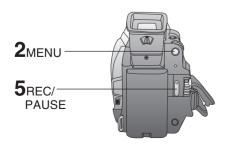

#### Before you begin

- Connect the Palmcorder to a power
- source. (pp. 14, 15)

   Set POWER to OFF before inserting a recorded Memory Card. (pp. 48, 49)
- Set POWER to CAMERA.
- Press MENU to display the CAMERA menu screen. Then rotate and press JOG KEY to select PHOTO TITLE.
- Rotate and press JOG KEY to select and set MODE and then TITLE.

1st: Select and set MODE (WIPE or MIX).

2nd: Select and set TITLE to "SET".

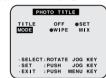

- "PLEASE WAIT" appears on-screen.
- The Multi image screen is displayed.
- Rotate and press JOG KEY to select and set an image.
  - "PLEASE WAIT" is displayed while image is processed. Then, "PHOTO TITLE SET" is displayed for approx. 3 seconds, and the screen goes back to the Camera mode screen.
  - After Photo Title is performed, Digital Function turns off.
- Press REC/PAUSE to start recording with Photo Title.
  - WIPE or MIX screen is displayed at the beginning of the recording. Then the Photo Title setting will be cleared automatically.

#### White Balance

Auto White Balance ("AWB") automatically maintains optimum color balance in most lighting conditions. However, when using Digital Functions, etc., you may get better results by using the manual adjustment.

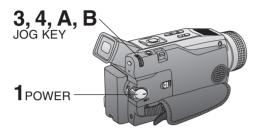

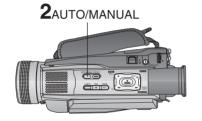

| Mode  | Description                                                                |
|-------|----------------------------------------------------------------------------|
| AWB   | Automatically maintains optimum color balance in most lighting conditions. |
| -,∳   | When the source illumination is a halogen lamp.                            |
| -;o;- | When shooting outdoors on a sunny day.                                     |
| VIIV  | When shooting fluorescent light.                                           |
| * 🗖   | The White Balance setting that was previously set manually.                |

#### Note

 When ZOOM is set to 10X or higher, White Balance cannot be adjusted.

- Set POWER to CAMERA.
- 2 Hold down AUTO/MANUAL for more than 0.7 second so that the "MNL" indication appears in the EVF or the LCD monitor.
- Press JOG KEY repeatedly until "AWB" appears in the EVF or LCD monitor.
- 4 Rotate JOG KEY to select other modes. (See mode chart at left.)
  - Hold down AUTO/MANUAL for more than 0.7 second to cancel the setting.
- \* For manual White Balance adjustment:
- A. Rotate JOG KEY to select ".".
- B. Point the Palmcorder at a white object (full-screen) and hold JOG KEY down until "♣" indication stops flashing.

# In the following cases, the " $\[ \stackrel{\square}{\sqsubseteq} \]$ " indication flashes:

- The flashing indicates that the previously adjusted White Balance setting is still kept. This setting will be kept until White Balance is adjusted again.
- Correct White Balance may not be attainable manually in poor lighting conditions.

#### **Auto Focus**

The Palmcorder automatically adjusts the focus over the entire zoom range.

#### **Manual Focus**

Use Manual Focus (MF) when recording ...

- · a subject through glass.
- a scene where the subject is far from the Palmcorder and there are objects in the foreground.
- a subject with distinct horizontal stripes.
- a subject not centered in the Viewfinder.
- · subjects with shiny surfaces.
- an obliquely angled subject.
- · a bright, flat subject such as a white wall.
- in low light situations.
- a scene with fast motions, like a golf swing.
   Re-focusing may be required
- when your Palmcorder is aimed at a new scene.

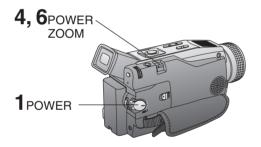

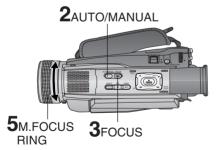

- 1 Set POWER to CAMERA.
- Hold down AUTO/MANUAL for more than 0.7 second so that the "MNL" indication appears in the EVF or the LCD monitor.
- Press FOCUS so that the "MF" (Manual Focus) indication appears in the EVF or the LCD monitor.
- 4 Press and hold POWER ZOOM, "T" side (Telephoto), until the lens is at maximum zoom in.
- **5** Turn M.FOCUS RING until the picture is in focus.
  - It may be necessary to back away from the subject to focus the image properly.
- 6 Press POWER ZOOM to "W" or "T" as desired.
  - The subject will remain in focus over the entire zooming range.
  - It may be necessary to back away from the subject to focus the image properly.

#### Note

 DISPLAY (Menu OSD: p. 110) must be set to on for MF, AE, W.BALANCE, or BACK LIGHT to be displayed on the LCD or EVF.

### **Macro Focus (for close-ups)**

Press the "W" side of POWER ZOOM to the maximum wide angle position.

Auto Focus will function with the subject as close as 25 mm (1 inch) in front of the lens.

### **High Speed Shutter**

To record high speed motion (e.g. tennis stroke) with improved STILL or SLOW MOTION playback when watching the tape on this Palmcorder.

#### **Manual Selection**

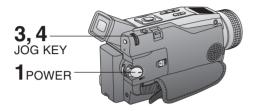

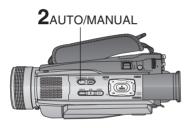

### Note

- For proper color reproduction, it is recommended that you use this feature outdoors. For indoor High Speed Shutter recording, additional halogen or tungsten light should be provided. Fluorescent light will degrade the picture quality.
- This feature requires ample light. More light is required for the fastest shutter speeds.
- The Auto Focus system may not operate properly in insufficient light when using the High Speed Shutter.
- When PROG.AE is ON, you cannot manually select the shutter speed.
- When MagicVu is ON, Program AE and H.S.S. cannot manually select the shutter speed.
- When MagicPix is ON, H.S.S. cannot manually select the shutter speed.

- Set POWER to CAMERA.
- Hold down AUTO/MANUAL for more than 0.7 second so that the "MNL" indication appears in the EVF or the LCD monitor.
- Press JOG KEY repeatedly to display the shutter speed.
- 4 Rotate JOG KEY to choose one of the following shutter speeds.
  - Hold down AUTO/MANUAL for more than 0.7 second to cancel the setting.

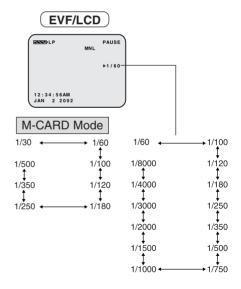

### Adjusting the Iris Manually

Normally, the Palmcorder adjusts the exposure automatically. However, when the background is extremely bright, or when the subject is backlit, you can compensate by adjusting the iris manually.

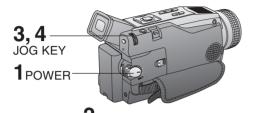

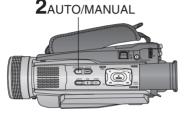

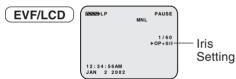

### Set POWER to CAMERA.

Hold down AUTO/MANUAL for more than 0.7 second so that the "MNL" indication appears in the EVF or the LCD monitor.

Press JOG KEY repeatedly so that Iris setting indication appears in the EVF or the LCD monitor.

Rotate JOG KEY to adjust the iris;

- When a value closer to "CLOSE" is selected, the image becomes darker.
- When a value closer to "OP+18dB" is selected, the image becomes brighter.
- Hold down AUTO/MANUAL for more than 0.7 second to cancel the setting.

#### Note

- The value to which +dB is attached indicates a gain value. If this value is too large, the quality of the image deteriorates.
- Depending on ZOOM magnification, the iris value may not be displayed correctly.
- If you are using Program AE mode, you cannot adjust the iris. If the iris is adjusted manually, the above modes will be canceled.

### WIND-CUT

You can reduce sound distortion caused by wind hitting the microphone.

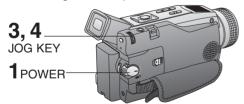

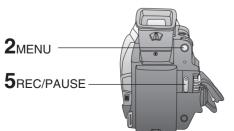

- Set POWER to CAMERA.
- **2** Press MENU to display the CAMERA mode menu screen.
- Rotate JOG KEY to select REC MODE, then press JOG KEY to display the CAMERA REC-MODE menu screen.
- Rotate JOG KEY to select WIND-CUT, and then press JOG KEY to select ON.
  - Press MENU twice to exit.
  - "WIND-CUT" will appear in the EVF or LCD monitor.
- 5 Start recording.

# **Playback Your Recordings**

# Playback using the LCD Monitor

You can also use the LCD monitor to play back your recording.

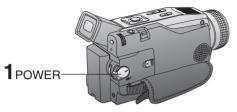

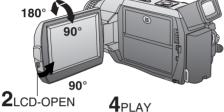

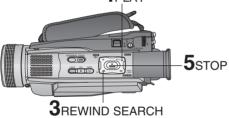

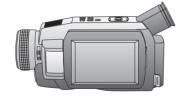

### Before you begin

- Connect the Palmcorder to a power source. (pp. 14, 15)
- Insert a recorded cassette.

# Set the POWER to VCR.

- The POWER lamp lights red.
- Be sure POWER is fully turned to the VCR position.
- Press LCD-OPEN to unlock the LCD monitor and swing open.
- Press < (REWIND/SEARCH) to rewind the tape.
- Press ► (PLAY) to start playback.
- Press (STOP) to stop playback.
   When the tape reaches its beginning during rewind or rewind search, it will stop automatically.

#### Note

- When a tape recorded in LP mode on another digital video camera is played back on this unit, the picture may appear mosaic.
- Using the LCD monitor reduces battery operating time.
- You can place the Palmcorder on a table, etc. for viewing. Rotate the LCD Monitor 180° and swing it up against the Palmcorder body as shown.

# Connecting Earphone (not supplied)

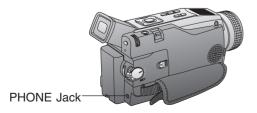

You can connect earphones (not supplied) to the PHONE Jack.

# **Playback Your Recordings**

### Repeat Playback

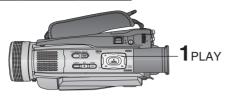

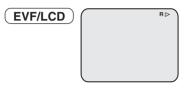

- Press PLAY for more than 5 seconds in STOP mode.
  - The Palmcorder will go into Repeat Playback mode when the tape reaches its end.
  - The letter "R ▷" will appear in the EVF and LCD monitor.
- Turn the Palmcorder OFF to exit the Repeat Playback mode.

#### **Adjusting the Volume**

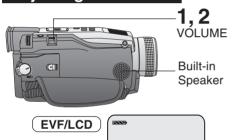

- Rotate VOLUME to adjust the volume of the built-in speaker in PLAY mode.

   The volume setting screen appears.
- Press "T" to increase the volume or press "W" to decrease the volume.

### **Blank Search**

You can go directly to a blank portion of tape and start recording exactly where you left off.

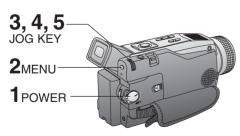

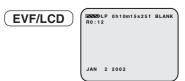

- Set POWER to VCR.
- Press MENU to display the VCR mode menu screen.
- Rotate JOG KEY to select PLAY MODE, then press JOG KEY to display the VCR PLAY MODE menu screen.
- Rotate JOG KEY to select B.SEARCH in the VCR PLAY MODE menu. (Menu OSD: p. 111)
- Press JOG KEY to select ON."BLANK" will appear on the screen.

#### Note

· Sound is muted during all special effects.

### **Rapid Visual Search**

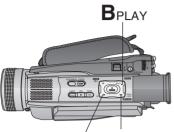

A, Brewind/ A, Brast forward/ SEARCH SEARCH

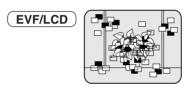

A During playback, hold down ►►

(FAST FORWARD/SEARCH) or ◀◀

(REWIND/SEARCH).

The search will continue for as long as the button is held down.

OR

Press ► (FAST FORWARD/ SEARCH) or ◄ (REWIND/SEARCH) once for a continuous rapid visual search

**Press** ► (PLAY) to release.

#### Note

 When executing a rapid visual search, the picture may become bluish for an instant or mosaic. This is normal during this mode.

### STILL Picture

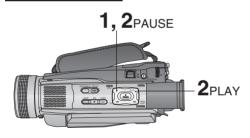

1 Press | (PAUSE) during playback.

Press ► (PLAY) or II (PAUSE) to release.

#### Note

 To protect the tape and video heads, your Palmcorder's operating modes will revert as follows:

STILL STOP (after 3 minutes.)

### Fast Forward/Rewind Check

Monitor normal picture playback during fast forward or rewind.

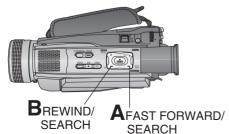

Hold down ►► (FAST FORWARD/ SEARCH) during fast forward.

B Hold down ◄ (REWIND/SEARCH) during rewind.

• The picture will appear for as long as the button is held down.

#### Note

· Sound is muted during all special effects.

# Slow Motion Playback (Remote Control Only)

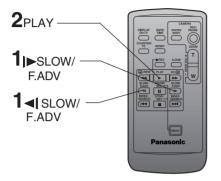

### Variable Speed Search

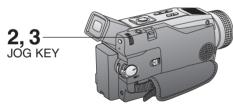

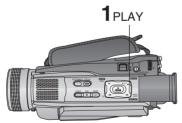

Forward Slow:

Press J▶ SLOW/F.ADV during play.

Reverse Slow:

Press **◄** SLOW/F.ADV during play.

Press PLAY to release. (During reverse slow motion playback, time code indication may not change regularly.)

#### Note

- Palmcorder will automatically STOP when in slow motion for more than 10 minutes.
- During slow motion playback, picture may move up and down. This is normal.
- When you start or stop slow motion playback, the picture may become bluish for an instant.

Press ► (PLAY) to start playback.

Press JOG KEY for about 1 second.

Rotate JOG KEY to adjust the playback speed.

 Rotate JOG KEY clockwise for forward playback.

 Rotate JOG KEY counterclockwise for reverse playback.

To return to normal playback:

Press ► (PLAY). Playback will continue at normal speed.

#### Note

- The Variable Speed Search function offers a choice of six playback speeds (1/5X (LP mode: 1/3X), 1X, 2X, 5X, 10X, 20X) both in forward and reverse directions.
- The review playback at the 1X speed is playback in reverse direction.
- During the Variable Speed Search (at a speed other than 1X), mosaic-like patterns will appear in the picture.
- During the Variable Speed Search, sound is muted.
- The Variable Speed Search feature is not available when the Repeat Playback is active.

#### Note

· Sound is muted during all special effects.

# Frame by Frame Advance (Remote Control Only)

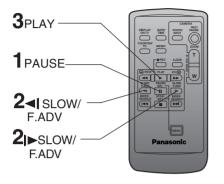

# Index Search (Photo/Scene) (Remote Control Only)

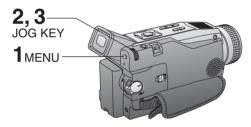

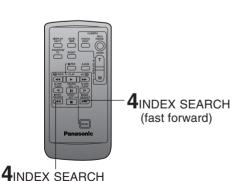

Press PAUSE during playback.

Press |► SLOW/F.ADV to do a frame by frame advance.

**Press ◄| SLOW/F.ADV** to do a frame by frame reverse.

**3** Press PLAY to release.

#### Note

 If you hold down SLOW/F.ADV, you can see a continuous series of still images at a slower speed than normal slow mode.

 During frame by frame advance, a few frames may move automatically, and the picture may become bluish for an instant.

Press MENU to display the VCR mode menu screen.

Rotate JOG KEY to select PLAY MODE, and press JOG KEY to display the VCR PLAY MODE menu screen.

Rotate JOG KEY to select INDEX, and press JOG KEY to select PHOTO or SCENE.

• Press MENU twice to exit.

Press INDEX SEARCH fast forward or rewind on the remote control to advance or rewind the tape to playback a PhotoShot scene. To view the next PhotoShot, INDEX SEARCH must be pressed again.

#### Note

- The picture quality will deteriorate slightly.
- The tape remaining indicator will not appear while the PHOTOSHOT feature is used.
- In the Photo/Scene Index Search mode, the shutter sound effect may not be able to be heard even when SHUTTER is set to ON.
- Photo Index Search may fail to detect a recorded PhotoShot image if the image is 3 seconds or less.

(rewind)

# **Special Effect Features**

#### Note

· Sound is muted during all special effects.

# Jog Frame by Frame Search (Palmcorder Only)

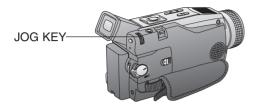

During Still mode, **rotate JOG KEY** to advance or reverse the picture one frame at a time.

# Index Forward/Reverse Search (Remote Control Only)

Search for a particular scene by using the electronic index marks placed at the beginning of each recording.

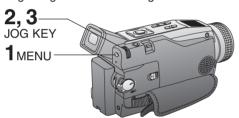

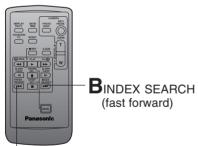

BINDEX SEARCH (rewind)

Top Scan

If you hold down INDEX SEARCH for more than 2 seconds, the Palmcorder will scan for scenes (or PhotoShots) and playback the first few seconds of each.

**To cancel this function**, press PLAY or STOP.

#### Note

 Search will not work if there is a succession of PhotoShots.

- Press MENU to display the VCR mode menu screen.
- Rotate JOG KEY to select PLAY MODE, then press JOG KEY to display the VCR PLAY MODE menu screen.
  - Rotate JOG KEY to select INDEX, and then press JOG KEY to select PHOTO or SCENE. (Menu OSD: p. 111)
    - Press MENU twice to exit.
  - A Place the Palmcorder in the VCR STOP mode.
  - B Press INDEX SEARCH fast forward or rewind for the number of recordings (indexes) forward or back you want to view. The Palmcorder will advance or rewind to the desired recording and automatically start playback.
  - The number of times you pressed the button is displayed in the EVF and the LCD monitor if you set INDEX on the VCR menu to SCENE. (Menu OSD: p. 111) (e.g., if you press the button three times, "S3" will appear.)
  - If the interval between scenes is less than 1 minute, index search may not operate properly.
  - Response time from pressing the button and the change in the scene number is quite slow. Do not press INDEX SEARCH rapidly and continuously.
  - During Reverse Index Search mode, playback will not begin when a tape rewinds all the way to the beginning.

# **Special Effect Features**

### Strobe Multi Mode

In Strobe Multi Mode, you can select the rate at which a succession of still screens are captured from the playback picture.

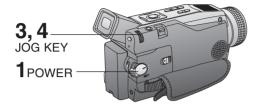

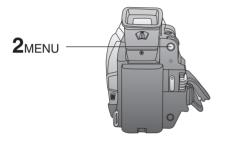

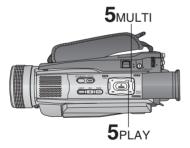

### Note

- A Multi Image Playback screen cannot be output from the DV terminal or Digital Still Image terminal.
- A Multi screen will have slightly lower image quality.

- 1 Set POWER to VCR.
- **Press MENU** to display the menu screen.
- Rotate and press JOG KEY to select and set MULTI SETTING.
- 4 Press JOG KEY repeatedly to set desired speed.

### **Strobe Speeds**

| Strobe Speeds | 9 screen capture time |
|---------------|-----------------------|
| FAST          | Every 0.3 seconds     |
| NORM          | Every 0.6 seconds     |
| SLOW          | Every 1.0 seconds     |

- Press MENU twice to exit.
- Press ► (PLAY) to start playback.
  Press ► (MULTI) at the point you want to start capturing.
  - A succession of 9 screens will be captured, and playback will stop.

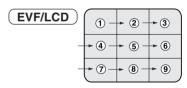

• Press ► (PLAY) to start playback.
Press ■ (STOP) to stop playback.

# **Special Effect Features**

# View Recording/Playback on your TV

[ TV with AUDIO/VIDEO IN Jacks ]

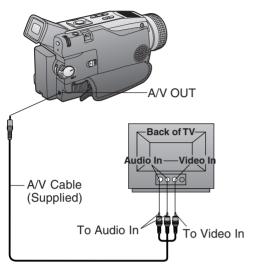

#### [ TV with S-VIDEO IN Jacks ]

For best Chrominance and Luminance, use the S-Video connection if available on your TV.

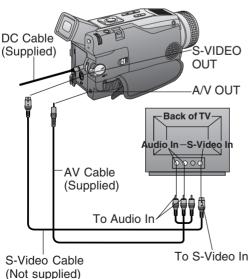

### Before you begin

 When using S-VIDEO Connector, insert the DC Cable into the DC IN Terminal. (p. 15)

Set POWER to CAMERA or VCR.
To view what the Palmcorder is recording or to playback a tape on your TV.

Turn your TV ON and set it to LINE INPUT or S-VIDEO.

Check your TV operating instructions for further information

- 3 Start playback or begin a recording.
- Make sure the Palmcorder and TV are turned off while connecting.
- Please connect the A/V Cable securely.

#### Note

### (Remote Control Only)

You can display the various EVF and LCD indications on your TV by pressing DISPLAY ON TV on the remote control. Press again to remove the indications.

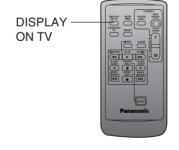

### **Digital Zoom**

This feature is useful when you want to record close-up shots of subjects located beyond a normal zoom range of 1X to 10X magnification. With the digital zooming feature, you can select a magnification of 25X, or even up to 700X.

### Note

 Other Digital Functions are turned off automatically when the EIS and Digital Zoom are selected.

# Zoom In ("T") D.ZOOM Zoom Out ("W")

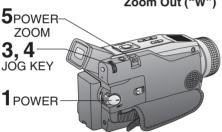

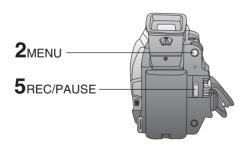

### **CAMERA** mode

- 1 Set POWER to CAMERA.
- **2** Press MENU to display the CAMERA MENU screen.
- Rotate JOG KEY to select
  D.FUNCTION, then press JOG KEY
  to display the CAMERA FUNCTION
  menu screen.
- Rotate JOG KEY to select D.ZOOM, then press JOG KEY to select D.ZOOM1 or D.ZOOM2.

D.ZOOM1: from 10X to 25X D.ZOOM2: from 10X to 700X OFF: Turn off D.ZOOM

- Press MENU twice to exit.
- Press REC/PAUSE to start recording and press POWER ZOOM to zoom in or zoom out.
  - The magnification level is always displayed in the EVF or the LCD monitor when DISPLAY is set to ON. (Menu OSD: pp. 110, 112)
- 6 Repeat steps 2~4 to select OFF to cancel this feature.

### Note

- The normal optical zoom functions from 1X to 10X.
- As magnification increases, resolution significantly decreases.
- Because the image is enlarged digitally, the picture may become distorted when higher magnification levels are used.
- When the level falls below 10X, the normal zooming function will resume.
- Focus distance becomes 1.2 m (4 feet) if the lens is in full telephoto.

### Digital Zoom (Continued)

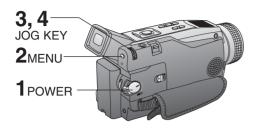

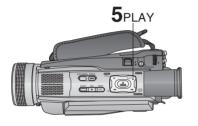

### VCR mode

- Set POWER to VCR.
- **Press MENU** to display the VCR MENU screen.
- Rotate JOG KEY to select PLAY FUNCTION, then press JOG KEY to display the VCR PLAY FUNCTION menu screen.
- Rotate JOG KEY to select D.ZOOM, then press JOG KEY to select ON.

   Press MENU twice to exit.
- Press ➤ (PLAY) to start playback.
   The center portion of the image doubles in size.
- 6 Repeat steps 2~4 to select OFF to cancel this feature.

# MagicPix™ Images

Color recording of video or still images onto the Mini DV tape in low lighting. (pp. 43, 109)

#### Note

 MagicPix cannot be used with still images on the Memory Card. (See "Card PhotoShot" on page 48.)

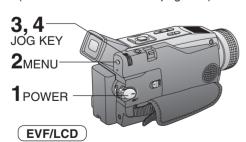

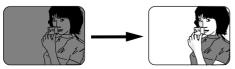

- Set POWER to CAMERA.
- **2** Press MENU to display the menu screen.
- Rotate JOG KEY to select
  D.FUNCTION, and then press JOG
  KEY to display the CAMERA
  FUNCTION menu screen.
- Rotate JOG KEY to select
  D.FUNCTION, and then press JOG
  KEY repeatedly to select MAGICPIX.
  - Press MENU twice to exit.
- To cancel the Digital Function, press JOG KEY repeatedly to select OFF.

# Dual Digital Electronic Image Stabilization System (D.E.I.S.)

This feature helps compensate for any unintentional hand or body movement. It can be used in both the Recording and Playback (VCR) modes.

### Note

 Other Digital Functions are turned off automatically when the EIS and Digital Zoom are selected.

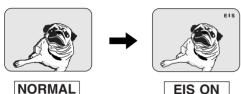

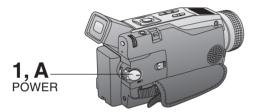

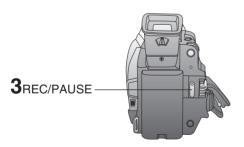

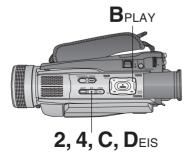

### **CAMERA** mode

Set POWER to CAMERA.

**2** Press EIS to stabilize the picture.

- Picture flicker may be observed when taping under fluorescent lighting conditions.
  - The EIS indicator flashes when the light level is inadequate.
- Turn D.E.I.S. OFF during recording when using a tripod.
- **3** Press REC/PAUSE to start recording.
- Press EIS again to cancel.
   Be sure that D.E.I.S. is turned off when not needed.

### D.E.I.S. may not function when...

- Palmcorder movement is too extreme.
- Recording a subject with distinct horizontal or vertical stripes.
- Recording in low light situations.
- Recording a subject under a great amount of fluorescent light.
- Recording a scene with very fast motions.

### VCR mode

A Set POWER to VCR.

**B** Press ► (PLAY) to start playback.

**C** Press EIS to stabilize the picture.

Press EIS again to cancel.

• Be sure that D.E.I.S. is turned off when not needed.

### Note

• When using D.E.I.S in VCR mode, the image size is slightly larger.

### **Other Digital Functions**

Use the following features to add interest and professionalism to your recordings or playback. Select from twelve special effects.

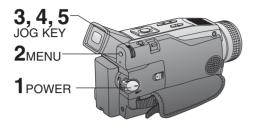

# **Types of Digital Functions**

#### **MIRROR**

Symmetrical image from the current camera picture.

#### **STROBE**

The recording appears as a sequence of still frames.

#### **MOSAIC**

The picture appears in a mosaic pattern.

The picture is expanded vertically.

#### **TRAIL**

The subject being recorded creates a trail when in motion.

#### STRETCH

The picture is expanded horizontally.

MAGICPIX (Not available during playback)
Color recording of video or still images onto
the Mini DV Tape in low lighting. (p. 41)

Only Manual Focus is available.

#### **WIPE**

Successive scenes are separated in a way which simulates the drawing of a curtain.

#### MIX

The current scene is mixed in with the following scene during scene changes. **PinP** 

PinP (Still image) is displayed on the Main Picture.

**SEPIA** (Only available during playback) The picture is played back in sepia, a brownish color, giving it an antique look. **MONO (Monotone)** (Only available during playback)

The picture is played back in black-andwhite. Set POWER to CAMERA or VCR.

2 Press MENU to display the menu screen.

Rotate JOG KEY to select
D.FUNCTION in the CAMERA mode menu screen or PLAY FUNCTION in the VCR mode menu screen, then press JOG KEY to display the CAMERA FUNCTION or VCR PLAY FUNCTION menu screen.

Rotate JOG KEY to select

D.FUNCTION, and then press JOG
KEY repeatedly to select one of the
Digital Functions listed on the left.

**5** To cancel the Digital Function, **press JOG KEY repeatedly** to select OFF.

### Note

 The EIS and Digital Zoom features are turned off automatically when one of the Digital Functions listed at left is selected.

### To use the WIPE function

- a. In Camera mode, set the "D.FUNCTION" item in the main menu screen to "WIPE". (Menu OSD: p. 109)
- **b.** Press REC/PAUSE to start recording.
- c. Press REC/PAUSE to pause the recording. The last scene will be memorized.
- d.Press RECORD/PAUSE to start recording again. The new scene will take the place of the memorized scene.

### To use the MIX function

a. In Camera mode, set the "D.FUNCTION" item in the main menu screen to "MIX". (Menu OSD: p. 109) Then, perform steps b-d above.

The memorized scene and the new scene will appear mixed as the scene changes from one to the other.

#### Note

 When Photo Title is set, WIPE/MIX mode becomes Photo Title. When Photo Title is finished, Digital Function turns OFF.

# Audio Dubbing using the External or Built-in Microphone

The original sound can be replaced with new sound using the built-in Palmcorder microphone or an external microphone.

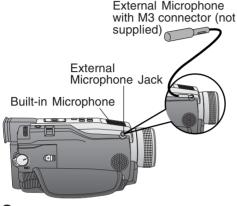

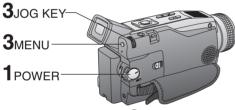

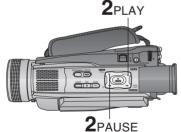

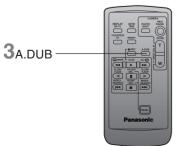

### Before you begin

- Connect the external Microphone (if used).
- Turn on the Palmcorder.
- Insert a pre-recorded tape to be dubbed.

The AUDIO-REC setting in CAMERA MENU mode should be as follows:

| 12 bit | The original sound is recorded on ST (Stereo) 1, and the new sound will be recorded on ST (Stereo) 2. |
|--------|----------------------------------------------------------------------------------------------------|
| 16 bit | The original sound is replaced with the new sound.                                                    |

- Select 12 bit if you do not want the original sound to be completely replaced during an audio dub.
- If you dub over a tape which has both 12 bit and 16 bit audio recordings on it, keep in mind that the original 16 bit audio portion will be completely replaced.

# Set POWER to VCR.

 With the Remote Control, you can set the Palmcorder to stop automatically at a specific point on the tape. See "Memory-Stop Editing" on page 45.

Press ► (PLAY). Then press
II (PAUSE) where you want dubbing to begin.

### When using the Palmcorder only

**3** Press MENU to display the VCR mode menu screen.

Rotate JOG KEY to select REC MODE, then press JOG KEY to display the VCR REC MODE menu screen.

Rotate JOG KEY to select AUDIO-DUB, and then press JOG KEY to select ON.

 The Palmcorder will go to Stand By mode, and "A.DUB II" indication appears in the EVF or the LCD monitor. Go to step 4.

#### When using the Remote Control only

Press A.DUB on the Remote Control.
 The Palmcorder will go to Stand By mode, and "A.DUB II" indication appears in the EVF or the LCD monitor. Go to step 4.

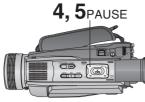

To listen to the desired audio sound, set the AUDIO setting of the VCR mode MENU (Menu OSD: p. 111) as follows:

**AUDIO:**The following selections are available for 12 bit AUDIO dubbed recordings only (sound recorded in SP mode only).

| ST 1 | Set this position to listen to the original sound.                                 |
|------|------------------------------------------------------------------------------------|
| ST 2 | Set this position to listen to the audio dubbed sound.                             |
| MIX  | Set this position to listen to both the original sound and the audio dubbed sound. |

#### Note

- 16 bit dubbed sound completely erases the original 16 bit recorded sound.
- If you dubbed using 12 bit AUDIO recording and then selected AUDIO-MIX in the menu for playback, the sound will be stereo regardless of the AUDIO-OUT setting.
- If you recorded in LP mode, you cannot use the A.DUB feature.

# **Memory-Stop Editing**

You can set an automatic Dubbing stop point.

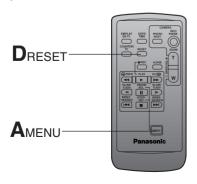

Press II (PAUSE) to start Audio Dubbing. "A.DUB ▷" indication appears.

 Connect the Palmcorder to the TV in order to monitor the sound.

(p. 39)

INCOMPATIBLE DATA

Only NTSC (National Television Standards Committee) recorded tapes can be audio dubbed. The following screen appears if the tape was not recorded in NTSC format.

- **5** Press II (PAUSE) to stop Audio Dubbing.
- If the microphone used for dubbing gets too near the speaker of your TV, a howling noise (feedback) may occur.
- If the tape position is in or was started in a blank section, you cannot use the A.DUB feature.

Press MENU to display the VCR menu screen.

Rotate JOG KEY to select DISPLAY
SETTING, and then press JOG KEY
to display the DISPLAY SETTING
menu.

Rotate JOG KEY to select DISPLAY, and then press JOG KEY to set to MEMORY.

Press MENU two times to exit MENU mode. Then, press RESET on the remote control to reset the Counter Memory to M 0:00:00.

Now, rewind to the editing start point, and continue with steps 2-5. The tape will now stop automatically at "M 0:00:00".

### Copying your Tapes to S-VHS or VHS Cassette

# Source (Playing) Palmcorder

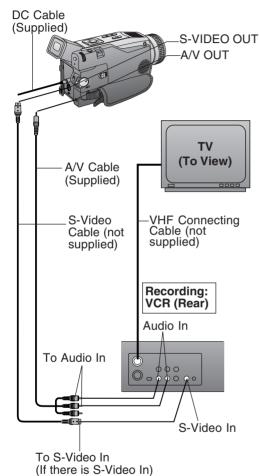

# **Monitor with your TV**

- Turn the TV ON and select its VCR channel (either CH3 or CH4).
- Set the VCR/TV Selector on the recording VCR to VCR.

### Before you begin

- Connect both Palmcorder and VCR to their power sources.
- Connect the Palmcorder to a VCR as illustrated left.
- Turn ON both units.
- Set the recording VCR's Input Signal Selector to LINE.
- Set the Palmcorder POWER to VCR.
- Before using S-VIDEO Connector, insert the DC Cable into the DC IN Terminal. (p. 15)
- Insert a pre-recorded tape
  into the source (playing) Palmcorder
  and a blank tape, with record tab in
  place, into the target VCR (Recorder).
- Press ► (PLAY) on the Palmcorder.
  When the tape reaches the point from which you want to start dubbing, press PAUSE.
- Place the VCR into REC/PAUSE mode. (See VCR manual.)
- 4 Simultaneously, press PAUSE on both units to begin copying.
- Press STOP on both units when copying is completed.

### Note

- For technical reasons, dubbing a tape may reduce its quality.
- Press DISPLAY ON TV on the Palmcorder Remote Control to eliminate EVF/LCD Monitor indications.
- If the Time Code is displayed in the EVF or LCD monitor, it cannot be reset.
- Only the DATE/TIME, when displayed, will be recorded on the tape.

#### CAUTION: -

Unauthorized exchanging and/or copying of copyrighted recordings may be copyright infringement.

# **Copying from Digital** Equipment (dubbing)

High quality digital-to-digital copying can be accomplished if both Palmcorders incorporate the DV Input/Output (i.LINK) Connector (DV Interface cable (i.LINK) is not supplied).

### Source (Playing) Palmcorder

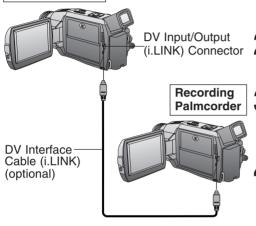

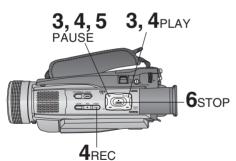

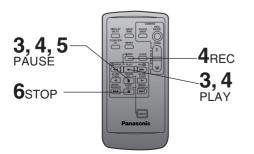

### Before you begin

- Connect both Palmcorders to their power sources.
- · Connect the two Palmcorders using the DV Interface cable (i.LINK) (4-pin to 4-pin). Turn both Palmcorders ON.
- Insert a pre-recorded tape into the source (playing) Palmcorder, and set POWER to VCR.
- Insert a blank tape with the record tab closed into the target (recording) Palmcorder and set POWER to VCR.
- Press ► (PLAY) on the source Palmcorder. When the tape reaches the point from which you want to start dubbing, press II (PAUSE).
  - Hold down REC and press ► (PLAY) on the target (recording) Palmcorder. Press II (PAUSE) to pause the tape at the starting point of the dub.
- 5 Simultaneously, press II (PAUSE) on both units to begin dubbing.
- 6 Press (STOP) on the recording unit, and then press ■ (STOP) on the playing unit to end dubbing.

### Note

· When two Palmcorders are used for dubbing, it is recommended that the Remote Control VCR1 or VCR2 setting be used to avoid improper-operation.

### · CAUTION: -

Unauthorized exchanging and/or copying of copyrighted recordings may be copyright infringement.

### Card PhotoShot

You can record still images to a Memory Card.

### Warning

 Memory Card will not work when DV Interface Cable (i.LINK) is connected.

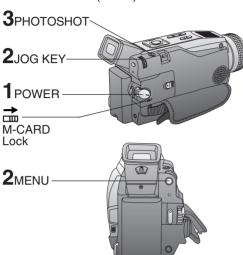

# Image Resolution and Capacity (supplied 8MB Memory Card)

| REC<br>Mode   | Image<br>Resolution | Capacity          |
|---------------|---------------------|-------------------|
| SUPER<br>FINE | 1600 x 1200         | Approx. 14 images |
| FINE          | 1280 x 960          | Approx. 20 images |
| NORMAL        | 640 x 480           | Approx. 70 images |

- The number of images given for each mode applies when all images are taken in same mode.
- You can change recording modes at any time before capturing an image.
- The number of images that can be captured may differ depending on the subject. After capturing an image, the number may not decrease, or it may decrease by two. This is normal.

#### Note

- 1600 x 1200 PhotoShot image is interpolated from 1280 x 960 image.
- Some artifacting, softened edges or picture noise may occur in Super Fine (1600 x 1200) Mode.

### Before you begin-

- Connect the Palmcorder to a power source. (pp. 14, 15)
- Set POWER to OFF before inserting a Memory Card. (p. 13)

# Slide the M-CARD Lock Switch to unlock, then set POWER to M-CARD.

- The POWER lamp lights red.
- Be sure POWER is fully turned to M-CARD position.
- "PLAY: PUSH PLAY KEY" is displayed for 10 seconds. (p. 50)
- Press MENU to display CARD SETTING menu, then press JOG KEY to select NORMAL, FINE or SUPER FINE.

Press MENU to exit this menu.

**3** Press PHOTOSHOT to record an image.

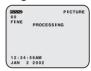

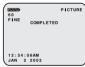

REC MODE NORMAL

- The PhotoShot image is recorded to the Memory Card.
- When SHUTTER is set to ON (Menu OSD: p. 109), still pictures are recorded with a visual shutter effect and click sound. If set to OFF, the still image will be displayed only.

### Warning

- While "PROCESSING" is displayed, DO NOT turn off the Palmcorder or unplug the AC Adaptor (supplied) because this will cause irreversible damage to the memory.
- When recording DV Tape playback output to the Memory Card, only NORMAL mode is available. (p. 49)

### Cautions for the Memory Card

- While Memory Card data is being read, do not remove it, turn off the power, or subject unit to vibrations and/or shocks.
- Do not leave the Memory Card in a place with high temperature, a place exposed to direct sunlight, or a place where electromagnetic waves and static electricity can be generated.
- Electromagnetic waves, static electricity, malfunction of the Digital Video Palmcorder or
  of the Memory Card itself could erase the data recorded on it. To prevent the loss of
  picture data, we recommend that you make a backup copy on the computer.
- Do not bend or drop the Memory Card as this could damage it or the captured contents.
- Do not touch the connector on the rear edge of the Memory Card with your fingers and take care that no dirt, dust or water enters it.
- Do not affix other labels to the Memory Card face or back as Card insertion/removal may become impossible.

# Recording Images From a Tape

You can record still images from a cassette tape to a Memory Card.

### Warning

 Memory Card will not work when DV Interface Cable (i.LINK) is connected.

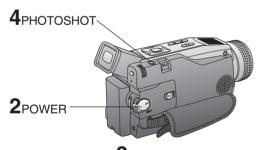

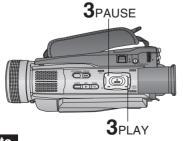

### Note

 When using this feature, the REC Mode will always be set to NORMAL (640 x 480).

### Before you begin

- Connect the Palmcorder to a power source. (pp. 14, 15)
- Set POWER to OFF before inserting a Memory Card. (p. 13)
- Repeat steps 1 and 2 on page 48.
- 2 Set POWER to VCR.
- Press > (PLAY) to start playback of the cassette tape. And then, press II (PAUSE) to select an image.
  - Press PHOTOSHOT to record the desired image to the Memory Card.

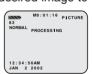

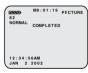

- When PHOTOSHOT is pressed in PLAY or SLOW mode, the screen goes to STOP mode.
- To playback the images of the Memory Card, see page 50.
- When Variable Speed Search is done (p. 35), this feature cannot be used.
- **Repeat steps 3~4** to record another image to the Memory Card.

### Playback Still Images

You can view the images on the Memory Card.

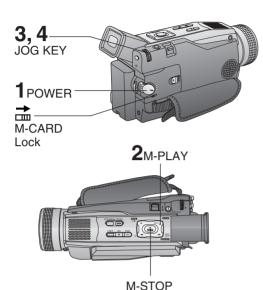

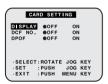

### Note

- If the file number is changed, the Palmcorder cannot read the file data.
- This product is compliant with DCF (Design rule for Camera File System).
   Images saved on the Memory Card using other Digital Still Cameras that are compliant with DCF can be viewed on this product.

### Warning

 While "PLEASE WAIT" is displayed, DO NOT turn off the Palmcorder or unplug the AC Adaptor (supplied) because this may cause irreversible damage to the Memory Card.

### Before you begin

- Set POWER to OFF before inserting a recorded Memory Card. (pp. 48, 49)
- Slide the M-CARD Lock Switch to unlock, then set POWER to M-CARD.
  - "PLAY: PUSH PLAY KEY" is displayed for 10 seconds.

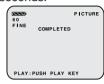

- Press ► (M-PLAY) to display the Multi playback screen.
  - "PLEASE WAIT" appears on-screen.
  - Rotate JOG KEY to scroll through Multi image screen pages (6 images per page) and select an image.
  - The selected image is underlined in green.

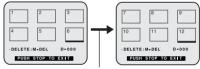

"PLEASE WAIT" is displayed.

- Press MENU to display CARD SETTING menu screen.
- Press (M-STOP) to return to the Card PhotoShot REC Mode. (p. 48)
- Press JOG KEY to display the selected image as a full-size screen.

  "PLEASE WAIT" appears on-screen.
- Rotate JOG KEY to select BACK (previous image), MULTI (Multi Image screen), or NEXT (next image).

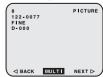

 Press ■ (M-STOP) to return to the Multi Playback screen.

#### Note

 The input to the Video Monitor and LCD Panel will not be displayed on the picture recorded of the Memory Card.

# **Delete Specific Images**

You can delete unwanted images and increase the remaining image memory. **Warning:** 

Once deleted, images cannot be restored.

#### **DELETE PAGE**

Delete specific images from a page.

#### **DELETE ALL**

Delete all images. (p. 52)

#### **FORMAT**

Delete all data. (p. 53)

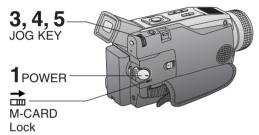

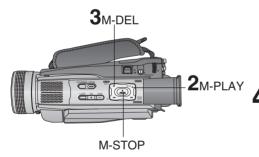

### Before you begin

- Set POWER to OFF before inserting a recorded Memory Card. (pp. 48, 49)
- Slide the M-CARD Lock Switch to unlock, then set POWER to M-CARD.
  - "PLAY: PUSH PLAY KEY" is displayed for 10 seconds.
- Press ► (M-PLAY) to display the Multi playback screen.
  - "PLEASE WAIT" appears on-screen.
- Press II (M-DEL) to display the DELETE menu, then rotate and press JOG KEY to select PAGE.

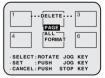

• DELETE PAGE menu is displayed.

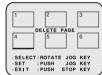

Rotate and press JOG KEY to select and set the image to be deleted.

• The selected image is underlined in pink.

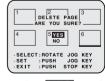

### Warning

 While deleting image, DO NOT turn off the Palmcorder or unplug the AC Adaptor (supplied) because this may cause irreversible damage to the Memory Card, resulting in reduced image storage capacity.

- Rotate JOG KEY to select YES, and press JOG KEY to delete the selected image.
  - To cancel delete, press (M-STOP) or rotate and press JOG KEY to select NO.
  - "PLEASE WAIT" appears on-screen during deletion.
  - To delete other images, repeat steps 4~5.

### **Delete All Image Pages**

You can delete all images from the Memory Card easily with this operation.

### Warning:

Once deleted, images cannot be restored.

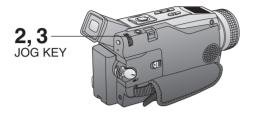

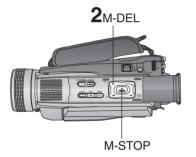

Warning

 While deleting images, DO NOT turn off the Digital Video Camcorder or unplug the AC Adaptor (supplied) because this may cause irreversible damage to the Memory Card, resulting in reduced image storage capacity.

### Before you begin-

- Set POWER to OFF before inserting a recorded Memory Card. (pp. 48, 49)
- Do steps 1 and 2 on page 51.

Press II (M-DEL) to display the DELETE menu. Then, rotate and press JOG KEY to select ALL.

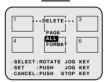

- The screen below is displayed.
- To cancel delete, press (M-STOP) or rotate and press JOG KEY to select NO.

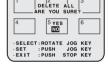

Rotate and press JOG KEY to select YES.

 "PLEASE WAIT" is displayed on the screen, and then "NO PICTURE" is displayed.

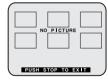

 Press ■ (M-STOP) to return to the Card PhotoShot REC Mode screen. (p. 48)

### **Format the Memory Card**

You can easily format your Memory Card using this operation.

### Warning:

Formatting permanently removes all image data.

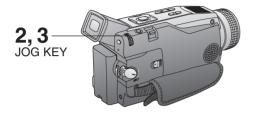

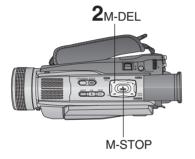

### Before you begin-

- Set POWER to OFF before inserting a recorded Memory Card. (pp. 48, 49)
- Do steps 1 and 2 on page 51.
- Press II (M-DEL) to display the DELETE menu, then rotate and press JOG KEY to select FORMAT.

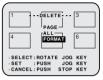

- The screen below is displayed.
- To cancel format, press (M-STOP) or rotate and press JOG KEY to select NO.

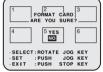

- Rotate and press JOG KEY to select YES.
  - "PLEASE WAIT" is displayed on the screen as all image data is deleted from Memory Card. Deletion is complete when "NO PICTURE" is displayed.

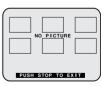

 Press ■ (M-STOP) to return to the Card PhotoShot REC Mode screen. (p. 48).

### Warning

 While deleting image, DO NOT turn off the Palmcorder or unplug the AC Adaptor (supplied) because this may cause irreversible damage to the Memory Card, resulting in reduced image storage capacity.

### **DPOF Setting**

You can select the images to be printed, the number of prints, and other print-related information (DPOF setting) on a Memory Card. "DPOF" stands for Digital Print Order Format, and since printing data can be added to images on the Memory Card, the Memory Card can be used with any system that supports DPOF.

#### **VARIABLE:**

You can select images recorded on the Memory Card and set the number of prints desired.

#### ALL1:

The number of prints recorded on the Memory Card is collectively set to 1.

#### ALL0:

The currently set number of prints is set to 0.

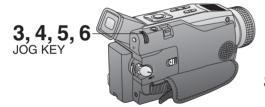

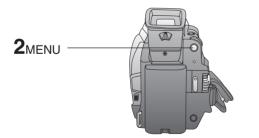

### Before you begin-

- Set POWER to OFF before inserting a recorded Memory Card. (pp. 48, 49)
- Do steps 1 and 2 on page 51.
- **Press MENU** to display the CARD SETTING menu screen.
- Rotate JOG KEY to select DPOF, then press JOG KEY to select ON.

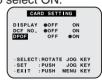

Rotate JOG KEY to select VARIABLE, then press JOG KEY to select ON.

 DPOF SETTING menu screen is displayed on the screen.

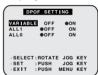

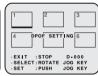

Rotate and press JOG KEY to select the picture.

- The selected image is underlined in green.
- The cursor moves to "D-000".

Rotate and press JOG KEY to set the number of prints.

- The "●" mark is displayed.
   The "●" mark indicates pictures for which 1 or more prints have been set.
- When printing one each of all the pictures, select "ALL1"; if not all the pictures are printed, select "ALL0".

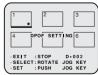

Repeat steps 5 and 6 to set the other pictures.

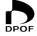

Print mark is based on DPOF (Digital Print Order Format).

You can transfer images from your Palmcorder tape to your PC (Personal Computer).

# System Requirements (for Palmcorder USB Device Driver/PHOTOVU MPEG4 Movie Messenger™ System and ArcSoft Software)

- IBM PC/AT or compatible
- Pentium II Processor: 266 MHz or more
- RAM: 64 MB or more
- CD-ROM drive (for installation)
- Mouse or other pointing device
- Windows 95 (for ArcSoft Software only)/98SE/ Me/2000/XP preinstalled PC with USB port
- 2 MB minimum available hard disk space (for Palmcorder USB Device Driver)
- 15 MB minimum available hard disk space (for PHOTOVU/MPEG4 Movie Messenger™ System)
- 10 MB minimum available hard disk space (for Palmcorder File Converter)
- Minimum 120 MB of free hard disk space for Motion picture transfer from DV tape to PC (for PHOTOVU/MPEG4 Movie Messenger™ System)

- 235 MB minimum available hard disk space (for ArcSoft Software)
- High color (16 bit) or more (for ArcSoft Software)
- Video card that supports 16 bit color at 800 x 600 monitor resolution (for Palmcorder USB Device Driver, PHOTOVU/MPEG4 Movie Messenger™ System, and Palmcorder File Converter)
- Microsoft<sup>®</sup> Windows Media<sup>™</sup> Player 6.4 (for Windows 2000 users: Microsoft<sup>®</sup> Windows Media<sup>™</sup> Player 7.1) or later (for PHOTOVU/MPEG4 Movie Messenger<sup>™</sup> System)
  - \* If Windows Media Player 6.4 (for Windows 2000 users: Windows Media Player 7.1) or later is not installed in your PC, Please download and install Windows Media Player from the Microsoft Home Page: http://www.microsoft.com/
- \*Satisfy the conditions recommended by Microsoft for Windows XP.

#### Palmcorder USB Device Driver/Web Camera/SD Drive

Install Palmcorder USB Device Driver.

You can transfer motion/still picture to your PC using Movie Messenger, Web Camera or SD Drive via USB. Using this driver allows data communication between the Memory Card and PC.

### PHOTOVU/MPEG4 Movie Messenger™ System

Install PHOTOVU/MPEG4 Movie Messenger™ System.

You can transfer motion/still pictures to your PC from a Mini DV Tape via USB and i.LINK.

### Palmcorder File Converter

Install File Converter.

You can convert the JPEG data of your PC into the DCF (Design rule for Camera File System) data, and transfer this data to your Palmcorder via USB. Using this driver allows data communication between the Memory Card and PC.

#### ArcSoft Software\*

Install ArcSoft Software 2002.

PhotoImpression 3.0: Easy-to-use photo editing program to edit, enhance, retouch

or add special effects to any image. Also offers creative solutions for making greeting cards and calendars.

Panorama Maker 3.0: Easy-to-use photo-stitching program seamlessly combines

multiple photos into a single panoramic picture.

PhotoPrinter 2000 Pro: Program to layout images in multiple sizes quickly and

effortlessly to create a collage or photo album, all on one

page.

PhotoBase 3.0: Create albums of image, video, audio, and other electronic

files for easy viewing, retrieval, and management.

You can edit still pictures using the software.

\* For information on ArcSoft Software:

TEL : 1-510-440-9901 Web Site : www.arcsoft.com FAX : 1-510-440-1270 E-mail : support@arcsoft.com

# Software Installation (Windows 95 (for ArcSoft Software only)/ 98SE/Me/2000/XP)

### Caution

- Please install Palmcorder USB Device Driver first before connecting the Palmcorder and your PC using USB Cable. Once Palmcorder USB Device Driver is installed, you must restart your computer for installation to take effect.
- Restarting the computer not only applies to Driver installation, but must be done whenever "Restarting Windows" is displayed after software or driver install/uninstall.

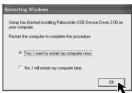

- Turn on the PC (Personal Computer) and start up Windows.
- 2 Insert the supplied Software CD-ROM into the CD-ROM drive.
- **3 Click the icon** you want to install. Please install the Palmcorder USB Device Driver first and follow the instructions listed under "Caution".

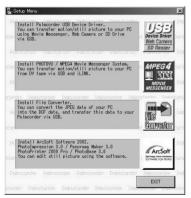

Palmcorder USB Device Driver

- For Movie Messenger
- For Web Camera
- For SD Drive

Device Driver Web Camera SD Reader

PHOTOVU/MPEG4 Movie

Messenger™ System

Click MESSE

Palmcorder File Converter

ArcSoft Software

: Click

: Click

ArcSo

Follow the instructions as they appear on your PC screen.

### Note

- If a window does not appear automatically, click the "Start" button on your desktop and then click "Run". When the Run box is open, type in "D:\InstMenu.exe" where "D:" is the drive letter of your CD; then click "OK".
- If you attempt to install the next Software before the previous Software installation is completed, "Error" may appear. In this case, click [OK] and install the next Software from the menu.

### Notes on PHOTOVU/MPEG4 Movie Messenger™ System operation

- For PHOTOVU/MPEG4 Movie Messenger<sup>™</sup> System, do not connect the i.LINK and USB terminals to the Palmcorder at the same time.
- Make sure Palmcorder power is not shut off during use as your PC system may become unstable. Therefore, the AC Adaptor should be used as the power source. (Be especially careful when recording in M-CARD or CAMERA mode as the power eventually shuts off automatically if a tape is inserted.)
- For PHOTOVU/MPEG4 Movie Messenger™ System, if the play, stop, fast forward, and rewind functions are operated using the Palmcorder buttons, the image may not be captured properly. Use Palmcorder Operation Buttons displayed on the PC screen.

### Verifying the driver (Windows 98SE/Me/2000/XP)

#### Note

Verify the driver while Palmcorder is connected to the computer.

### PHOTOVU/MPEG4 Movie Messenger™ System (VCR Mode)

[ This screen is an example (Windows 2000) ]

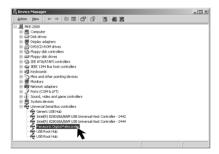

- Click "Start," "Settings," and "Control Panel."
- 2 Double-click on "System", verify [Panasonic Digital Palmcorder] is displayed in [Universal Serial Bus controllers] of [Device Manager].

### Palmcorder USB Device Driver/Web Camera (CAMERA Mode)

[ This screen is an example (Windows 2000) ]

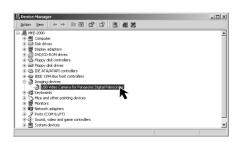

- Click "Start," "Settings," and "Control Panel."
- Double-click on "System", verify [USB Video Camera for Panasonic Digital Palmcorder] is displayed in [Imaging Device] of [Device Manager].

Palmcorder USB Device Driver/SD Drive, Palmcorder File Converter (M-CARD Mode)

[ This screen is an example (Windows 2000) ]

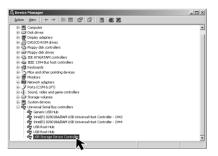

- Click "Start," "Settings," and "Control Panel."
- 2 Double-click on "System", verify [USB Storage Device Controller]\* is displayed in [Universal Serial Bus controllers] of [Device Manager].
- \* If you are using Windows 98SE, [MATSUSHITA USB Storage Device Controller] will be displayed.

### **Uninstalling Application Software**

[ This screen is an example (Windows 2000) ]

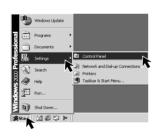

Click "Start," "Settings," and "Control Panel."

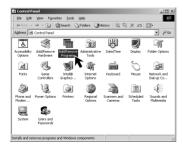

- 2 Double-click on "Add/Remove Programs" in the "Control Panel."
- Select the application software you want to remove, and then click [Change/Remove]\*.
- \* If you are using Windows 98SE or Me, click [Add/Remove].

# Connection (for PHOTOVU/MPEG4 Movie Messenger™ System)

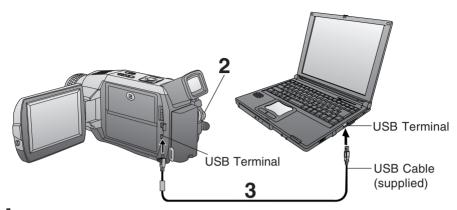

- Turn on your PC.
- 2 Set the Palmcorder POWER to VCR.

### For Windows XP users

- Connect the Palmcorder to your PC (Windows) using the USB Cable (supplied).
  - "CAPTURE" appears in the EVF or the LCD monitor.
  - The "Found New Hardware Wizard" screen of Windows is displayed. The following message 2 is displayed. However, testing by the manufacturer has confirmed functionality of this Palmcorder with Windows XP/2000. Click [Continue Anyway] and proceed.

Follow the instructions as they appear on your PC screen.

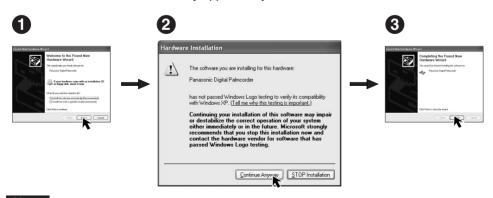

### Note

• For extended use, the AC Adaptor should be used as a power source.

### For Windows 2000 users

Connect the Palmcorder to your PC (Windows) using the USB Cable (supplied).

• "CAPTURE" appears in the EVF or the LCD monitor.

• The "Found New Hardware" screen of Windows is displayed.

 When the Palmcorder and PC (with Windows 2000) are connected via USB, a message, such as the one below, is displayed.

The following message is displayed. However, testing by the manufacturer has confirmed functionality of this Palmcorder with Windows XP/2000.

Click [Yes] and proceed.

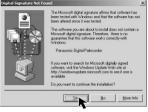

### Note

For extended use, the AC Adaptor should be used as a power source.

### For Windows 98SE/Me users

Connect the Palmcorder to your PC (Windows) using the USB Cable (supplied).

• "CAPTURE" appears in the EVF or the LCD monitor.

### Note

For extended use, the AC Adaptor should be used as a power source.

# To disconnect USB Cable safely (Windows 2000/XP)

If USB Cable is disconnected while computer is on, error message may appear. In such a case click [OK] and close the dialog box. By following the steps you can disconnect the cable safely.

[ This screen is an example (Windows 2000) ]

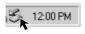

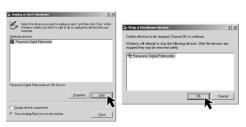

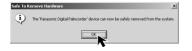

Double-click the 😸 icon in the task tray.

2 Select [Panasonic Digital Palmcorder] and click [Stop].

Verify [Panasonic Digital Palmcorder] is selected and click [OK].

4 Click [OK].

• You can safely disconnect the cable.

### Note

 Some OS, such as Windows 98SE or Me, may not show the icon indication that you may safely disconnect in task tray. (OS may be set not to show) Close PHOTOVU/MPEG4 Movie Messenger<sup>TM</sup> System, then disconnect the USB Cable.

# Running the PHOTOVU/ MPEG4 Movie Messenger™ System\*

\* **PHOTOVU**: You can transfer Still images from your Palmcorder tape to a PC.

#### MPEG4 Movie Messenger™ System:

You can transfer Motion images from your Palmcorder tape to a PC.

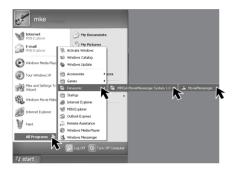

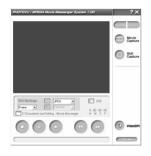

### Before you begin-

• Insert a recorded tape. (p. 11)

- Set Palmcorder POWER to VCR.
- 2 Connect the Palmcorder to your PC using the USB Cable (supplied) or DV Interface Cable (i.LINK) (not supplied). (pp. 59, 60, 73)
- Click on "Start," "(All) Programs,"
  "Panasonic," "MPEG4
  MovieMessenger System 1.00," then
  "MovieMessenger."
- 4 "PHOTOVU/MPEG4 MovieMessenger System 1.00" is opened.

### Note

Refer to Help on program for information about application operations and Error messages.

# While PHOTOVU/MPEG4 Movie Messenger™ System is running, do not perform the following operations...

The PC system may become unstable.

- Change the screen area or color pallet in the Display Properties window.
- Turn the Palmcorder power switch ON or OFF while connecting the Palmcorder to your PC using the USB Cable or DV Interface Cable (i.LINK).
- Change the Palmcorder power switch (VCR/CAMERA).
   \*You must first close the application.
- Connect/disconnect the DV Interface Cable (i.LINK).
- Connect/disconnect the USB Cable.

### **Using Tape Image Data (USB)**

By connecting the Palmcorder and PC with the USB Cable, you can transfer Motion images and Still images saved on the DV Tape directly to your PC.

### Note

- Detail mode cannot be used with a USB connection.
- Deactivate your PC ScreenSaver or this application may shutdown during image capture.

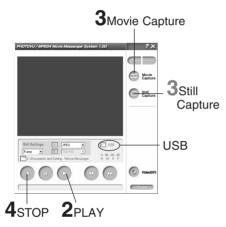

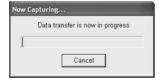

### To capture Still images

- Click on [Still Capture] at the point you wish to capture an image.
  - Repeat step 3 to continue capturing images.
  - Captured Still images are saved to the PC, and you can playback the saved images on the View Manager. (p. 63)

### Before you begin

- Insert a recorded tape. (p. 11)
- Make Palmcorder-PC connections. (pp. 59, 60)
- Turn your PC on. (p. 59)
- Set Palmcorder PÖWER to VCR.

Repeat steps 1~4 on page 61 to run the PHOTOVU/MPEG4 Movie Messenger™ System.

#### Note

 When the USB Cable is connected, the input display will automatically become USB. If it is not USB, please confirm the connection. Then, close and restart the software.

Click ► (PLAY) on PC screen to playback the DV tape.

 The playback screen cannot be viewed on the PC. Please use the LCD monitor on the Palmcorder for confirmation.

# **To capture Motion images**

3 Click on [Movie Capture] at the start point you wish to capture a Motion image.

• "Now capturing a movie" is displayed.

Click STOP to end capture.

- "Now Searching..." is displayed.
- The DV Tape is rewound to the point at which the capture was started. The Motion image is then transferred to the PC.
- "Data transfer is now in progress" is displayed on the PC screen.
- The maximum capture time is approx. 30 seconds. Capture stops automatically at the end of 30 seconds.

### Note

- Motion images cannot be captured if data contains the following...
  - A change between 12 bit and 16 bit.
- A change between SP and LP mode.
- During transfer to the PC, the Motion images will not be displayed on the PC screen.
- Transfer takes from about 30 to 50 seconds for every 1 second of the Motion image when using USB connection.
- To capture other Motion images, repeat steps 3~4.

### Playing back the saved **Motion and Still images**

You can play back the saved Motion images and Still images (p. 62) for confirmation.

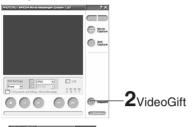

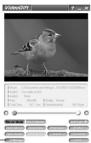

3view\_

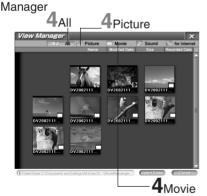

#### AII:

Still image, Motion image and Sound data are displayed.

#### Picture:

Still image data (\*.BMP, \*.JPG) is displayed.

#### Movie:

Motion Image data (\*.AVI, \*.WMV) is displayed.

#### Sound:

Sound image data (\*.WAV) is displayed.

#### For Internet:

The data (\*.WMV, \*.JPG) is displayed.

- Repeat steps 1~4 on page 61 to run the PHOTOVU/MPEG4 Movie Messenger™ System.
- Click [VideoGift] to display the VideoGift screen.
  - The image captured last is displayed in the VideoGift screen.

#### Caution for Windows 2000 users

- If "Unable To Locate DLL" warning indication is displayed, please see page 90.
- Click [View Manager] to display the View Manager screen.

### To view Motion images

Click on [Movie].

 The first frame of each Motion image will be displayed as a list.

**Double click on the desired Motion** image to display the playback screen.

 Click ➤ to start Motion image playback.

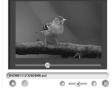

#### Note

 You can also playback a motion image by simply pointing at the thumbnail with your mouse. Duration Rec Time, and size are displayed as well. (Only size for still images.)

### To view Still images

Click on [All] or [Picture] to display the Still image list.

Double Click on the desired image to open it.

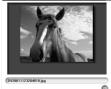

### Note

 If the image cannot be opened, please refer to the software Help menu.

### VideoGift Screen

You can use these features using the VideoGift Screen.

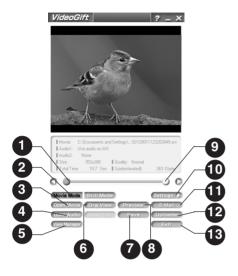

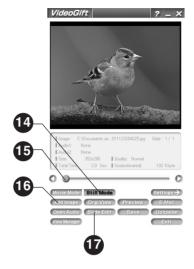

Slider

Drag the pointer of the playback start position.

Movie Mode

You can display motion images.

3 Open Movie

You can open folders containing video files (\*.AVI, \*.WMV).

4 Open Audio

You can open folders containing audio files (\*.WAV). Valid only when the file is opened in the VideoGift screen.

5 View Manager

You can open the View Manager screen.

6 Org. View

You can play original moving image: (Uncompressed moving image.)

Save

You can save the compressed images (\*.WMV) to your hard disk.

8 Preview

You can preview the compressed motion image.

9 Slider

Drag the pointer of the playback end position.

10 Settings

You can open the "Compression Settings" screen. (p. 69)

E-mail

You can attach the compressed image to your e-mail.

12 Uploader

You can upload edited moving images and still images to the PictureStage home page.

13 Exit

Exits VideoGift screen.

14 Still Mode

You can display still images.

15 Slider

When several still images are opened in the VideoGift screen, a slide show of the images can be done.

16 Add Image

You can open the folder containing a desired still image to add images.

Slide Edit

A collection of still images can be edited as a slide show.

### **Using the VideoGift Screen**

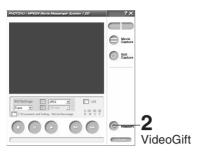

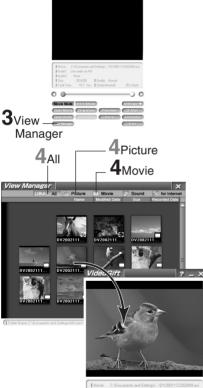

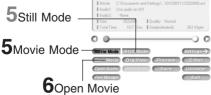

**6**Add Image

Repeat steps 1~4 on page 61 to run the PHOTOVU/MPEG4 Movie

2 Messenger™ System.
Click [VideoGift] to display the VideoGift screen.

 The image captured last is displayed in the VideoGift screen.

#### Caution for Windows 2000 users

- If "Unable To Locate DLL" warning indication is displayed, please see page 90.
- Click [View Manager] to display the View Manager screen.

# Using a Motion Image on the VideoGift Screen

4 Click on [Movie] to display a Motion image list on the View Manager screen.

Click on [Movie Mode] on the VideoGift screen.

- Select the Motion image from the View Manager screen, then drag and drop the image to the "VideoGift" screen.
  - By clicking [Open Movie], you can add the saved motion images on your PC hard disk. You can also select the file by dragging and dropping from Windows Explorer.
  - You can use the VideoGift features (p. 64) on the VideoGift screen.

# Using a Still Image on the VideoGift Screen

- Click on [All] or [Picture] to display a Still image list on the View Manager screen.
- Click on [Still Mode] on the VideoGift screen.
- Select the Still image from the View Manager screen, then drag and drop the image to the "VideoGift" screen.
  - When clicking [Add Image], you can add the saved still images on your PC hard disk.
  - If selecting a frame from a motion image, See "Selecting a Frame from a Motion Image" on page 70.
  - You can use the VideoGift features (p. 64) on the VideoGift screen.

### **Setting the Mail Software**

It is possible to set the mail software to start up automatically when [E-Mail] of VideoGift is clicked.

#### Note

The e-mail Software must support MAPI (Messaging Application Programming Interface).

Below are some e-mail Software programs which support MAPI:

Microsoft Outlook, Microsoft Outlook Express, Netscape Messenger:

- Outlook(R) Express 5x, Outlook97, Outlook98, Outlook2000
- Outlook Express 4x
- Other MAPI applications [Netscape(R) Messenger 4.5x, and so on]

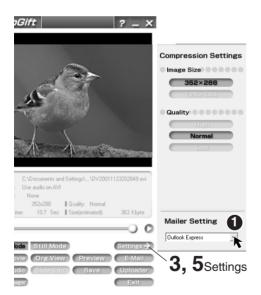

Repeat steps 1~4 on page 61 to run the PHOTOVU/MPEG4 Movie Messenger™ System.

Click [VideoGift] to display the VideoGift screen.

 The image captured last is displayed in the VideoGift screen.

#### Caution for Windows 2000 users

- If "Unable To Locate DLL" warning indication is displayed, please see page 90.
- Glick [Settings] to display the Compression Settings/Mailer Settings screen.
- 4 click 1 to set the mail software.
  - The mail software installed in the computer will be displayed.
  - You can select Outlook Express or other software.

### Note

- If selecting software other than Outlook Express and Microsoft Outlook, click [Other]. From the file dialog box, select the executable file (\*.exe) of the mail software application and then click [Open].
- 5 Click [Settings] to close the Compression Settings/Mailer Settings screen.

# Attaching captured Motion and Still images to your e-mail

You can easily transfer and compress your Motion images as attachments to your e-mail.

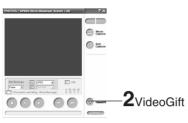

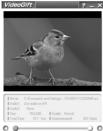

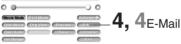

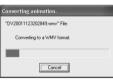

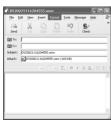

### Note

- Refer to Help for information about application operations and Error messages.
- If your e-mail software is not supported by MAPI, pressing the [E-Mail] button will automatically open the folder containing the compressed file. To attach, drag and drop the file into your e-mail.

### Before you begin

- Insert a recorded tape. (p. 11)
- Make Palmcorder-PC connections. (pp. 59, 60)
- Turn your PC on. (p. 59)
- Set Palmcorder PÖWER to VCR.
- Repeat steps 1~4 on page 61 to run the PHOTOVU/MPEG4 Movie Messenger™ System.
- Click [VideoGift] to display the VideoGift screen.
  - The image captured last is displayed in the VideoGift screen.

#### Caution for Windows 2000 users

 If "Unable To Locate DLL" warning indication is displayed, please see page 90.

### Attaching Motion images to e-mail

- Repeat steps 4~6 on page 65 to select a Motion Image.
  - If sending a portion of a Motion image, see "Sending a Portion of a Motion Image" on page 68.
  - To compress a Motion image, see "Setting the Size and Quality of Motion and Still Image" on page 69.
- Clicking on [E-Mail] will convert the selected image to WMV format.

### Note

 Follow the instructions as they appear on your PC screen.

### Attaching Still images to e-mail

- Repeat steps 4~6 on page 65 to select a Still Image.
  - To compress a Still image, see "Setting the Size and Quality of Motion and Still Image" on page 69.
- Clicking on [E-Mail] will convert the selected image to WMV format.

#### Note

 Follow the instructions as they appear on your PC screen.

# **Sending a Portion of a Motion Image**

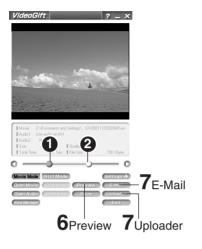

### Slide-Show Edit

A collection of still images can be edited as slides.

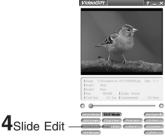

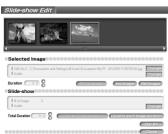

Repeat steps 1~4 on page 61 to run the PHOTOVU/MPEG4 Movie Messenger™ System.

Click [VideoGift] to display the VideoGift screen.

• The image captured last is displayed in the VideoGift screen.

#### Caution for Windows 2000 users

 If "Unable To Locate DLL" warning indication is displayed, please see page 90.

Select a Motion image. (Continue with steps 4~6 on page 65 to specify the portion to be played.)

**♣** Drag pointer **1** to start position.

Drag pointer 2 to end position.

Click [Preview]. (To set size/quality, do steps 4 and 5 on page 69.)

 To save the image to your PC, click [Save].

Click [E-Mail] and then send the e-mail message or click [Uploader] to upload to the PictureStage Home Page. (pp. 67, 71)

Repeat steps 1~4 on page 61 to run the PHOTOVU/MPEG4 Movie Messenger™ System.

Click [VideoGift] to display the VideoGift screen.

 The image captured last is displayed in the VideoGift screen.

#### Caution for Windows 2000 users

 If "Unable To Locate DLL" warning indication is displayed, please see page 90.

Select the Still images. (See steps 4~6 on page 65.)

 The selected Still images are displayed on the VideoGift screen.

\* Click on [Slide Edit] on the VideoGift screen.

 The "Slide-show Edit" screen is displayed.

Edit slides.

• Use "Help" for detailed instructions.

# Setting the Size and Quality of Motion and Still Image

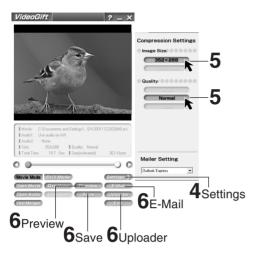

### Size of Compressed File

| Image   | Image Size       |                  |  |
|---------|------------------|------------------|--|
| Quality | 352 x 288 pixels | 176 x 144 pixels |  |
| High    | 3000 KB/min      | 1000 KB/min      |  |
| Normal  | 2000 KB/min      | 600 KB/min       |  |
| Low     | 1000 KB/min      | 360 KB/min       |  |

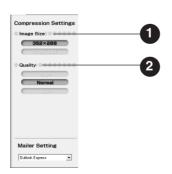

- Repeat steps 1~4 on page 61 to run the PHOTOVU/MPEG4 Movie Messenger™ System.
- Click [VideoGift] to display the VideoGift screen.
  - The image captured last is displayed in the VideoGift screen.

#### **Caution for Windows 2000 users**

- If "Unable To Locate DLL" warning indication is displayed, please see page 90.
- Select a Motion or Still image.

  (See steps 4~6 or 4~6 on page 65.)

   The selected Motion or Still image is

displayed on the VideoGift screen.

- 4 Press [Settings] to display the "Compression Settings" screen.
- Set the Image Size and Quality.
   See "Size of Compressed File" to the left
- 6 Click [Save] to save the compressed image to your PC.

**Click [Preview]** to view the compressed Motion Image.

**Click [E-mail]** to send the e-mail message.

**Click [Uploader]** to upload to the PictureStage Home Page.

- 1 Image Size You can select the image size (352 x 288 or 176 x 144).
- Quality
  You can select the image quality
  (High, Normal, Low).

# Selecting a Frame from a Motion Image

This screen is displayed when an individual frame from a moving image file is to be added as a still image.

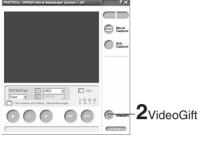

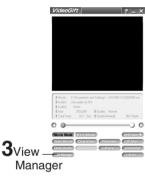

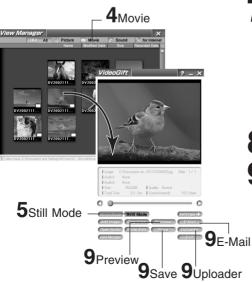

- Repeat steps 1~4 on page 61 to run the PHOTOVU/MPEG4 Movie Messenger™ System.
- Click [VideoGift] to display the VideoGift screen.
  - The image captured last is displayed in the VideoGift screen.

#### Caution for Windows 2000 users

- If "Unable To Locate DLL" warning indication is displayed, please see page 90.
- Click [View Manager] to display the View Manager screen.
- 4 Click on [Movie] to display a Motion image list on the View Manager screen.
- 5 Click on [Still Mode] on the VideoGift screen.
- Select the Motion image from the View Manager screen, then drag and drop the image to the "VideoGift" screen.
  - The "Select Frame" screen is displayed.
- Drag the pointer 1 to select a desired frame.

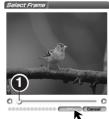

- 8 Click [OK].
- **9 Click [Save]** to save the compressed image to your PC.

**Click [Preview]** to view the compressed Motion Image.

**Click [E-mail]** to send the e-mail message.

**Click [Uploader]** to upload to the PictureStage Home Page.

# Uploading the image to PictureStage Home Page\*

You can upload edited moving images and still images to the PictureStage Home Page.

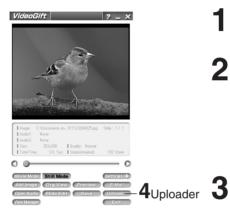

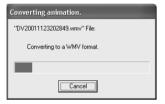

### Before you begin

- Obtain Internet access.
- Before using this feature, you must become a registered member of PictureStage. For details on installation, settings, etc., please visit http://www.picturestage.com/ (current as of Dec. 28, 2001).
- Repeat steps 1~4 on page 61 to run the PHOTOVU/MPEG4 Movie Messenger™ System.
- Click [VideoGift] to display the VideoGift screen.
  - The image captured last is displayed in the VideoGift screen.

#### Caution for Windows 2000 users

- If "Unable To Locate DLL" warning indication is displayed, please see page 90.
- Select a Motion or Still image to upload to PictureStage Home Page. (See steps 4~6 or 4~6 on page 65.)
  - The selected Motion or Still image is displayed on the VideoGift screen.
  - If editing the image, see "Sending a Portion of a Motion Image", "Setting the Size and Quality of Motion and Still Image", "Slide-Show Edit" on pages 68 and 69.
- Click on [Uploader] on the VideoGift screen.
  - The "Converting animation." screen is displayed.
  - When you click the [Uploader], PictureStage Uploader opens, and a temp folder containing WMV (compressed) files opens at the same time. Files can be dragged and dropped from this folder.

(Continued on next page.)

# \* PictureStage Home Page

PictureStage is a service whereby, through the uploading of images captured on this unit to the Internet, data can be stored, albums can be created, images can be voluntarily and freely shared and exchanged with a third party, etc.

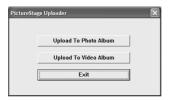

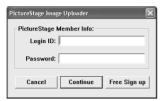

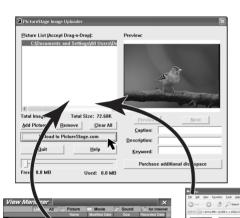

Click [Upload To Photo Album] to upload the Still Image or [Upload To Video Album] to upload the Motion Image.

 The "PictureStage Image (Video) Uploader" screen is displayed.

Click [Exit] to exit uploader.

6 Enter your login ID and password, and then click [Continue].

Click [Free Sign up] if you have no login ID. The PictureStage Home Page opens and there you can get a login ID and password.

Click [View Manager] to display the View Manager screen, and then click [for Internet] on the View Manager screen to display files that can be uploaded.

 You can select the image from the View Manager screen, then drag and drop the image to the PictureStage Image (Video) Uploader screen.

#### Note

- You can also drag and drop files from Windows Explorer.
- You can also drag and drop files from temp folder.

- Click [Upload to PictureStage.com] on the PictureStage Uploader to upload the files.
  - For details on PictureStage Uploader, see the PictureStage Uploader operating manual.

## Transferring Your Images (i.LINK) (Windows)

#### PC Connection with DV Interface Cable (i.LINK)

A video clip can be transferred directly to your PC (Personal Computer) via a DV Interface Cable (i.LINK) (not supplied) using products and software from a number of video editing software companies.

Using products from video editing software companies allows you to capture and edit video clips using the DV Interface (i.LINK).

Our DVC being OHCI compliant should have no problem working with any OHCI compliant Firewire Card/video - Editing software package.

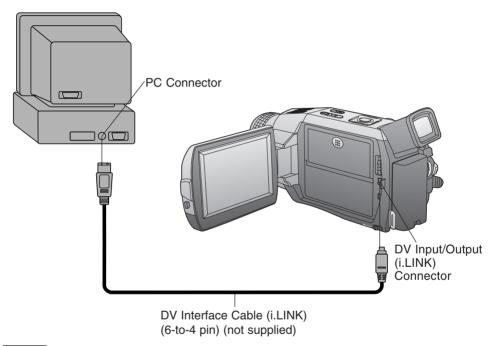

#### Note

- PC must be equipped with an i.LINK terminal.
- During Palmcorder playback, do not disconnect the DV Interface Cable (i.LINK) or turn the Palmcorder off as this may cause a PC hang-up error.
- For PHOTOVU/MPEG4 Movié Messenger<sup>™</sup> System, do not use 2 i.LINK terminals on your PC at the same time.
- PHOTOVU/MPEG4 Movie Messenger™ System i.LINK (DV) operates normally with Windows 98SE or later operating system.
- PHOTOVU/MPEG4 Movie Messenger<sup>TM</sup> System i.LINK connection may not work with some DV Interface boards. In this case, use the software included with the board.
- 1394 (i.LINK) Interface must conform to OHCI (Open Host Controller Interface Specification).

## PHOTOVU/MPEG4 Movie Messenger™ System (i.LINK)

#### **Using Tape Image Data**

By connecting the Palmcorder and PC with the DV Interface Cable (i.LINK), you can transfer Motion images and Still images saved on the DV Tape directly to your PC.

#### Note

- If PHOTOVU/MPEG4 Movie Messenger<sup>™</sup> System does not work, please refer to note on page 73.
- Deactivate your PC ScreenSaver or this application may shutdown during image capture.

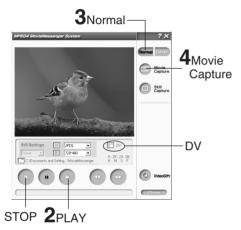

## How to insert the DV Interface Cable (i.LINK)

A Set Palmcorder POWER to VCR.

Connect the Palmcorder to your PC using the DV Interface Cable (i.LINK) (not supplied).

Start up the PHOTOVU/MPEG4 Movie Messenger™ System.

# How to remove the DV Interface Cable (i.LINK)

Close the PHOTOVU/MPEG4 Movie Messenger™ System.

Remove the DV Interface Cable (i.LINK) from the Palmcorder.

Set Palmcorder POWER to OFF.

#### Before you begin

- Insert a recorded Tape. (p. 11)
- Make Palmcorder-PC connections. (p. 73)
- Turn your PC on.
- Set Palmcorder POWER to VCR.
- Run the Software after the DV Interface Cable (i.LINK) has been connected to the Palmcorder.

Repeat steps 1~4 on page 61 to run the PHOTOVU/MPEG4 Movie Messenger™ System.

#### Note

- When the DV Interface Cable (i.LINK) is connected, the input display will automatically become DV. If it is not DV, please confirm the connection. Then, close and restart the software.
- When using Windows XP, "Windows Movie Maker" may open automatically. If so, close "Windows Movie Maker" and "Movie Messenger", and open "Movie Messenger" again.
- Click ► (PLAY) button on PC screen to playback the DV tape.
  - Please use the LCD monitor on the Palmcorder or PC screen for confirmation.

#### **To capture Motion images**

[When selecting Normal]

3 Click on [Normal] .

Click on [Movie Capture] at the point you wish to capture a Motion image. Click on [STOP] to end capture.

• The image is transferred to the PC in real time.

- The maximum capture time is approx.
   3 minutes.
- When capturing data containing changes between 12 bit and 16 bit and/or between SP and LP mode, a separate file will be made for each mode.
- Please refer to pages 63~72 for other functions.

(Continued on next page.)

## PHOTOVU/MPEG4 Movie Messenger™ System (i.LINK)

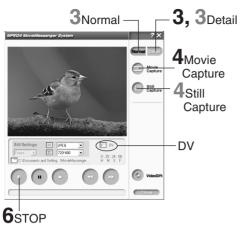

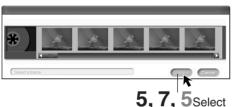

Saving a file... [ 66% ]

#### To capture Still images

#### [When selecting Detail]

3 Click on [Detail].

Click on [Still Capture] at the point you wish to capture images.

 The screen to select frames is displayed.

Select the frame for the segment to be captured select frames, and click [Select].

 Repeat steps 4 and 5 to continue capturing images.

capturing images.

• Captured Still images are saved to the PC, and you can playback the saved images on the View Manager. (P. 63)

#### [When selecting Detail]

#### Note

 Detail mode lets you specify the start and end frames for the video segment you want to capture and save.

3 Click on [Detail].

4 Click on [Movie Capture] at the point where you wish to capture a Motion image.

 The screen to select the start frame is displayed.

displayed

Select the start frame for the segment to be captured select one frame, and click [Select].

 "Now Searching..." is displayed, and the DV tape is rewound to the point at which the capture was started.

 "Now capturing a movie." is displayed.

6 Click on [Stop] to end capture.

• The screen to select the end frame is displayed.

Select the end frame for the segment to be captured, select one frame, and click [Select].

"Saving a file..." is displayed.

 The image is transferred to the PC in real time.

#### To capture Still images

#### [When selecting Normal]

3 Click on [Normal].

4 Click on [Still Capture] at the point you wish to capture an image.

Repeat step 4 to continue capturing

images.

 Captured Still images are saved to the PC, and you can playback the saved images on the View Manager. (P. 63)

## Palmcorder USB Device Driver/SD Drive

#### Connection (for Palmcorder USB Device Driver/SD Drive)

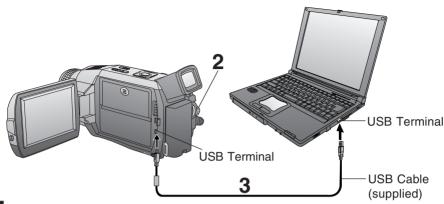

- Turn on your PC.
- 2 Set the Palmcorder POWER to M-CARD.

#### For Windows XP users

- Connect the Palmcorder to your PC (Windows) using the USB Cable (supplied).
  - "CONNECT WITH PC" appears in the EVF or the LCD monitor.
  - The "Found New Hardware Wizard" screen of Windows is displayed.

The following message 2 is displayed. However, testing by the manufacturer has confirmed functionality of this Palmcorder with Windows XP/2000. Click [Continue Anyway] and proceed.

Follow the instructions as they appear on your PC screen.

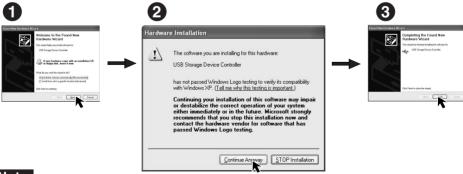

- Note
- When connecting for the first time using Windows XP, the OS installation CD may be required.
   Follow the instructions as they appear on your PC screen.
- For extended use, the AC Adaptor should be used as a power source.

## Palmcorder USB Device Driver/SD Drive

#### For Windows 2000 users

- Connect the Palmcorder to your PC (Windows) using the USB Cable (supplied).
  - "CONNECT WITH PC" appears in the EVF or the LCD monitor.
  - The "Found New Hardware" screen of Windows is displayed.
  - When the Palmcorder and PC (with Windows 2000) are connected via USB, a message, such as the one below, is displayed.

The following message is displayed. However, testing by the manufacturer has confirmed functionality of this Palmcorder with Windows XP/2000. Click [Yes] and proceed.

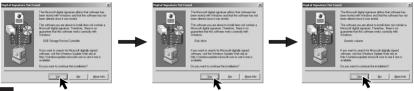

#### Note

• For extended use, the AC Adaptor should be used as a power source.

#### For Windows 98SE/Me users

Connect the Palmcorder to your PC (Windows) using the USB Cable (supplied).

"CONNECT WITH PC" appears in the EVF or the LCD monitor.

#### Note

• For extended use, the AC Adaptor should be used as a power source.

#### To disconnect USB Cable safely (Windows Me/2000/XP)

If USB Cable is disconnected while computer is on, error message may appear. In such a case click [OK] and close the dialog box. By following the steps you can disconnect the cable safely.

[ This screen is an example (Windows 2000) ]

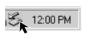

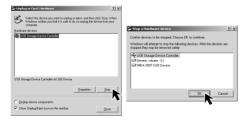

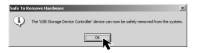

Double-click the \lesssim icon in the task tray.

Select [USB Storage Device Controller]\* and click [Stop].

Verify [USB Storage Device Controller]\* is selected and click [OK].

Click [OK].

• You can safely disconnect the cable.

\* If you are using Windows Me, [USB Disk] will be displayed.

#### Note

 Some OS, such as Windows 98SE, may not show the icon indication that you may safely disconnect in task tray. (OS may be set not to show) After the [ACCESS] display disappears from the EVF or LCD monitor you may disconnect the USB Cable.

## Palmcorder USB Device Driver/SD Drive

# **Using Memory Card Image Data**

By connecting the Palmcorder and PC with the USB, you can transfer Still images saved on the Memory Card directly to your PC.

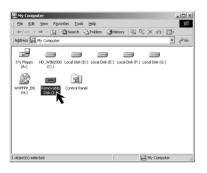

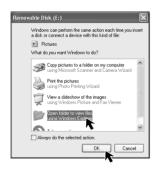

#### Note

- Please do not change file or folder names on the PC. The images on the Memory Card may not be able to be viewed on the Palmcorder.
- When "ACCESS" is displayed in the EVF or LCD monitor, please do not remove the Memory Card or USB Cable, or turn off the power as data may be damaged.

#### Before you begin-

- Install the Palmcorder USB Device Driver. (p. 56)
- Set POWER to OFF before inserting a recorded Memory Card. (pp. 48, 49)
- Make Palmcorder-PC connections. (pp. 76, 77)
- Turn your PC on. (p. 76)

# For Windows 98SE/Me/2000 users

- Connect the Palmcorder to your PC using the USB Cable (supplied). (pp. 76, 77)
  - "PLEASE WAIT", "CONNECT WITH PC", and "STORAGE" appears in the EVF or the LCD monitor.
- **2** Open My Computer.
- Click [Removable Disk].
  - You can view images stored on the Memory Card and also save them to your hard disk.

#### For Windows XP users

- Connect the Palmcorder to your PC using the USB Cable (supplied). (pp. 76, 77)
  - The "Removable Disk" screen is displayed.
  - "PLEASE WAIT", "CONNECT WITH PC", and "STORAGE" appears in the EVF or the LCD monitor.
- Click on [Open folder to view files using Windows Explorer] and then [OK].
  - You can view images stored on the Memory Card and also save them to your hard disk.

## Palmcorder File Converter

# Using Palmcorder File Converter

You can convert the JPEG data of your PC into DCF (Design rule for Camera File System) data, and transfer this data to your Palmcorder via USB.

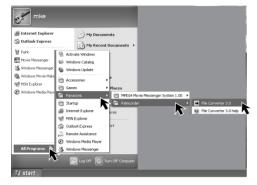

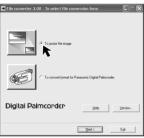

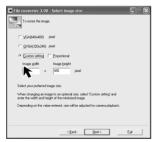

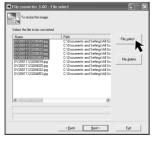

- Set Palmcorder POWER to M-CARD.
- Connect the Palmcorder to your PC using the USB Cable (supplied). (pp. 76, 77)
- Click on "Start," "(All) Programs,"
  "Panasonic," "Palmcorder," then
  "File Converter 3.0."
- Select and click "To resize the image" or "To convert format for Panasonic Digital Palmcorder."
- To resize the image:

The size of images captured with the Palmcorder can be increased or decreased to make them suitable for Internet and e-mail use.

 To convert format for Panasonic Digital Palmcorder:

Images can be converted to JPEG format and to file names that can be played back on the Palmcorder.

# When selecting "To resize the image"

5 Select the size for the image you want to change. Then, click on "File select" and select the file to be converted.

#### Note

 When User Select is selected, you can specify a size within a range of 2048 x 1536 ~ 64 x 48 pixels.

(Continued on next page.)

## **Palmcorder File Converter**

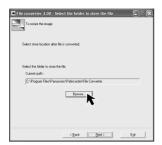

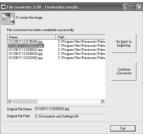

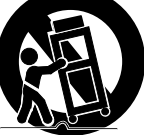

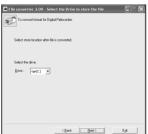

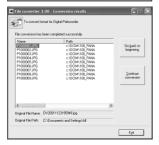

- 6 Select the folder to which the converted file is to be saved.
  - The Conversion results screen is displayed.
- **7** Use "Help" for detailed instructions.

When selecting "To convert format for Panasonic Digital Palmcorder"

**5** Select the file to be converted.

- 6 Select the drive to which the converted file is to be saved.
  - The Conversion results screen is displayed.

**7** Use "Help" for detailed instructions.

#### **Before Using Web Camera\* Features**

#### Web Camera\*

MSN Messenger and NetMeeting are software that can be linked and used together. Using the Palmcorder and the Internet, you can communicate with others by having picture and sound similar in fashion to a videophone.

#### Please read this first

- To use the Web Camera feature, Microsoft's Windows Messenger, MSN Messenger Service, and Windows NetMeeting are required.
- For this feature, both parties must have Windows XP. For this feature, both parties must have Windows 98SE/Me/2000.
- MSN Messenger Service, Windows Messenger and Windows NetMeeting are registered trademarks of America Microsoft Corporation in the United States and other countries.
- Communication quality and assured connectability are dependent upon the congestion conditions of your Internet provider and MSN Messenger Service, etc. This product does not guarantee assured communication quality.

#### **Conditions for Use**

- You have direct dial-up connection access to the Internet.
   You and the other person(s) are in the same Network (LAN).
- Microsoft MSN Messenger Service 4.5 or later/Windows NetMeeting 3.01 or later is installed.

For Windows XP users, Windows Messenger 4.5 or later is installed.

 It is convenient if the person you want to access is already a registered member of Windows Messenger or MSN Messenger Service.

#### For Windows XP users

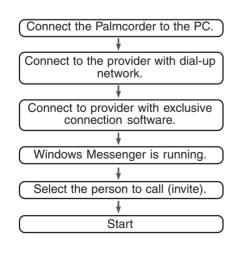

# For Windows 98SE/Me/2000 users

Connect the Palmcorder to the PC.

Connect to the provider with dial-up network.

Connect to provider with exclusive connection software.

MSN Messenger Service is running.

Select the person to call (invite).

NetMeeting runs.

## **Web Camera**

#### **Connection (for Web Camera)**

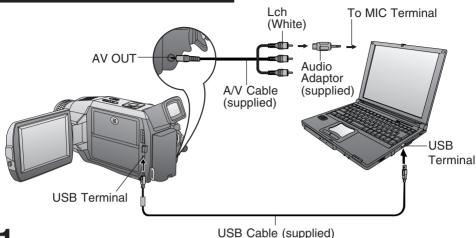

Turn on your PC.

Set the Palmcorder POWER to CAMERA.

#### For Windows XP users

Connect the Palmcorder to your PC (Windows) using the USB Cable (supplied).

• "Found New Hardware Wizard" is displayed.

The following message 2 is displayed. However, testing by the manufacturer has confirmed functionality of this Palmcorder with Windows XP/2000. Click [Continue Anyway] and proceed.

Follow the instructions as they appear on your PC screen.

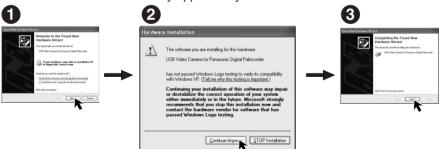

- "CONNECT WITH PC" and "WEB CAM" are displayed in the EVF and LCD monitor. A gray box is also displayed. The image within the box can be used with communication.
- Position the Palmcorder so that you are in the picture.
- To confirm if the connection between the Palmcorder and PC is correct, please refer to "Audio Tuning Wizard" on page 85.

#### Note

 When connecting for the first time using Windows XP, the OS installation CD may be required. Follow the instructions as they appear on your PC screen.

Go to step 5 on page 83.

#### For Windows 2000 users

Connect the Palmcorder to your PC (Windows) using the USB Cable (supplied).

• "Found New Hardware" is displayed.

"CONNECT WITH PC" and "WEB CAM" are displayed in the EVF and LCD monitor.
 A gray box is also displayed. The image within the box can be used with
 communication.

• Position the Palmcorder so that you are in the picture.

- To confirm if the connection between the Palmcorder and PC is correct, please refer to "Audio Tuning Wizard" on page 85.
- When the Palmcorder and PC (with Windows 2000) are connected via USB, a message, such as the one below, is displayed.

The following message is displayed. However, testing by the manufacturer has confirmed functionality of this Palmcorder with Windows XP/2000.

Click [Yes] and proceed.

4 Go to step 5 below.

#### For Windows 98SE/Me users

Connect the Palmcorder to your PC (Windows) using the USB Cable (supplied).

"CONNECT WITH PC" and "WEB CAM" are displayed in the EVF and LCD monitor.
 A gray box is also displayed. The image within the box can be used with communication.

• Position the Palmcorder so that you are in the picture.

 To confirm if the connection between the Palmcorder and PC is correct, please refer to "Audio Tuning Wizard" on page 85.

#### Note

 When connecting for the first time using Windows 98SE or Me, the OS installation CD may be required.

4 Go to step 5 below.

5 Connect the A/V Cable (supplied) to the Audio Adaptor (supplied).

- For PCs with no built-in mic, connecting the A/V Cable (supplied) to the Audio Adaptor (supplied), the Palmcorder replaces the mic.
- If the speaker and mic are in close proximity, howling may occur.

#### Note

- Do not disconnect the USB Cable while in use.
   This could be a source of trouble. For more details, please read the respective Help file.
- Close the application, then disconnect the USB Cable.

## Web Camera (For Windows XP users)

#### For Windows Messenger (Windows XP only)

When Windows Messenger is newly installed or when running for the first time, the following settings become necessary. For more details, please read the corresponding Help file.

#### Note

 Once settings are performed, they are not required from the second time the software is run.

#### Before you begin

• Be sure you have a dial-up connection.

Referring to pages 82~83, connect the Palmcorder and PC.
 Confirm that equipment is connected correctly by running the [Audio Tuning Wizard].
 (p. 85)

#### Caution

 This feature can be used only if both parties have Windows XP.
 For Windows Messenger, please refer to the Microsoft Home Page: http://www.microsoft.com/ http://www.msn.com/

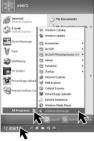

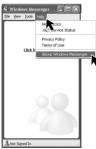

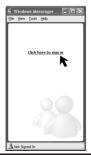

1 Turn on your PC.

2 Click on "Start," "All programs," "Windows Messenger."

• "Windows Messenger" screen is opened.

3 Click on [About Windows Messenger] in the [Help] menu.

 Confirm that your version (Windows Messenger) is 4.5 or later.

#### Note

 If you have a version older than 4.5, please download the latest version (4.5 or later) from the Microsoft Home Page: http://www.microsoft.com/

http://www.microsoft.com/

 For download and installation instructions, please refer to Help on the Home Page.

The first time Windows Messenger is run, etc., the Setup screen is displayed.

Click [Click here to sign in].
Please carefully read the contents and then proceed.

## Web Camera (For Windows XP users)

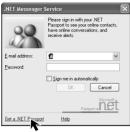

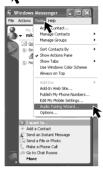

- Type in your e-mail address and password.
  - You'll need to get a hotmail address.
    If you do not have one, click on
    [Get a .NET Passport].
    Please carefully read the displayed
    contents and then proceed.

There are times when a Version Upgrade screen will be displayed. However, if you are using Windows Messenger 4.5 or later, there is no need to upgrade.

6 Click on [Audio Tuning Wizard] in the [Tools] menu.

#### Note

- You can set the volume for playback or mic volume, etc.
- Also, confirm that the Palmcorder and PC are connected correctly.

The person you wish to access needs to do settings 1~6 also.

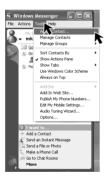

- Select [File] -> [Add a Contact] to register the person you wish to access in Windows Messenger.
  - Please enter the same e-mail address that the other person has registered with Windows Messenger.
  - After registering the e-mail address of the person you wish to access, click on [Send E-Mail] and have the person register your e-mail address as well.

You cannot call a person who is not signed-on to Windows Messenger.

## Web Camera (For Windows XP users)

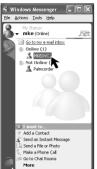

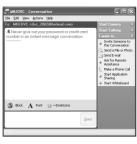

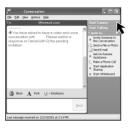

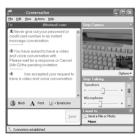

## The person calling (inviting) side

**Double-click** a person to call from those currently [on-line].

 "xxxx-conversation" screen is displayed.

## The person calling (inviting) side

**Click [Start Camera]** in the "xxx-conversation" screen.

 A message inviting the other person is displayed.

#### The invited person side

A message asking if the person accepts or declines is displayed. Click [Accept] on the screen.

 To ignore the invitation, click [Decline].

10 At this point you may proceed with a voice/video conversation.

#### Note

• For other information about Windows Messenger, please refer to Help.

When access is finished, close Windows Messenger, then set Palmcorder POWER to OFF. Finally, disconnect the USB Cable.

## Web Camera (For Windows 98SE/Me/2000 users)

# For MSN Messenger Service and Windows NetMeeting (Windows 98SE/Me/2000)

When MSN Messenger Service is newly installed or when running for the first time, the following settings become necessary. For more details, please read the corresponding Help file.

#### Note

 Once settings are performed, they are not required from the second time the software is run.

#### Before you begin

• Be sure you have a dial-up connection.

Referring to pages 82~83, connect the Palmcorder and PC.
 Confirm that equipment is connected correctly by running the [Audio Tuning Wizard].
 (p. 88)

#### Caution

 For MSN Messenger Service and Windows NetMeeting, please refer to the Microsoft Home Page:

http://www.microsoft.com/ http://www.msn.com/

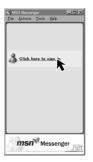

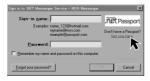

Turn on your PC.

Download the latest version MSN
Messenger Service (4.5 or later) and
Windows NetMeeting (3.01 or later)
from the Microsoft Home Page:
http://www.microsoft.com/
http://www.msn.com/

• For download instructions, please refer to Help on the Home Page.

Install the MSN Messenger Service.

Follow the instructions on the screen.

The first time MCN Massanger Coming

The first time MSN Messenger Service is run, etc., the Setup screen is displayed.

Click [Click here to sign in].
Please carefully read the contents and then proceed.

Type in your Sign-in name and password.

 You'll need to get a hotmail address. If you do not have one, click on [Get one here].
 Please carefully read the displayed contents and then proceed.

There are times when a Version Upgrade screen will be displayed. However, if you are using MSN Messenger Service 4.5 or later, there is no need to upgrade.

## Web Camera (For Windows 98SE/Me/2000 users)

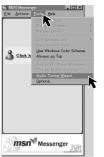

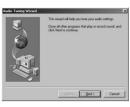

6 Click on [Audio Tuning Wizard] in the [Tools] menu.

#### Note

- You can set the volume for playback or mic volume, etc.
- Also, confirm that the Palmcorder and PC are connected correctly.

#### The person you wish to access needs to do settings 1~6 also.

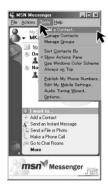

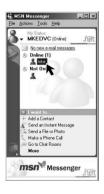

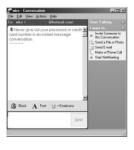

- Select [Tools] -> [Add a Contact] to register the person you wish to access in MSN Messenger Service.
  - Please enter the same e-mail address that the other person has registered with MSN Messenger Service.
  - After registering the e-mail address of the person you wish to access, click on [Send E-Mail] and have the person register your e-mail address as well.

You cannot call a person who is not signed-on to MSN Messenger Service.

8 The person calling (inviting) side

**Double-click** a person to call from those currently [on-line].

 "xxxx-conversation" screen is displayed.

# **MPC** Connection

## Web Camera (For Windows 98SE/Me/2000 users)

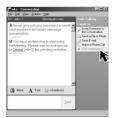

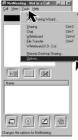

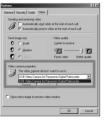

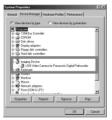

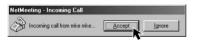

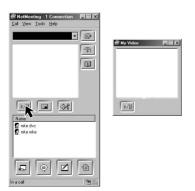

9

#### The person calling (inviting) side

**Click [Start NetMeeting]** in the "xxx-conversation" screen.

#### The invited person side

The Instant Message screen appears and a confirmation message is displayed. Click on [Accept].

The NetMeeting screen is automatically opened.

#### Note

The first time Windows NetMeeting is run, etc., the Setup screen is displayed. Please carefully read the contents and then proceed.

The user information, etc. is input. Following the directions, please complete the settings.

Click on [Options] in the [Tools] menu to confirm Video Camera Properties.

 If Video is not recognized in Video Camera Properties, select Control Panel, System, Device Manager, and finally Image Device for confirmation.

The invited person side

A message asking if the person accepts or declines is displayed.

Click [Accept] on the screen.
To ignore the invitation, click [Decline].

The person calling (inviting) side

"Incoming-Call" screen is displayed.

Click on [Accept].

The invited person side The person calling (inviting) side

The real-time live picture displayed in the video camera is displayed on both yours and the other person's window screen.

#### Note

• If the picture is not displayed, click several times on the screen.

 For other information about MSN Messenger Service and Windows NetMeeting, please refer to Help.

When access is finished, close MSN Messenger Service and Windows NetMeeting, then set Palmcorder POWER to OFF.

Finally, disconnect the USB Cable.

## **Warning Indications**

#### Windows 2000

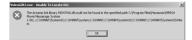

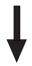

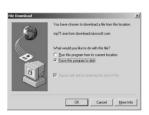

In Windows 2000, startup PHOTOVU/ MPEG4 Movie Messenger™ System. Clicking on [VideoGift] may cause the type of error to occur to the left. If so, please perform the following instructions.

Download and install Media Player (7.1 or later), go to http://www.microsoft.com/windows/mediaplayer (current as of Dec. 28, 2001).

• "Windows Media. com: Download" is opened.

Click [Download Now!] on the screen.

 The "File Download" screen is displayed. Then, follow the instructions on the screen.

## Transferring Your Images (Macintosh)

You can transfer images from your Palmcorder tape to your Macintosh.

## System Requirements (for Built-in SD Drive/ArcSoft Software)

- Mac OS 9.0~9.1
- Mac OS 8.6~9.1 (for ArcSoft Software)

will work on all personal computers.

- iMac, iBook or Power Macintosh® G3 with USB port or Power Mac<sup>™</sup> G4
- RAM: 64 MB or more
- CD-ROM drive (for installation)

- USB Port
- Mouse or other pointing device
- 210 MB minimum available hard disk space (for ArcSoft Software)
- High color (16 bit) or more (for ArcSoft Software)

#### Connection

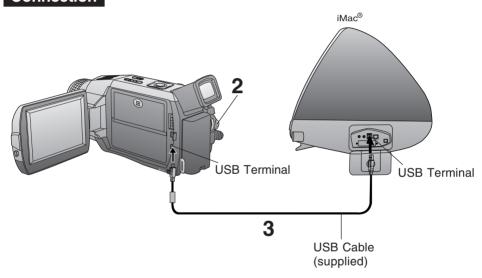

\* Even if system requirements are met, there is no guarantee that the included software

- Turn on your PC.
- 2 Set the Palmcorder POWER to M-CARD.
- 3 Connect the Palmcorder to your Macintosh using the USB Cable (supplied).

#### Note

• For extended use, it is recommended that you use the AC Adaptor as a power source.

## **Transferring Your Images (Macintosh)**

#### **Using Built-in SD Drive**

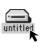

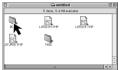

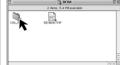

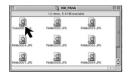

#### Before you begin-

- Set POWER to OFF before inserting a recorded Memory Card. (pp. 48, 49)
- Set the Palmcorder POWER to M-CARD.
- Connect the Palmcorder to your Macintosh using the USB Cable (supplied). (p. 91)
  - "PLEASE WAIT", "CONNECT WITH PC", and "STORAGE" is displayed on the LCD monitor.
- 3 Double click the "Untitled" icon.
  - You can view images stored on the Memory Card and also save them to your hard disk.
- 4 Follow the instructions as they appear on your Macintosh section screen.

#### Note

- Please do not change file or folder names on the computer. The images on the Memory Card may not be able to be viewed on the Palmcorder.
- When "ACCESS" is displayed in the EVF or LCD monitor, please do not remove the Memory Card or USB Cable, or turn off the power as data may be damaged.

#### ArcSoft applications Installation

• For information on ArcSoft applications:

TEL: 1-510-440-9901 FAX: 1-510-440-1270 Web Site: http://www.arcsoft.com E-mail: support@arcsoft.com

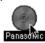

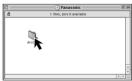

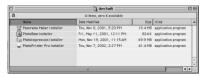

- Turn on the Macintosh.
- 2 Insert the supplied Software CD-ROM into the CD-ROM Drive.
- Double click the "Panasonic" icon.
  Double click the "ArcSoft" Folder.
- 4 Double click the "Panorama Maker Installer," "PhotoBase Installer," "PhotoImpression Installer," and "PhotoPrinter Pro Installer."
- 5 Follow the instructions as they appear on your Macintosh section screen.

# Palmcorder Accessory System

| Accessory #                                  | Figure          | Description                                                          | Price               |
|----------------------------------------------|-----------------|----------------------------------------------------------------------|---------------------|
| PV-DAC11A                                    |                 | AC Adaptor with AC Cable and DC Cable                                | Call For<br>Pricing |
| CGR-D08A/1B                                  |                 | 800mAH / 1 h 30 min, Battery<br>Pack                                 | \$69.95             |
| CGR-D16A/1B                                  |                 | 1 600mAH / 3 h, Battery Pack                                         | \$99.95             |
| CGP-D28A/1B                                  |                 | 2 800mAH/ 5 h, Battery Pack                                          | \$129.95            |
| CGR-D53A/1K                                  |                 | 5 300mAH / 9 h, Battery Pack                                         | \$229.95            |
| PV-DDC9                                      |                 | DV Interface Cable (i.LINK) (4-pin to 4-pin)                         | \$55.00             |
| PV-DRC9                                      |                 | IR Remote Control                                                    | \$29.95             |
| PV-H150                                      |                 | Carrying Case                                                        | \$49.95             |
| RP-SD064BPPA<br>RP-SD032BPPA<br>RP-SD016BPPA |                 | 64 MB SD Memory Card<br>32 MB SD Memory Card<br>16 MB SD Memory Card | Call For<br>Pricing |
| BN-SDCAPE/1B                                 |                 | SD USB Reader/Writer<br>(compatible with<br>MultiMediaCard)          | \$79.95             |
| BN-SDABPE/1B                                 | Salvoor Salvoor | SD PCMCIA Adaptor<br>(compatible with<br>MultiMediaCard)             | \$79.95             |

## **Palmcorder Accessory Order Form**

|                   | copy this form    | when placin                             | g an order.      |          |                |
|-------------------|-------------------|-----------------------------------------|------------------|----------|----------------|
| 1. Palmcorder Mo  | odel #            |                                         |                  |          |                |
| 2. Items Ordered  | I                 | I                                       |                  |          |                |
| Accessory #       | Description       | ion Price Each Quantity Total Price     |                  |          |                |
|                   |                   |                                         |                  |          |                |
|                   |                   |                                         |                  |          |                |
|                   |                   |                                         |                  |          |                |
|                   |                   |                                         |                  |          |                |
|                   |                   |                                         |                  |          |                |
|                   |                   |                                         | Sub              | total    |                |
|                   |                   | Your State                              | & Local Sales    | Tax      |                |
|                   |                   | S                                       | hipping & Han    | dling    | 6.95           |
|                   |                   |                                         | Total Encl       | osed     |                |
| 3. Method of pay  | ment (check one)  |                                         |                  | L        |                |
| ☐ Check of        | Money Order end   | osed (NO C.O.I                          | D.SHIPMENTS      | 5)       |                |
| □ VISA            | Credit Ca         | rd #                                    |                  |          |                |
| ☐ MasterCa        | rd Expiration     | Date                                    |                  |          |                |
| ☐ Discover        | ·                 | Signature                               |                  |          |                |
|                   |                   | Ü                                       |                  | V S U VI | IC ACCESSORIES |
| (Please do not se |                   | nieck of Moriey                         | Older to. I Aiv. | AJON     | IO ACCESSOTIL  |
| •                 | mation (UPS deliv | ery requires cor                        | mnlete etreet a  | ddraed   | -1             |
| Ship To:          | mation (OF3 deliv | ery requires cor                        | ripiete street a | uuress   | >)             |
| Mr.               |                   |                                         |                  |          |                |
| Mrs.<br>Ms.       |                   |                                         |                  |          |                |
| First             | Las               | t                                       | Phone            | #:       |                |
|                   |                   |                                         | Day              | (        | )              |
| Street Addr       | ess               |                                         | N.C. ede A       | ,        | `              |
| City              |                   | State Zip                               | Night            | (        | )              |
| ,                 | AND OF OUR RAINA  | <u>'</u>                                | 000150 VOLLO     | ANI DO   | ANN/ OF THE    |
| TOOBTAIN          | ANY OF OUR PALM   | FOLLOWING:                              | SORIES YOU C     | AN DO    | ANY OF THE     |
|                   | VISIT YOU         | R LOCAL PANAS                           | ONIC DEALER      |          |                |
| CAL               | L PANASONIC'S A   | • • • • • • • • • • • • • • • • • • • • | ER LINE AT 1-80  | 0-332-   | 5368           |
|                   | [6 AM-5 PM M-F    | , 6 AM-10:30 AM S                       | SAT, PACIFIC TI  | ME]      |                |
| MAIL THIS ORD     | DER TO: PANASON   | OR<br>IC SERVICES CO                    | MPANY ACCES      | SORY     | ORDER OFFICE   |
|                   |                   | n Avenue South Ke                       |                  |          | -              |

## **Notes On Operations**

#### Replacing the Bulb

Insert a rigid wire, such as an extended paper clip into point (A) and lift cover up.

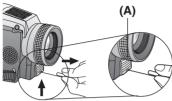

Before you begin

Set POWER to OFF.

Replace bulb using a clean cloth or tissue. (Do not touch with fingers.)

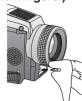

4 Replace lens cover.

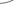

2 Using Tweezers or needle-nose pliers, carefully remove bulb.

• Take unit to servicenter if you need assistance.

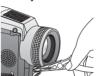

#### Note

Handle bulb gently. Excessive force may cause bulb to crack.

#### **DANGER:**

Use only replacement bulb (PART NO. LSLL0028) supplied by Panasonic to reduce risk of fire. Handle new bulb with cloth or tissue as skin oils decrease bulb life. Remove lens cover and allow bulb to cool before replacing to avoid possible burn hazard.

#### **Notice**

This product has a fluorescent lamp that contains a small amount of mercury. It also contains lead in some components. Disposal of these materials may be regulated in your community due to environmental considerations. For disposal or recycling information please contact your local authorities, or the Electronics Industries Alliance: <a href="http://www.eiae.org.">http://www.eiae.org.</a>>

# About the Memory Card (MultiMediaCard or SD Memory Card)

- Model PV-DV702 can be used with either a MultiMediaCard or a SD Memory Card.
- Both of these exterior Memory Cards (MultiMediaCard and SD Memory Card) are lightweight and removable.
- Both Memory Cards (MultiMediaCard and SD Memory Card) are offered in a variety of memory sizes, so you can purchase a higher capacity Memory Card if desired.

## **Notes On Operations**

#### **Approximate Brightness Values**

Your Palmcorder has been designed for normal scene illumination of 150 footcandles (1500 lx). However, the Palmcorder may be used at F1:1.8, if illumination is more than 0.5 footcandles (5 lx).

The table below shows the color temperature for reference.

| PALMCORDER<br>SETTINGS        | NATURAL LIGHT<br>CONDITIONS                                                                                                    | KELVIN COLOR<br>TEMPERATURE              | ARTIFICIAL LIGHT SOURCE                                                                                                    | COLOR TINT<br>MIXTURE |
|-------------------------------|----------------------------------------------------------------------------------------------------|------------------------------------------|----------------------------------------------------------------------------------------------------|-----------------------|
| (Amber Filter Range)          | • Fair weather, blue sky                                                                                                    | 10,000                                   | Color television                                                                                                    | Bluish                |
| "OUTDOOR"                     | Slightly cloudy sky Cloudy or rainy sky  Sunlight in clear weather at midday Average sunlight in clear weather Sunlight 2 hours after sunrise and before sunset |                                          | Fluorescent lamp (Daylight)     Camera flash bulb      Blue lamp for photography      Fluorescent lamp (White)     Normal flash bulb       | Whitish               |
| "INDOOR"  (Blue Filter Range) | Sunlight 40 min. after sunrise and before sunset  Sunlight 30 min. after sunrise and before sunset  Sunlight 20 min. after sunrise and before sunset            | - 3,500<br>- 3,200<br>- 2,800<br>- 2,000 | Fluorescent lamp (Off-white) Tungsten lamp for photography Halogen lamp Iodine lamp Tungsten lamp Acetylene lamp Kerosene lamp Candlelight | Yellowish             |

## **Specifications**

**Power Source:** Palmcorder: 7.2 V DC (Battery)

7.8 V DC (AC Adaptor)

AC Adaptor: 110/120/220/240 V AC, 50/60 Hz

Battery: Lithium-Ion Type DC 7.2 V

Palmcorder: 7.2 V/7.8 V DC 7 W (Max. 10 W)

AC Adaptor : 18 W

1 W (when not in use.)

**Digital Interface** USB/i.LINK (IEEE1394)

Video Signal: EIA Standard (525 lines, 60 fields) NTSC color signal

Video Recording System: 2 rotary heads, helical scanning system

Audio: 12 bit (32 kHz) 4 tracks

16 bit (48 kHz) 2 tracks

Pick-Up System and Device: One integral color filter Charge Coupled Device (CCD)

1/4 inch, 1.3 Mega Pixel

**Lens:** 10:1 zoom lens, F1:1.8 with auto iris control

Focal length: 3.6 mm - 36 mm

Power zoom function Lens filter diameter: 43 mm

**Viewfinder:** 5.3 mm (0.21 inch) Liquid Crystal Electronic

Viewfinder

**LCD Monitor:** 88.9 mm (3.5 inch) Liquid Crystal Display

Minimum Illumination Required: 10 lx (F1:1.8) 0.5 footcandles

0 lx (MAGICVU/0LUX ON)

Memory (Still image) MultiMediaCard/SD Memory Card

640 x 480 pixels (NORMAL mode) 1280 x 960 pixels (FINE mode)

1600 x 1200 pixels (SUPER FINE mode)
Approx. 70 images (NORMAL mode)

Image Storage (supplied 8 MB Memory Card)

**Image Format** 

Approx. 20 images (FINE mode)

Approx. 14 images (SUPER FINE mode)

JPEG (Design Rule for Camera File System)

Operating Temperature: 32 °F~104 °F (0 °C~40 °C)

Operating Humidity: 10 %~75 %

Weight: Palmcorder: 0.59 kg

1.3 lbs.

AC Adaptor: 0.16 kg

0.35 lbs.

**Dimensions:** Palmcorder: 74 (W) x 88.5 (H) x 189 (D) mm

2-7/8 (W) x 3-1/2 (H) x 7-1/2 (D) inch

AC Adaptor: 70 (W) x 45 (H) x 115 (D) mm

2-3/4 (W) x 1-3/4 (H) x 4-1/2 (D) inch

Weight and dimensions shown are approximate.

Designs and specifications are subject to change without notice.

## **Before Requesting Service**

#### **Cleaning Care for Video Heads**

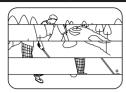

Clogged Video Head

- (a) Video Head Cleaning: Normally, your Palmcorder will not require head cleaning. However, it is possible that the heads may become clogged due to dust in the air, playing damaged tapes, long term use, etc. If "NEED HEAD CLEANING" appears for 5 seconds in the EVF or LCD monitor, the heads may require cleaning.
- (b) Cleaning the Heads: It is recommended that head cleaning be performed by a qualified service technician. Please contact your nearest Panasonic Servicenter. An alternate solution is to obtain a head cleaning cassette. Please use Panasonic cleaning cassette (AY-DVMCLA). Be sure to follow the cleaning instructions carefully. Excessive use of the head cleaning cassette could shorten video head life. Use this cassette only when a head clogging symptoms occur. Refer servicing to qualified service personnel.

#### **Tape Operations Caution**

- When you go from function to function (PLAY, FF, REW etc.), please note that the unit will not accept a new function operation until the previous operation is complete.
- The POWER Button and all function buttons, (PLAY, FF, REW, etc.) are only operational
  after the tape has been completely loaded.

#### **Lens Hood Area Operation Caution**

When the following accessories are attached and the zoom is set to maximum wide angle, the four corners of the sceen may appear darker:

- Wide or Telephoto conversion lens (optional).
- A filter (optional), etc. and then the lens hood.
- Two filters (optional).

#### **Self Diagnostic System**

If any of the following numbers appear on-screen, the camcorder may need service. Do not remove the battery (if attached) and write down the displayed number on page 102. Then, take the camcorder to a servicenter for repair.

| Error No. | Description                   |
|-----------|-------------------------------|
| U11       | Card Error                    |
| U12       | Card Error                    |
| U14       | Card/Camcorder Dialogue Error |
| U15       | Card Access Error             |
| U16       | Card Access Error             |
| U30       | Error other than above        |

## **Before Requesting Service**

If you have a problem with your Palmcorder, it may be something you can correct yourself.

Check the list below for symptoms and corrections.

| Symptom                                                | Correction                                                                                                    |
|--------------------------------------------------------|----------------------------------------------------------------------------------------------------|
| No picture in the EVF or LCD Monitor                   | <ul> <li>Make sure the Power Source is connected. (pp. 14, 15)</li> <li>Make sure the POWER switch is set to VCR or CAMERA. (pp. 18, 32)</li> <li>Check the Dew Indicator. (p. 100)</li> <li>Make sure the Battery is fully charged. (p. 14)</li> <li>Make sure all necessary cables are connected correctly and firmly. (p. 15)</li> <li>Make sure the Lens Cap is removed. (p. 18)</li> </ul> |
| Video cassette cannot be inserted                      | Make sure the Power Source is connected. (pp. 14, 15)     Insert the cassette record tab up, window side facing out. (p. 11)                                                                                                    |
| Video cassette cannot be removed                       | Make sure the Power source is connected.<br>(pp. 14, 15)                                                                                                    |
| No operation starts when operation buttons are pressed | Check the Dew Indicator. (p. 100)                                                                                                    |
| Recording cannot be done                               | Make sure the record tab is closed. (p. 7)     Check the Battery Indication. (p. 113)                                                                                                    |
| Auto Focus does not operate                            | Make sure FOCUS is set to AUTO. (p. 29)     Make sure the unit is ON and set to CAMERA mode. (p. 18)                                                                                                    |
| Sound from microphone cannot be monitored              | Make sure the unit is set to REC or REC/<br>PAUSE mode.                                                                                                    |
| Sound cannot be heard                                  | Make sure the Audio on the VCR MENU is<br>set to ST1. (pp. 45, 111)                                                                                                    |

## **On-Screen Displays (OSD)**

The following warning displays appear in the EVF and the LCD monitor.

| Indications                                                                                                    | Condition                                                                                                    |
|----------------------------------------------------------------------------------------------------|----------------------------------------------------------------------------------------------------|
| TAPE NOT INSERTED                                                                                                    | If the Palmcorder is in CAMERA mode without a cassette inserted, "[oo]" will flash and "TAPE NOT INSERTED" will appear for 5 seconds. Recording will not start.                                                                                                 |
| - LUI - CHECK<br>REC TAB                                                                                                    | If the Palmcorder is in CAMERA mode or Audio dub mode with the cassette sliding record tab opened, "O" will flash and "CHECK REC TAB" will appear for 5 seconds. Recording will not start.                                                                      |
| - CANNOT REC                                                                                                    | When Audio dub is performed and the recording is other than NTSC format, "OD" will flash and "CANNOT REC" will appear for 5 seconds.                                                                                                    |
| - S END<br>TAPE END                                                                                                    | When the tape is about to end in REC mode, "O END" will flash and "TAPE END" will appear for 5 seconds.                                                                                                    |
| INCOMPATIBLE<br>TAPE                                                                                                    | When an incompatible tape is detected, "INCOMPATIBLE TAPE" will appear for 5 seconds.                                                                                                    |
| NEED HEAD<br>CLEANING                                                                                                    | If the video heads require cleaning, "NEED HEAD CLEANING" will appear for 5 seconds.                                                                                                    |
| REMOTE                                                                                                    | When the Palmcorder and remote are not set to the same mode (VCR1 or VCR2), "CHECK REMOTE MODE (REMOTE)" appears for 5 seconds. It also appears when the Palmcorder is first turned on.                                                                         |
| CANNOT REC<br>LP-MODE                                                                                                    | When an AUDIO DUB is attempted on a pre-recorded LP tape, "CANNOT REC LP-MODE" will appear for 5 seconds.                                                                                                    |
| - WARNING - CONTROL OF THE CONTROL OF THE CONTROL OF THE CONTROL OF THE CONTROL OF THE CONTROL OF THE CONTROL OF THE CONTROL OF THE CONTROL OF THE CONTROL OF THE CONTROL OF THE CONTROL OF THE CONTROL OF THE CONTROL OF T | If excessive moisture condenses in the unit, "WARNING" will flash, "DEW DETECTED" will appear, and the Palmcorder will automatically turn OFF in 15 seconds.  In this case, wait until the indicator no longer flashes when your Palmcorder is turned ON again. |
| - WARNING - LOW BATTERY                                                                                                    | When a battery recharge is necessary, "WARNING" will flash, "LOW BATTERY" will appear, and the Palmcorder will automatically turn OFF in 15 seconds. (p. 113)                                                                                                   |
| CLOCK BATTERY                                                                                                    | When the built-in lithium clock battery is discharged, "CLOCK BATTERY" will appear. To re-charge the lithium clock battery, connect the AC Adaptor to the Palmcorder. Recharging takes approx. 4 hours. Reset the clock after charging.                         |

# **On-Screen Displays (OSD)**

| Indications            | Condition                                                                                                    |
|------------------------|----------------------------------------------------------------------------------------------------|
| INCOMPATIBLE DATA      | If you play a tape recorded in a format other than NTSC or you try to copy copy-protected data, "INCOMPATIBLE DATA" will appear.                                                                                            |
| NO SPACE LEFT          | When a still image is transferred from a tape to an already full Memory Card, or when setting is DPOF, "NO SPACE LEFT" appears.                                                                                             |
| DISCONNECT DV<br>CABLE | If the Palmcorder is in M-CARD mode or Photo Title (CAMERA mode) and the DV Interface Cable (i.LINK) is connected, "DISCONNECT DV CABLE" appears. In this case, remove the DV Interface Cable (i.LINK) from the Palmcorder. |
| WRITE PROTECTED        | In M-CARD mode, this display appears if the SD Memory Card Lock Switch is in the Lock position.                                                                                                    |

## **Request for Service Notice**

Please write the displayed Self Diagnostic number

here. (p. 98)

Please photocopy this form when making a request for service notice.

| Request for Service Notice:           | In the unlikely event this product needs service.  • Please include your <b>proof of purchase</b> . (Failure to due so will delay your repair.)  • To further speed your repair, please provide an explanation of what is wrong with the unit and any symptom it is exhibiting. |
|---------------------------------------|----------------------------------------------------------------------------------------------------|
|                                       |                                                                                                    |
|                                       |                                                                                                    |
| . Panasónic S<br>1705 N.<br>Elgin, IL | Proof of Purchase along with your unit to: Services Company Randall Road 60123-7847                                                                                                    |

## Limited Warranty

PANASONIC CONSUMER ELECTRONICS COMPANY, DIVISION OF MATSUSHITA ELECTRIC CORPORATION OF AMERICA One Panasonic Way Secaucus. New Jersey 07094 PANASONIC SALES COMPANY, DIVISION OF MATSUSHITA ELECTRIC OF PUERTO RICO, INC., AVE. 65 de Infantería, Km. 9.5 San Gabriel Industrial Park, Carolina Puerto Rico 00985

#### Panasonic/Quasar Video Products Limited Warranty

**Limited Warranty Coverage** 

If your product does not work properly because of a defect in materials or workmanship, Panasonic Consumer Electronics Company or Panasonic Sales Company (collectively referred to as "the warrantor") will, for the length of the period indicated on the chart below, which starts with the date of original purchase ("warranty period"), at its option either (a) repair your product with new or refurbished parts, or (b) replace it with a new or a refurbished product. The decision to repair or replace will be made by the warrantor.

| Product                                                          | Parts                                                                          | Labor                                | Service                                                                     | Contact Number       |
|------------------------------------------------------------------|--------------------------------------------------------------------------------|--------------------------------------|-----------------------------------------------------------------------------|----------------------|
| Camcorder                                                        | One (1) Year (except CCD<br>Image Sensor)<br>CCD Image Sensor - 6 (Six) Months | Ninety (90) Days<br>Ninety (90) Days | Carry-In or Mail-In                                                         | 1-800-211-PANA(7262) |
| DVD/VCR Deck,<br>A/V Mixer                                       | One (1) Year                                                                   | Ninety (90) Days                     | Carry-In or Mail-In                                                         | 1-800-211-PANA(7262) |
| TV/VCR, TV/DVD,<br>TV/DVD/VCR<br>Combination                     | One (1) Year (except CRT) CRT - Two (2) Years                                  | Ninety (90) Days<br>Ninety (90) Days | Carry-In: 21" CRT and Smaller<br>In-Home or Carry-In: 22"<br>CRT and Larger | 1-800-211-PANA(7262) |
| TV/HDR<br>Combination                                            | One (1) Year (except CRT)<br>CRT - Two (2) Years                               | Ninety (90) Days<br>Ninety (90) Days | In-Home or Carry-In                                                         | 1-888-843-9788       |
| Rechargeable<br>Batteries<br>(in exchange for<br>defective item) | Ten (10) Days                                                                  | Not Applicable                       | Carry-In or Mail-In                                                         | 1-800-211-PANA(7262) |
| Tape<br>(in exchange for<br>defective item)                      | Five (5) Days                                                                  | Not Applicable                       | Carry-In or Mail-In                                                         | 1-800-211-PANA(7262) |
| Memory Cards (in exchange for defective item)                    | Ninety (90) Days                                                               | Not Applicable                       | Carry-In or Mail-In                                                         | 1-800-211-PANA(7262) |

During the "Labor" warranty period there will be no charge for labor. During the "Parts" warranty period, there will be no charge for parts. You must carry-in or mail-in your product or arrange for in-home service, as applicable, during the warranty period. If non-rechargeable batteries are included, they are not warranted. This warranty only applies to products purchased and serviced in the United States or Puerto Rico. This warranty is extended only to the original purchaser of a new product which was not sold "as is". A purchase receipt or other proof of the original purchase date is required for warranty service.

Carry-In, Mail-in or In-Home Service

For Carry-In, Mail-In or In-Home Service (as applicable) in the United States call toll free contact number listed above or visit Panasonic Web Site: http://www.panasonic.com

For assistance in Puerto Rico call Panasonic Sales Company (787)-750-4300 or fax (787)-768-2910.

In-Home service, if applicable, requires clear, complete and easy access to the product by the authorized servicer and does not include removal or re-installation of an installed product. It is possible that certain in-home repairs will not be completed in-home, but will require that the product, or parts of the product, be removed for shop diagnosis and/or repair and then returned.

#### **Limited Warranty Limits And Exclusions**

This warranty ONLY COVERS failures due to defects in materials or workmanship, and DOES NOT COVER normal wear and tear or cosmetic damage, nor does it cover markings or retained images on the picture tube resulting from viewing fixed images (including, among other things, letterbox pictures on standard 4:3 screen TV's, or non-expanded standard 4:3 pictures on wide screen TV's, or onscreen data in a stationary and fixed location). The warranty ALSO DOES NOT COVER damages which occurred in shipment, or failures which are caused by products not supplied by the warrantor, or failures which result from accidents, misuse, abuse, neglect, mishandling, misapplication, alteration, faulty installation, set-up adjustments, misadjustment of consumer controls, improper maintenance, power line surge, lightning damage, modification, or commercial use (such as in a hotel, office, restaurant, or other business), rental use of the product, service by anyone other than a Factory Servicenter or other Authorized Servicer, or damage that is attributable to acts of God.

THERE ARE NO EXPRESS WARRANTIES EXCEPT AS LISTED UNDER "LIMITED WARRANTY COVERAGE". THE WARRANTOR IS NOT LIABLE FOR INCIDENTAL OR CONSEQUENTIAL DAMAGES RESULTING FROM THE USE OF THIS PRODUCT, OR ARISING OUT OF ANY BREACH OF THIS WARRANTY. (As examples, this excludes damages for lost time, cost of having someone remove or re-install an installed unit if applicable, or travel to and from the servicer, loss of media or images, data or other memory or recorded content. The items listed are not exclusive, but are for illustration only.)

ALL EXPRÉSS AND IMPLIED WARRANTIES, INCLUDING THE WARRANTY OF MERCHÁNTABILITY, ARE LIMITED TO THE PERIOD OF THE LIMITED WARRANTY.

Some states do not allow the exclusion or limitation of incidental or consequential damages, or limitations on how long an implied warranty lasts, so the exclusions may not apply to you.

This warranty gives you specific legal rights and you may also have other rights which vary from state to state. If a problem with this product develops during or after the warranty period, you may contact your dealer or Servicenter. If the problem is not handled to your satisfaction, then write to the warrantor's Consumer Affairs Department at the addresses listed for the warrantor.

PARTS AND SERVICE (INCLUDING COST OF AN IN-HOME SERVICE CALL, WHERE APPLICABLE) WHICH ARE NOT COVERED BY THIS LIMITED WARRANTY ARE YOUR RESPONSIBILITY.

## **Customer Services Directory**

For Product Information, Operating Assistance, Literature Request, Dealer Locations, and all Customer Service inquiries please contact:

1-800-211-PANA (7262), Monday-Friday 9 am-9 pm; Saturday-Sunday 9 am-7 pm, EST. or send e-mail: consumerproducts@panasonic.com

Web Site: http://www.panasonic.com You can purchase parts, accessories or locate your nearest servicenter by visiting our Web Site.

#### Accessory Purchases:

MAII TO .

1-800-332-5368 (Customer Orders Only )
Panasonic Services Company 20421 84th Avenue South, Kent, WA 98032 (Monday-Friday 6 am-5 pm; Saturday 6 am-10:30 am, PST) (Visa, MasterCard, Discover Card, American Express, Check)

#### **Product Repairs**

#### **Centralized Factory Servicenter**

Panasonic Services Company 1705 N. Randall Road,

Elgin, IL 60123-7847 Attention: Camcorder Repair

Please carefully pack and ship, prepaid and insured, to the Elgin Centralized Factory Servicenter. Customer's in Puerto Rico, please ship or carry in to location below ("Service in Puerto Rico").

#### Service in Puerto Rico

Matsushita Electric of Puerto Rico, Inc. Panasonic Sales Company/ Factory Servicenter: Ave. 65 de Infanteria. Km. 9.5, San Gabriel Industrial Park, Carolina, Puerto Rico 00985 Phone (787) 750-4300 Fax (787) 768-2910

As of February 2002

#### Precauciones para su seguridad

#### ADVERTENCIA: PARA EVITAR INCENDIOS Y DESCARGAS ELÉCTRICAS, NO EXPONGA ESTE EQUIPO A LA LLUVIA NI A LA HUMEDAD.

Su Min DY Palmcorder está diseñada para grabar y reproducir en el modo de Reproducción Estándar (SP) y modo Largo (LP).

Se recomienda el uso sólo de cintas de cassette que hayan sido probadas e inspeccionadas para su uso en aparatos VCR con la marca Mini N.

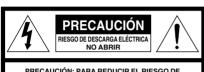

PRECAUCIÓN: PARA REDUCIR EL RIESGO DE DESCARGA ELÉCTRICA, NO QUITE LA CUBIERTA (O PARTE POSTERIOR). EL APARATO NO TIENE EN SU INTERIOR PIEZAS QUE PUEDAN SER REPARADAS POR EL USUARIO. SOLICITE TODA REPARACIÓN A PERSONAL DE SERVICIO CUALIFICADO.

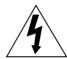

Este símbolo tiene por finalidad alertar al usuario acerca de la presencia de tensión sin aislación en el interior del producto, que puede tener la intensidad suficiente como para causar descargas eléctricas. Por lo tanto, hacer contacto con cualquier pieza en el interior de la unidad es peligroso.

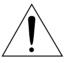

Este símbolo tiene por finalidad alertar al usuario de la presencia de importantes instrucciones de operación y mantenimiento en la literatura incluida con la unidad. Por lo tanto, lea detenidamente la literatura incluida para evitar problemas.

La etiqueta de régimen está pegada en la base de la cubierta del cargador.

Este dispositivo cumple con la parte 15 de las Reglas del FCC. El funcionamiento está sujeto a las dos siguientes condiciones: (1) Este dispositivo puede no causar interferencias perjudiciales, y (2) este dispositivo debe aceptar cualquier interferencia recibida, incluyendo interferencias que pueden causar un funcionamiento no deseado.

Nota:

Este equipo ha sido puesto a prueba y se encontró que cumple con la Parte 15 de las reglas del FCC. Estos limites están diseñados para proveer una protección razonable contra interferencias cuando se opera en un ambiente residencial.

Si este equipo causa interferencias en la recepción de radio o televisión, lo cual se puede comprobar al apagar y encender el equipo, utilice el equipo en otra ubicación y/o utilice un tomacorriente diferente al que está utilizando el receptor. Si es necesario, consulte con el distribuidor o un técnico experto de radio/TV para solicitar ayuda. Puede encontrar útil el folleto 'Información sobre las interferencias' disponible en las oficinas regionales del FCC local.

#### Advertencia del FCC:

Para asegurar la conformidad continua del FCC, utilice solamente el cable de interfaz blindado cuando conecte una cámara de video digital a una computadora de acuerdo con las instrucciones incluidas aquí. También, cualquier cambio sin autorización o modificaciones a este equipo anularían la autoridad del usuario para operarlo.

#### Inserte de la batería

#### Antes de comenzar

Carque la battería. (Página 14.)

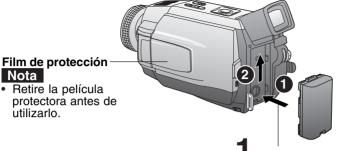

Coloque la batería y deslícela hacia arriba hasta que se quede bloqueada con un clic.

cerrada. (Página 7.)

#### **Insert Cassette**

trípode. (Página 7.)

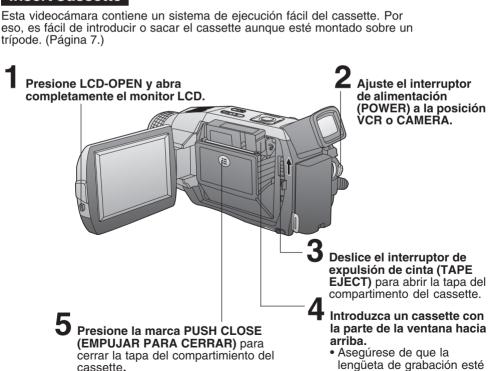

#### Grabación con la cámara

Cuando el monitor LCD se enchuentra totalmente abjerto, el visor se DESACTIVA automàticamente.

Ajuste el interruptor de alimentación (POWER) a la posición CAMERA.

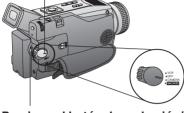

Presione el botón de grabación/ pausa (REC/PAUSE) para iniciar la grabación.

Vuelva a pulsar el botón de grabación/pausa (REC/PAUSE) para hacer una pausa en la grabación.

2 Ajuste el control Ide ajuste de visión según lo desee.

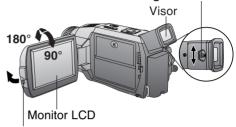

Presione el botón de apertura del LCD (LCD-OPEN) para des bloquear el monitor LCD. Balancée abriéndolo completamente y ajuste el àngulo.

# Para ver la reproducción en el LCD (pantalla de visualización de cristal líquido)

Cuando el monitor LCD se enchuentra totalmente abierto, el visor se DESACTIVA automáticamente.

#### Antes de comenzar

Cargue la battería. (Pàgina 14.)

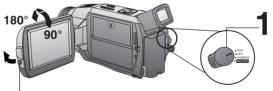

Ajuste el interruptor de alimentación (POWER) a la posición VCR.

Presione el botón de apertura del LCD (LCD-OPEN) para des bloquear el monitor LCD. Balancée abriéndolo completamente y ajuste el ángulo.

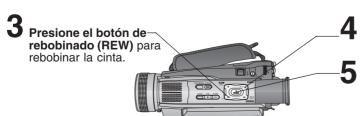

Presione el botón de reproducción (PLAY) para reproducir la cinta.

Presione el botón de parada (STOP) para detener la reproducción.

#### Introducir la Tarjeta de memoria\*

#### Antes de comenzar

Carque la battería. (Pàgina 14.)

- \*Tarjeta de Memoria: Tarjeta MultiMedia o Tarjeta de Memoria SD (Pàgina 95.)
- Asegúrese de introducir la Tarieta de memoria antes de utilizar la tarieta PhotoShot. (Página 48.)

A continuación se indican una lista de Tarietas de Memoria soportadas por esta unidad.

| Memory Card                                   | Capacity            |
|-----------------------------------------------|---------------------|
| Tarjeta de memoria SD (RP-SD008BMK0)          | 8 MB                |
| Tarjeta MultiMedia (Marca de fábrica SanDisk) | 8 MB, 16 MB         |
| Tarjeta de Memoria SD (opcional) (Página 93.) | 16 MB, 32 MB, 64 MB |

#### Botón para la protección de copia de la tarjeta de memoria SD

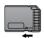

La tarjeta de memoria SD tiene un botón para la protección de copia. Deslice el botón hacia la dirección de LOCK para prevenir una copia o cambio de la estructura de la tarjeta.

Botón para la protección de copia

Ajuste el interruptor de alimentación (POWER) a la posición OFF.

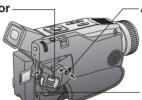

2 Deslice el botón CARD EJECT para abrir la tapa del compartimiento de la tarieta de memoria.

Introduzca la tarjeta de memoria hasta que se coloque en su sitio con un clic.

Cierre la puerta de M-CARD.

Para quitar la tarjeta de memoria...

Presione aquí para quitar la tarjeta.

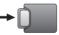

#### Acerca del seguro M-CARD

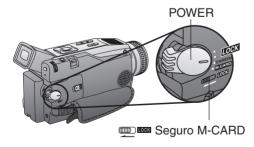

#### Al insertar la tarjeta de memoria

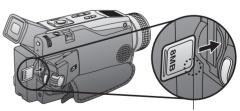

esquina recortada

#### Nota

• Deslizando el seguro M-CARD a la posicion LOCK, evitara que POWER gire por error a la posicion M-CARD al cambiar POWER a CAMERA.

#### Nota

 Al insertar la tarjeta de memoria, insertela con la esquina recortada hacia abajo tal como se indica en la figura anterior.

### **Camera Mode Menu Screen**

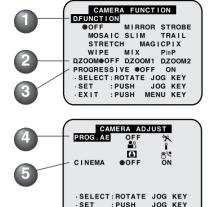

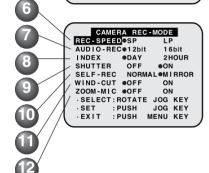

: PUSH

MENU KEY

SET

FXIT

**D.FUNCTION** (pp. 41, 43) To select one of the 10 digital Setting to OFF cancels the previously selected digital function.

**D.ZOOM** (p. 40) To select D.ZOOM1 (from 10X to 25X) or D.ZOOM2 (from 10X to 700X). Setting to OFF cancels the previously selected digital zoom.

PROGRESSIVE (p. 20) When set to ON, still pictures taken with PhotoShot are recorded with a higher resolution than with normal PhotoShot.

**PROG.AE** (p. 24) To select one of the 5 Program AE modes. Setting to OFF cancels the previously selected Program AE mode.

**CINEMA** (p. 23) When set to ON, you can record a picture compatible with a wide-screen TV equipped with an S2 picture terminal.

**REC-SPEED** (pp. 7, 18) **SP:** Normal recording speed mode. **LP:** Recording time is 1.5 times as long as in the SP mode. For example, 120 minutes of recording is possible on a 80 minute tape.

**AUDIO-REC** (p. 44) 12 bit: The sound is recorded in the 12 bit/32 kHz mode.

16 bit: The sound is recorded in the 16 bit/48 kHz high-quality mode.

8 INDEX

DAY: An index signal is recorded when recording is restarted after the date has changed since the last recording.

2 HOUR: An index signal is recorded when recording is restarted after a lapse of more than 2 hours.

SHUTTER (pp. 20, 48)

When set to ON, still pictures taken in the PhotoShot mode are recorded with a visual shutter effect and click sound.

**SELF-REC** (p. 22) NORMAL: During self-recording, the picture on the LCD Monitor is the same as it will be when recorded. MIRROR: During self-recording, the

picture on the LCD Monitor is horizontally reversed.

**WIND-CUT** (p. 31) To reduce sound distortion caused by wind hitting the microphone.

**ZOOM-MIC** (p. 21) When set to ON, the microphone's directional angle and sensitivity vary according to the zoom operation.

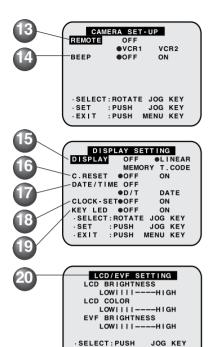

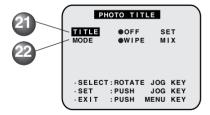

SET

EXIT

:ROTATE JOG KEY

: PUSH MENU KEY

**13 REMOTE** (p. 10)

VCR1: To receive signals from the

Remote Control, set to VCR1.

**VCR2:** To receive signals from

the Remote Control, set to

VCR2.

**OFF:** To prevent reception of signals from the Remote

Control.

14 BEEP

Set to ON to hear beep when starting and stopping camera recording or when unusual conditions occur. To cancel the beep, set to OFF.

Palmcorder will beep:

Once when you start recording Twice when you stop recording Repeatedly when warning of unusual conditions. (pp. 100, 101)

**DISPLAY** (p. 114)

To select the desired type of display and counter indication displayed on the LCD Monitor or in the viewfinder.

**16 C.RESET** (p. 114)

Setting to ON resets the counter to zero.

DATE/TIME (p. 113)
The date and time car

The date and time can be set and displayed on the screen.

18 CLOCK-SET (p. 16) When set to ON, the

When set to ON, the date and time can be set on the screen.

19 KEY LED

When set to ON, the operation keys on top of the Palmcorder light up in blue.

LCD/EVF SETTING (p. 19)
Setting to ON displays the menu for adjusting the LCD brightness, color level, and the EVF brightness.

Photo Title is recorded.

MODE (p. 27)

To select one of the 2 Photo Title modes.

#### **VCR Mode Menu Screen**

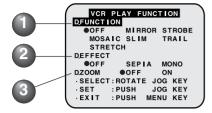

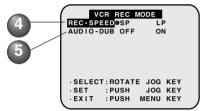

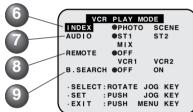

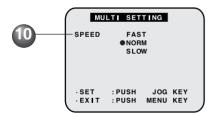

D.FUNCTION (p. 43)

To select one of the 6 digital functions.

Setting to OFF cancels the previously selected digital function.

D.EFFECT (p. 43)

To select one of the 2 digital picture effects for playback. Setting to OFF cancels the previously selected digital effect.

3 D.ZOOM (p. 41)
Set to ON to double the size of a playback image. Setting to OFF cancels the previously selected digital zoom.

REC-SPEED (p. 7)

SP: Normal recording speed mode.

LP: Recording time is 1.5 times as long as in the SP mode. For example, 120 minutes of recording is possible on an 80 minute tape.

5 AUDIO-DUB (p. 44)
Set to AUDIO-DUB "ON" in the Menu
OSD to use the Audio Dub feature.

6 INDEX (pp. 36, 37)
To select the desired Index Search function.

**PHOTO:** To search for PhotoShot pictures.

**SCENE:** To search for scenes marked with Index signal.

**AUDIO** (p. 45)

To select the desired audio playback mode after performing audio dubbing in the 12 bit mode (SP mode only).

**ST1**: The original sound alone is played back.

**ST2**: The dubbed sound alone is played back.

**MIX**: The original sound and the dubbed sound are played back together.

**REMOTE** (p. 10)

VCR1: To receive signals from the Remote Control, set to VCR1.

VCR2: To receive signals from the Remote Control, set to VCR2.

**OFF**: To prevent reception of signals from the Remote Control.

**9 B.SEARCH (Blank Search)** (p. 33) Select ON to go directly to a blank portion of the tape.

**10 SPEED** (p. 38)

In Strobe Multi mode, used to select the interval at which a succession of still screens are captured from the playback picture.

FAST : Every 0.3 seconds NORM : Every 0.6 seconds SLOW : Every 1.0 seconds

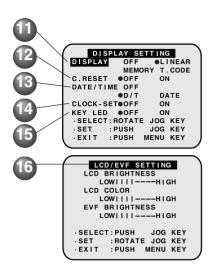

#### M-CARD Mode Menu Screen

[ Photo Rec Mode Menu Screen ]

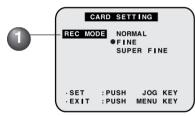

[ Photo Play Mode Menu Screen ]

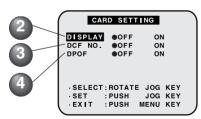

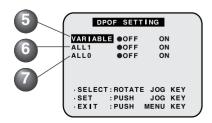

**DISPLAY** (p. 114)

To select the desired type of display and counter indication displayed on the LCD Monitor or in the viewfinder.

- C.RESET (p. 114)
  Setting to ON resets the counter to zero.
- DATE/TIME (p. 113)
  The date and time can be set and displayed on the screen.
- CLOCK-SET (p. 16)
  When set to ON, the date and time can be set on the screen.
- When set to ON, the operation keys on top of the Palmcorder light up in blue.
- LCD/EVF SETTING
  (p. 19)
  Setting to ON displays the menu for adjusting the LCD brightness, color level, and the EVF brightness.
  - REC MODE (p. 48)
    To select Photo Rec Mode.
- DISPLAY (p. 116)
  Select to OFF to cancel all Displays on the screen.
- 3 DCF NO. (pp. 50, 116)
  Set to OFF to cancel DCF (Design rule for Camera File system) No. on the screen.
- 4 DPOF (pp. 54, 116)
  When set to ON, information of the image to be printed and the number of prints desired (DPOF data) is written to the Memory Card.
- When set to ON, you can select images recorded on the Memory Card and set the number of prints desired.
- 6 ALL1 (p. 54)
  When set to ON, the number of prints recorded on the Memory Card is collectively set to 1.
- ALL0 (p. 54)
  When set to ON, the currently set number of prints is set to 0.

Here are some of the basic indications which will appear on the Palmcorder EVF and LCD Monitor. Only Date and Time indications will be recorded onto the tape.

#### **CAMERA/VCR Mode**

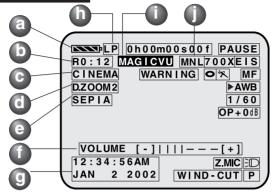

Battery Remaining

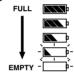

Tape Remaining
(AY-DVM30EA) (AY-DVM30EA)

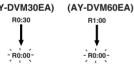

- It will take several seconds for the tape remaining indicator to operate after the tape starts moving.
- CINEMA Indication (Menu OSD: p. 109)
- Digital Zoom and other Digital Functions (Menu OSD: p. 109)
  This display appears when the digital zoom function has been activated.
- Playback Effect (Menu OSD: p. 111)
  This display appears when SEPIA or
  MONO is selected in VCR menu.
- Volume Display (p. 33)
  The volume bar appears when the volume of the built-in speaker is being adjusted.

Date and Time Indication (Menu OSD: pp. 110, 112)

As shown below, the date and time indication changes each time DATE/TIME is selected from the Palmcorder's MENU (Menu OSD: pp. 110, 112) or the DATE/TIME Button is pressed on the remote.

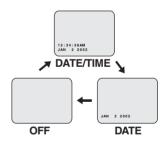

- Tape Speed Indication
  (Menu OSD: p. 109)
  Indicates the tape speed (SP or LP).
- MAGICVU Indication
  This display appears when MAGICVU is set to ON.
- MNL Indication (pp. 28~31)
  This display appears when AUTO/
  MANUAL is pressed to MANUAL.

#### CAMERA/VCR Mode LP 0h00m00s00f PAUSE R0:12 MAG CVU MNL700XEIS CINEMA -WARNING 〇次 D.ZOOM 2 ►AWB SEPIA 1/60 OP+0dB VOLUME [-]||||---[+] 12:34:56AM Z.MIC 2 2002 JAN WIND-CUT P

- WARNING Indication (pp. 100, 101)
  The warning displays appear in the
  EVF and the LCD monitor.
- Display ON/OFF and Counter/Time Code
  The indication switches as shown
  below when the desired "DISPLAY"
  mode is selected from the menu.
  (Menu OSD: pp. 110, 112)
  - When OFF is selected, all displays are turned off.

#### LinearTime Counter Memory Counter

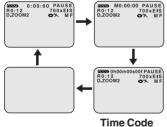

#### Memory Counter M 0:00:00

The Palmcorder will stop whenever it reaches the point where the counter was previously set to M 0:00:00 during audio dub, fast forward, or rewind.

#### Time Code 0h00m00s00f

The Palmcorder calculates and displays exactly where you are on any tape in terms of hours, minutes, seconds, and frames (30 frames = 1 second).

• This display cannot be reset.

#### **IMPORTANT NOTE:**

- Display must be set to ON for MF, AE, W.BALANCE or BACK LIGHT indications to be displayed on the EVF or LCD Panel when selected.
- C.RESET does not work when DISPLAY is set to OFF and T.CODE.

### Tape Mode Indications

SEARCH

**REC** Recording. **PHOTO** PhotoShot recording. **PAUSE** Paused during recording. Plavback. Ш Still. Slow (forward). Slow (reverse).  $\triangleleft$ Frame Advance (forward). Frame Advance (reverse).  $R \triangleright$ Repeat Playback. CHK Recording Check. FF Fast forward. **REW** Rewind.  $\triangleright \triangleright$ FF Search.  $\langle | \langle | \rangle |$ REW Search. BLANK Blank Search.

Index Search.

#### **CAMERA/VCR Mode**

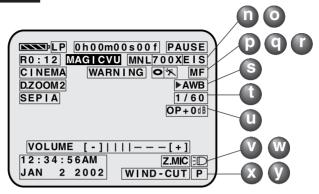

- Zoom Magnification Level (p. 40)
- Digital EIS Indications (p. 42)
  This display appears when EIS is pressed.
- Backlight Indication (p. 23)
  This display appears when BACK LIGHT is pressed.
- PROGRAM-AE Indication (p. 24)
- Manual Focus Indication (p. 29)
- S White Balance Indication (p. 28)
- Shutter Mode Indication (p. 30)
- **U** Iris Indication (p. 31)

- Z.MIC Indication (Menu OSD: p. 109)
  This display appears when ZOOM-MIC is set to ON.
- W Light Indication (p. 9)
  This display appears when LIGHT is set to ON.
- WIND-CUT Indication (Menu OSD: p. 109) This display appears when WIND-CUT is set to ON.
- Progressive Indication (Menu OSD: p. 109) This display appears when PROGRESSIVE is set to ON.

#### **PHOTO Mode**

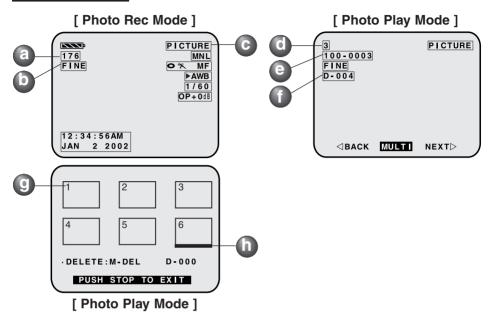

- Image Page Remaining Indication (p.48)
  - Image pages left in selected mode. "000" flashes when memory is full.
  - Memory capacity provided all pictures are taken in the same mode: "NORMAL" mode
    - → Approx. 70 images (Supplied 8 MB Memory Card) "FINE" mode
    - → Approx. 20 images (Supplied 8 MB Memory Card) "SUPER FINE" mode
      - → Approx. 14 images (Supplied 8 MB Memory Card)
- REC MODE
  - NORMAL, FINE or SUPER FINE mode.
  - Image Size: "NORMAL" mode → 640 x 480 pixels
    - "FINE" mode → 1280 x 960 pixels
    - "SUPER FINE" mode
      - → 1600 x 1200 pixels

- **Recording Mode** POWER is set to PICTURE.
- **Directory/Image Number**
- DCF NO. (Design rule for Camera File system) Indication (Menu OSD: p. 112)
- **DPOF Indication** (p. 54)
- Multi Image Playback page number
- Currently selected image is underlined in green

# **Index of Controls**

### **Front View**

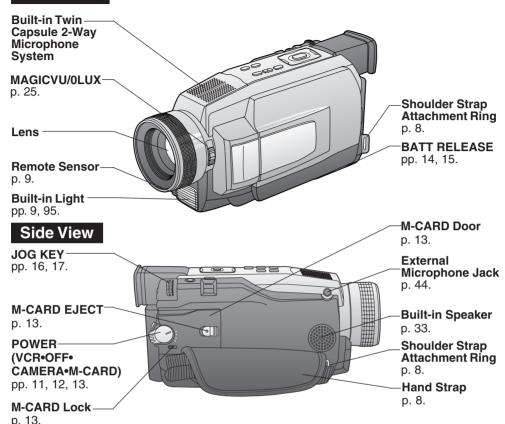

### **Rear View**

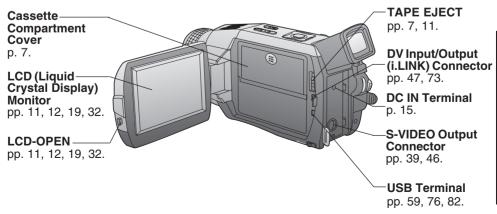

# **Index of Controls**

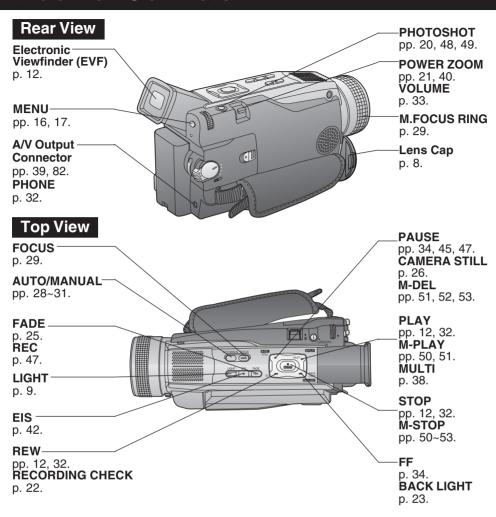

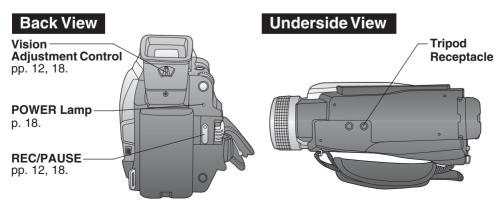

# **Index of Controls**

### AC Adaptor

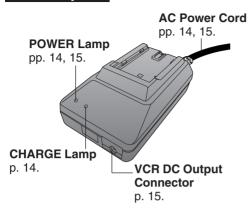

#### **CAUTION: -**

This unit will operate on 110/120/220/240 V AC. An AC plug adaptor may be required for voltages other than 120 V AC. Please contact either a local or foreign electrical parts distributor for assistance in selecting an alternate AC plug.

plug.
We recommend using the accessory
power plug adaptor (VJSS0070) in an
area which has special AC outlets.

### Remote Control

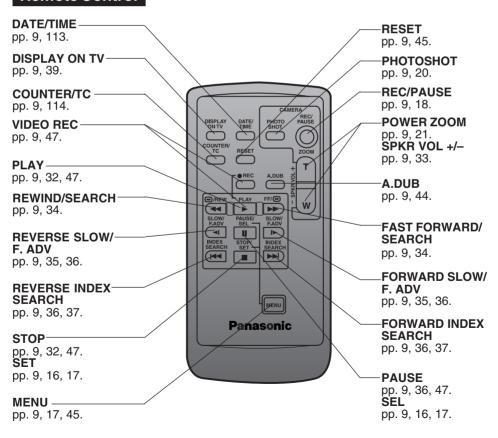

# Index

| Α                                                                                           | F                                                                    | R                                                                                |
|---------------------------------------------------------------------------------------------|----------------------------------------------------------------------|----------------------------------------------------------------------------------|
| About the Memory Card 95<br>AC Adaptor 6, 14, 15, 93<br>Accessories (Optional) 93           | Fast Forward/Rewind Check 34<br>Focus                                | Rapid Visual Search                                                              |
| Accessories (Supplied)                                                                      | Frame by Frame Advance 36  H Hand Strap 8                            | Recording Still Pictures 22 Remote Control                                       |
| Audio/Video Fade In/Out 25                                                                  | High Speed Shutter 30                                                | Remote Controlling Two Palmcorders                                               |
| B Backlight                                                                                 | Important Safeguards                                                 | Repeat Playback                                                                  |
| Battery Warning 100 Before Requesting Service                                               | Jog Search 37                                                        | Safety Precautions                                                               |
| 98, 99 Blank Search 33 Built-in Light 9                                                     | L LCD/EVF Setting 19 Lens Cap                                        | Shoulder Strap                                                                   |
| Card PhotoShot                                                                              | Lens Cap Strap                                                       |                                                                                  |
| CINEMA Mode                                                                                 | MagicPix™ Images                                                     | Strobe Multi Mode                                                                |
| Clock Set                                                                                   | Memory Stop Editing 45<br>MENU OSD 109~112<br>Memory Card            | Table of Contents                                                                |
| Equipment                                                                                   | On-Screen Display (OSD)                                              | Tape Speed 7 Tape Warning 100                                                    |
| Customer Services Directory104                                                              |                                                                      | Transferring Your Images (Macintosh)                                             |
| Date and Time Indication 113                                                                | Palmcorder File Converter79, 80                                      | Transferring Your Images<br>(Windows) 55, 56, 57, 58<br>Transferring Your Images |
| DC Power Cable 6, 15, 93 Delete All Image Pages 52 Delete Specific Images 51                | Palmcorder USB Device Driver/SD Drive 76~78 Photo Title              | (i.LINK) (Windows) 73                                                            |
| DEW Indication       100         Digital E.I.S.       42         Digital Functions       43 | PHOTOVU/MPEG4 Movie  Messenger™ System 59~72  PHOTOVU/MPEG4 Movie    | USB Cable 6, 59, 76, 82<br>Using the Palmcorder Menu . 17<br>V                   |
| Digital PhotoShot™ Mode 20 Digital Video Cassette Tape 7 Digital Zoom                       | Messenger™ System (i.LINK)<br>74, 75<br>Picture in Picture (PinP) 26 | Variable Speed Search 35 VHF Connecting Cable 46 Volume Display 33, 113          |
| DV Interface Cable (i.LINK)                                                                 | Playback Still Images 50<br>Playback using the LCD Monitor           | Volume Display33, 113  W Warning Indications90                                   |
| E Easy Cassette Eject 7                                                                     |                                                                      | Web Camera                                                                       |
| Erase Protection Tab                                                                        | Progressive PhotoShot™ Mode<br>20                                    | WIND-CUT 31 <b>Z</b>                                                             |
| 113~116                                                                                     | <b>Q</b> Quick Guide11, 12, 13                                       | Zoom In/Out                                                                      |

Panasonic Consumer Electronics Company, Division of Matsushita Electric Corporation of America

One Panasonic Way Secaucus, New Jersey 07094

Panasonic Sales Company ("PSC"), Division of Matsushita Electric of Puerto Rico, Inc.

Ave. 65 de Infanteria, Km. 9.5 San Gabriel Industrial Park Carolina, Puerto Rico 00985

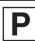

Printed in Japan LSQT0564A S0302A0